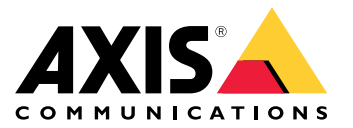

Podręcznik użytkownika

### Informacje <sup>o</sup> produkcie

# Informacje <sup>o</sup> produkcie

Zestaw AXIS P3245–LVE-3 License Plate Verifier Kit do weryfikacji tablic rejestracyjnych składa się <sup>z</sup> kamery sieciowej AXIS P3245–LVE Network Camera oraz zainstalowanej aplikacji AXIS License Plate Verifier i służy do rozpoznawania tablic rejestracyjnych i automatyzacji zarządzania wjazdem i wyjazdem pojazdów. AXIS P1455-LE-3 weryfikuje dostęp obszarów kontrolowanych, takich jak parkingi, na podstawie listy elementów zablokowanych i dozwolonych.

### Instalacja

### Instalacja

# **Tryb podglądu**

Tryb podglądu bardzo przyda się instalatorom podczas dostrajania widoku kamery w trakcie prac montażowych. W tym trybie można uzyskać dostęp do widoku kamery bez konieczności logowania. Tryb jest dostępny wyłącznie <sup>w</sup> urządzeniu mającym jeszcze ustawienia fabryczne i tylko przez krótki czas <sup>w</sup> trakcie włączania urządzenia.

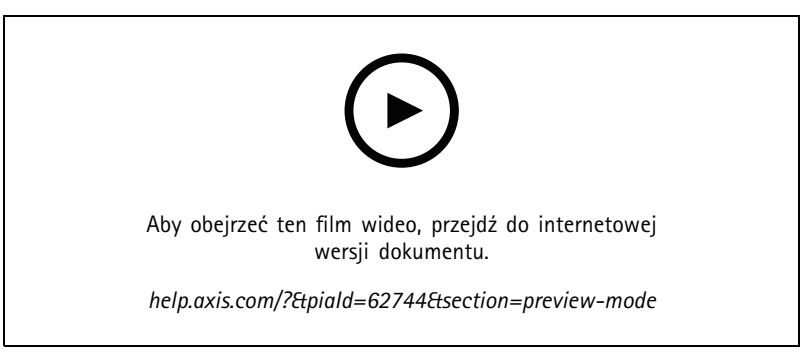

*W tym filmie pokazano, jak się posługiwać trybem podglądu.*

### <span id="page-3-0"></span>Rozpoczynanie pracy

### Rozpoczynanie pracy

#### **Konfiguracja podstawowa**

Poniższe instrukcje dotyczące konfiguracji dotyczą wszystkich scenariuszy:

- 1. *Zalecenia dotyczące montażu kamery na stronie <sup>4</sup>*
- 2. *Asystent [konfiguracji](#page-6-0) na stronie [7](#page-6-0)*
- 3. *[Dostosowywanie](#page-9-0) obszarów zainteresowania na stronie [10](#page-9-0)*
- 4. *Wybór [regionu](#page-10-0) na stronie [11](#page-10-0)*
- 5. *[Konfiguracja](#page-11-0) przechowywania zdarzeń na stronie [12](#page-11-0)*

#### **Zalecenia dotyczące montażu kamery**

- • Po wybraniu miejsca montażu pamiętaj, że bezpośrednie światło słoneczne (na przykład podczas wschodu <sup>i</sup> zachodu słońca) może zniekształcić obraz.
- • Wysokość mocowania kamery <sup>w</sup> scenariuszu **Access control (Kontroli dostępu)**powinna być równa połowie odległości pomiędzy pojazdem <sup>a</sup> kamerą.
- Wysokość mocowania kamery <sup>w</sup> scenariuszu **Free flow (Swobodnego przepływu)** (rozpoznawanie tablic rejestracyjnych pojazdów poruszających się <sup>z</sup> niewielką prędkością) powinna być mniejsza niż połowa odległości pomiędzy pojazdem <sup>a</sup> kamerą.

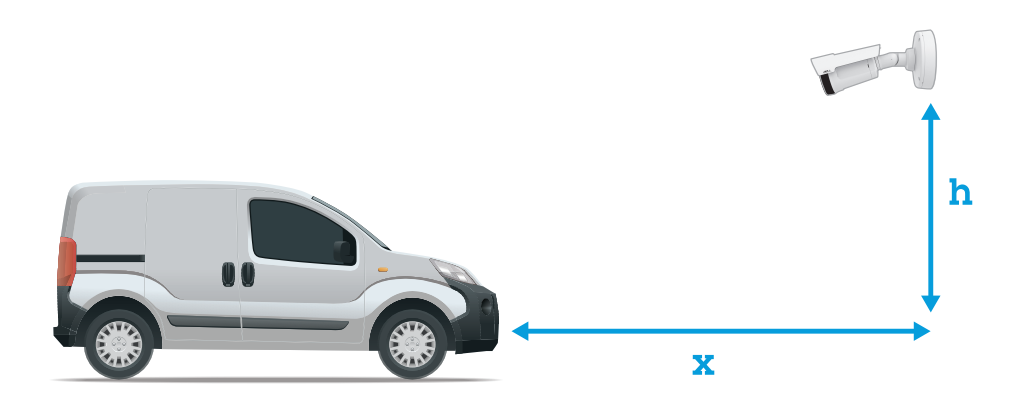

Odległość przechwytywania **Access control (Kontroli dostępu)**: 2–7 <sup>m</sup> (6,6–23 ft). Przykład na podstawie zestawu AXIS P3265–LVE-3 License Plate Verifier do weryfikacji tablic rejestracyjnych.

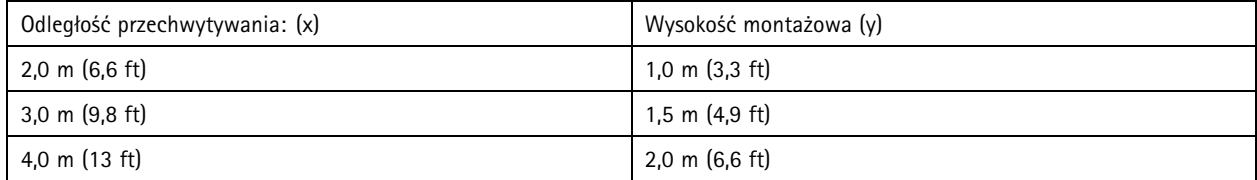

### Rozpoczynanie pracy

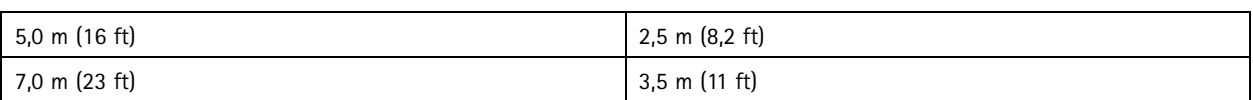

Odległość przechwytywania **Free flow (Swobodnego przepływu)**: <sup>7</sup> – <sup>20</sup> <sup>m</sup> (23 – <sup>65</sup> ft). Przykład na podstawie zestawu AXIS P1465–LE-3 License Plate Verifier do weryfikacji tablic rejestracyjnych.

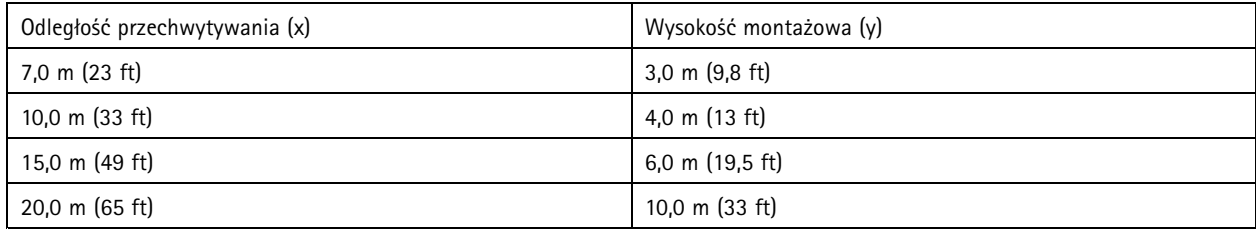

• Kamerę należy zamontować pod kątem nie większym niż 30° <sup>w</sup> dowolnym kierunku.

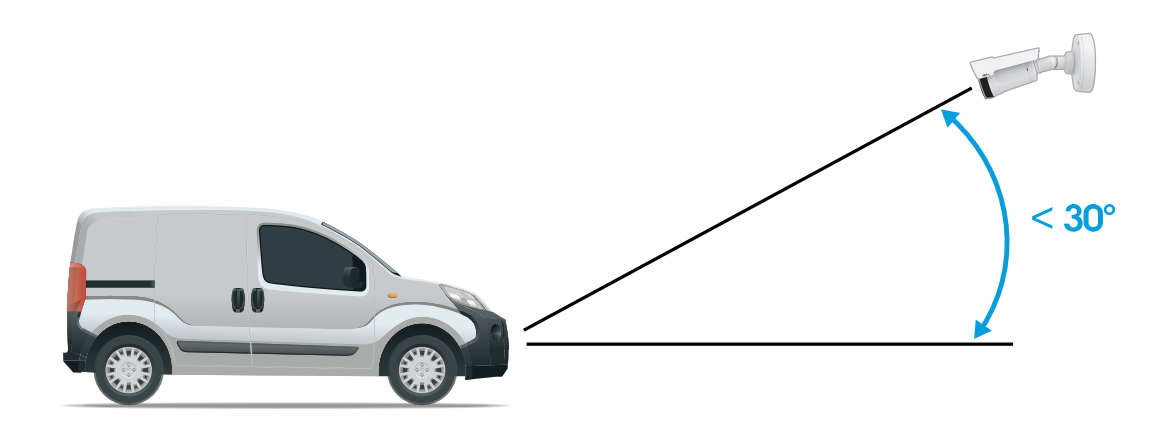

*Kąt montażowy <sup>z</sup> boku.*

### Rozpoczynanie pracy

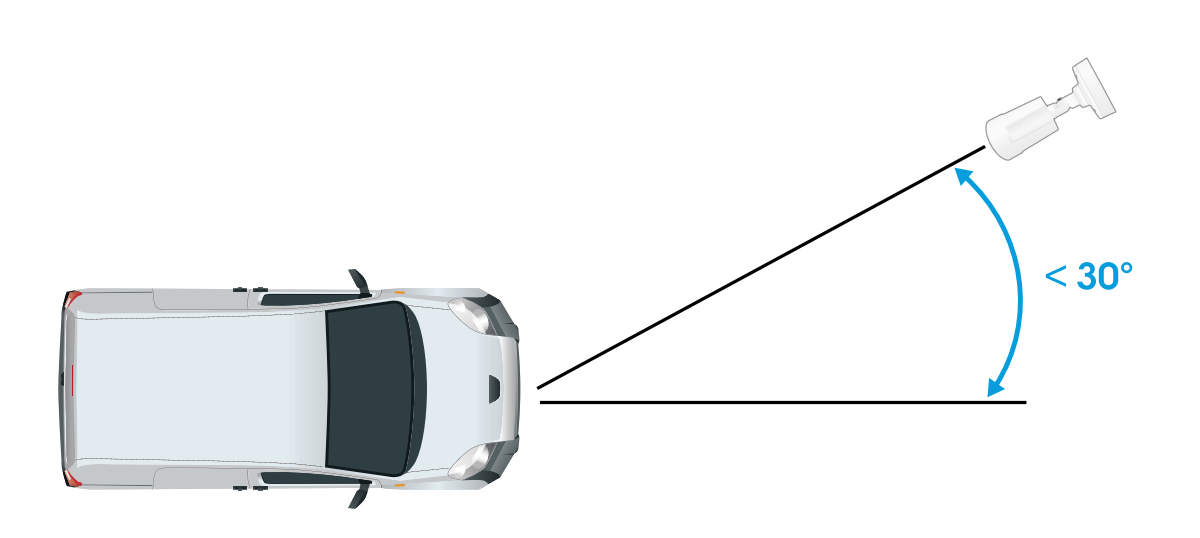

*Kąt montażowy <sup>z</sup> góry.*

• Obraz tablicy rejestracyjnej nie powinien być nachylony <sup>o</sup> więcej niż 5° <sup>w</sup> poziomie. Jeśli obraz będzie nachylony <sup>o</sup> więcej niż 5°, zalecane jest ustawienie kamery <sup>w</sup> taki sposób, aby <sup>w</sup> strumieniu na żywo tablica rejestracyjna była wyświetlana poziomo.

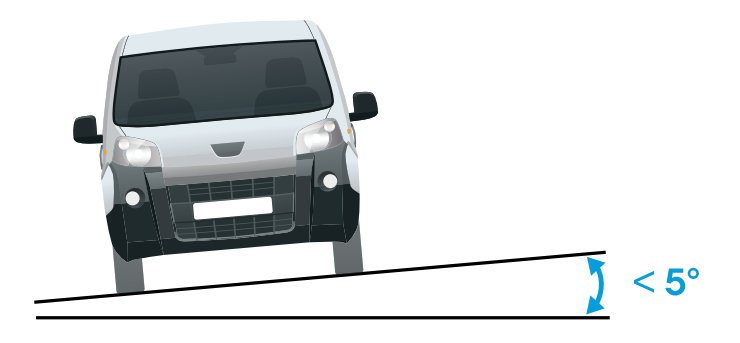

*Nachylenie <sup>w</sup> poziomie.*

### **Uzyskiwanie dostępu do strony internetowej produktu**

Jeśli nie znasz adresu IP swojego produktu, użyj narzędzia AXIS IP Utility lub AXIS Device Manager, aby zlokalizować produkt <sup>w</sup> sieci. Obie aplikacje są darmowe i można je pobrać ze strony *[axis.com/support](https://www.axis.com/support)*.

Zalecamy następujące przeglądarki:

- Chrome<sup>TM</sup>
- Firefox $^*$
- 1. Uruchom przeglądarkę internetową.

### <span id="page-6-0"></span>Rozpoczynanie pracy

- 2. Wprowadź adres IP lub nazwę hosta produktu Axis <sup>w</sup> polu adresu przeglądarki.
- 3. Wprowadź nazwę użytkownika oraz hasło. Jeśli uzyskujesz dostęp do produktu po raz pierwszy, najpierw skonfiguruj hasło użytkownika root.
- 4. Jeśli uzyskujesz dostęp do produktu po raz pierwszy, otrzymasz komunikat <sup>o</sup> konieczności wstępnej konfiguracji niektórych ustawień. Kiedy skończysz, w przeglądarce zostanie otwarta strona podglądu na żywo produktu.

Więcej informacji dotyczących wykrywania i przypisywania adresów IP znajduje się <sup>w</sup> dokumencie *Jak przypisać adres IP i uzyskać dostęp do urządzenia* na stronie produktu <sup>w</sup> witrynie *[axis.com](https://www.axis.com)*

#### **Utwórz konto administratora**

Przy pierwszym logowaniu do urządzenia należy utworzyć konto administratora.

- 1. Wprowadź nazwę użytkownika.
- 2. Wprowadź hasło. Patrz *Bezpieczne hasła na stronie <sup>7</sup>* .
- 3. Wprowadź ponownie hasło.
- 4. Kliknij **Add user (Dodaj użytkownika)**.

#### Ważne

W urządzeniu nie ma konta domyślnego. Jeśli nastąpi utrata hasła do konta administratora, należy zresetować urządzenie. Patrz *Przywróć domyślne ustawienia [fabryczne](#page-78-0) na stronie [79](#page-78-0)*.

#### **Bezpieczne hasła**

#### Ważne

Urządzenia Axis wysyłają wstępnie ustawione hasło przez sieć jako zwykły tekst. Aby chronić urządzenie po pierwszym zalogowaniu, skonfiguruj bezpieczne i szyfrowane połączenie HTTPS, <sup>a</sup> następnie zmień hasło.

Hasło urządzenia stanowi podstawową ochronę danych i usług. Urządzenia Axis nie narzucają zasad haseł, ponieważ mogą być one używane <sup>w</sup> różnych typach instalacji.

Aby chronić dane, zalecamy:

- Używanie haseł <sup>o</sup> długości co najmniej ośmiu znaków, najlepiej utworzonych automatycznym generatorem haseł.
- Nieujawnianie haseł.
- Regularną zmianę haseł co najmniej raz na rok.

### **Asystent konfiguracji**

Podczas uruchamiania aplikacji po raz pierwszy należy przy pomocy asystenta konfiguracji skonfigurować **Free flow (Swobodny przepływ)** lub **Access control (Kontrolę dostępu)**. Później można wprowadzić zmiany <sup>w</sup> karcie **Settings (Ustawienia)** <sup>w</sup> obszarze **Setup assistant (Asystent konfiguracji)**.

#### **Swobodny przepływ**

W swobodnym przepływie aplikacja może wykrywać i odczytywać tablice rejestracyjne pojazdów poruszających się <sup>z</sup> niewielką prędkością na dużych drogach dojazdowych, w centrach miejskich i terenach zamkniętych, takich jak kampusy, porty lub lotniska. Umożliwia to prace wyjaśniające i wyzwalanie zdarzeń <sup>w</sup> systemie VMS.

- 1. Wybierz **Free flow (Swobodny przepływ)** i kliknij przycisk **Next (Dalej)**.
- 2. Wybierz obracanie obrazu odpowiadające sposobowi zamontowania kamery.
- 3. Wybierz ilość obszarów zainteresowania. Jeden obszar może wykrywać tablice <sup>w</sup> obu kierunkach.

#### Rozpoczynanie pracy

- 4. Wybierz region, wktórym znajduje się kamera.
- 5. Wybierz typ rejestracji.
	- **License plate crop (Przycinanie tablic rejestracyjnych)** umożliwia zapisywanie wyłącznie tablic rejestracyjnych.
	- **Vehicle crop (Przycinanie pojazdu)** powoduje zapisanie całego przechwyconego pojazdu.
	- **Frame downsized 480x270 (Klatka zredukowana do 480x270)** powoduje zapisanie całego obrazu <sup>w</sup> rozdzielczości 480x270.
	- **Full frame (Pełna klatka)** powoduje zapisanie całego obrazu <sup>w</sup> pełnej rozdzielczości.
- 6. Przeciągnij punkty kotwiczące, aby dostosować obszar zainteresowania. Patrz *[Dostosowywanie](#page-9-0) obszarów zainteresowania na [stronie](#page-9-0) [10](#page-9-0)*.
- 7. Dostosuj kierunek obszaru zainteresowania. Kliknij strzałkę i obróć, aby ustawić kierunek. Kierunek określa <sup>w</sup> jaki sposób aplikacja rejestruje pojazdy wjeżdżające do lub wyjeżdżające <sup>z</sup> obszaru.
- 8. Kliknij przycisk **Next (Dalej)**
- 9. Z listy rozwijanej **Protocol (Protokół)** wybierz jeden <sup>z</sup> następujących protokołów:
	- **TCP**
	- HTTP POST
- 10. Wpolu **Server URL (Adres URL serwera)** wpisz adres serwera i port <sup>w</sup> następującym formacie: 127.0.0.1:8080
- 11. Wpolu **Device ID (ID urządzenia)** wpisz nazwę urządzenia lub pozostaw pole bez zmian.
- 12. W polu **Event types (Typy zdarzeń)**wybierz jedną lub więcej następujących opcji:
	- **New (Nowe)** oznacza pierwsze wykrycie tablicy rejestracyjnej.
	- **Update (Aktualizacja)** jest poprawieniem znaków na wcześniej wykrytej tablicy rejestracyjnej lub po wykryciu kierunku przemieszczania się tablicy rejestracyjnej i śledzeniu jej na obrazie.
	- - **Lost (Utrata)** to ostatnie monitorowane zdarzenie dotyczące tablicy rejestracyjnej, zanim opuści ona obszar obrazu. Zawiera również kierunek poruszania się tablic rejestracyjnych.
- 13. Aby włączyć tę funkcję, wybierz opcję **Send event data to server (Wysyłaj dane zdarzeń na serwer)**.
- 14. Aby zmniejszyć przepustowość podczas korzystania <sup>z</sup> protokołu HTTP POST, można wybrać opcję **Do not to send images through HTTP POST (Nie wysyłaj obrazów za pośrednictwem protokołu HTTP POST)**.
- 15. Kliknij przycisk **Next (Dalej)**.
- 16. Jeżeli masz już listę zapisanych tablic, wybierz opcję importowania jako **blocklist (listę blokowanych)** lub **allowlist (listę dozwolonych)**.
- 17. Kliknij przycisk **Finish (Zakończ)**.

#### **Kontrola dostępu**

Skorzystaj <sup>z</sup> kreatora konfiguracji do szybkiej i łatwej konfiguracji. Można wybrać opcję **Skip (Pomiń)**, aby opuścić przewodnik <sup>w</sup> dowolnym momencie.

- 1. Wybierz opcję **Access control (Kontrola dostępu)** <sup>i</sup> kliknij przycisk **Next (Dalej)**.
- 2. Wybierz typ kontroli dostępu:
	- **Internal I/O (Wewnętrzne I/O)**, aby zachować listę <sup>w</sup> kamerze. Patrz *[Otwieranie](#page-19-0) szlabanów dla znanych [pojazdów](#page-19-0) przy użyciu interfejsu I/O kamery na stronie [20](#page-19-0)*.

### Rozpoczynanie pracy

- **Controller (Kontroler)**, aby połączyć kontroler drzwi. Patrz *[Podłączanie](#page-21-0) do kontrolera drzwi na stronie [22](#page-21-0)*.
- **Relay (Przekaźnik)**, aby połączyć <sup>z</sup> modułem przekaźnikowym. Patrz *Otwieranie szlabanów dla znanych [pojazdów](#page-18-0) przy użyciu modułu prze[kaźnikowego](#page-18-0) na stronie [19](#page-18-0)*.
- 3. <sup>Z</sup> listy rozwijanej **Barrier mode (Trybu szlabanu)** pod opcją **Open from lists (Otwórz <sup>z</sup> list)** wybierz **Allowlist (Listę dozwolonych)**.
- 4. Z listy rozwijanej **Vehicle direction (Kierunek jazdy)** wybierz opcję **out (wyjazd)**.
- 5. Na liście rozwijanej **ROI (Obszar zainteresowania)** zaznacz obszar zainteresowania, którego chcesz użyć, lub wszystkie.
- 6. Kliknij przycisk **Next (Dalej)**.

Na stronie **Image settings (Ustawienia obrazu)**:

- 1. Wybierz ilość obszarów zainteresowania.
- 2. Wybierz region, wktórym znajduje się kamera.
- 3. Wybierz typ rejestracji. Patrz *[Dostosowywanie](#page-10-0) ustawień przechwytywania obrazu na stronie [11](#page-10-0)*.
- 4. Przeciągnij punkty kotwiczące, aby dostosować obszar zainteresowania. Patrz *[Dostosowywanie](#page-9-0) obszarów zainteresowania na [stronie](#page-9-0) [10](#page-9-0)*.
- 5. Dostosuj kierunek obszaru zainteresowania. Kierunek określa <sup>w</sup> jaki sposób aplikacja rejestruje pojazdy wjeżdżające do lub wyjeżdżające <sup>z</sup> obszaru.
- 6. Kliknij przycisk **Next (Dalej)**

#### Na stronie **Dane zdarzenia**:

#### Uwaga

Szczegółowe ustawienia, zobacz: *Komunikat typu push <sup>o</sup> zdarzeniu przesyłany do [oprogramowan](#page-25-0)ia innych firm na stronie [26](#page-25-0)*.

- 1. Z listy rozwijanej **Protocol (Protokół)** wybierz jeden <sup>z</sup> następujących protokołów:
	- **TCP**
	- HTTP POST
- 2. W polu **Server URL (Adres URL serwera)** wpisz adres serwera i port <sup>w</sup> następującym formacie: 127.0.0.1:8080.
- 3. <sup>W</sup> polu **Device ID (ID urządzenia)** wpisz nazwę urządzenia lub pozostaw pole bez zmian.
- 4. W polu **Event types (Typy zdarzeń)**wybierz jedną lub więcej następujących opcji:
	- -**New (Nowe)** oznacza pierwsze wykrycie tablicy rejestracyjnej.
	- **Update (Aktualizacja)** jest poprawieniem znaków na wcześniej wykrytej tablicy rejestracyjnej lub po wykryciu kierunku przemieszczania się tablicy rejestracyjnej i śledzeniu jej na obrazie.
	- - **Lost (Utrata)** to ostatnie monitorowane zdarzenie dotyczące tablicy rejestracyjnej, zanim opuści ona obszar obrazu. Zawiera również kierunek poruszania się tablic rejestracyjnych.
- 5. Aby włączyć tę funkcję, wybierz opcję **Send event data to server (Wysyłaj dane zdarzeń na serwer)**.
- 6. Aby zmniejszyć przepustowość podczas korzystania <sup>z</sup> protokołu HTTP POST, można wybrać opcję **Do not to send images through HTTP POST (Nie wysyłaj obrazów za pośrednictwem protokołu HTTP POST)**.
- 7. Kliknij przycisk **Next (Dalej)**

Na stronie **Importuj listę <sup>z</sup> pliku .csv.**:

### <span id="page-9-0"></span>Rozpoczynanie pracy

- 1. Jeżeli masz już listę zapisanych tablic, wybierz opcję importowania jako **blocklist (listę blokowanych)** lub **allowlist (listę dozwolonych)**.
- 2. Kliknij przycisk **Finish (Zakończ)**.

#### **Uzyskiwanie dostępu do ustawień aplikacji**

1. W interfejsie WWW kamery przejdź do menu **Apps (Aplikacje)**, uruchom aplikację i kliknij przycisk **Open (Otwórz)**.

#### **Dostosowywanie obszarów zainteresowania**

Obszar zainteresowania jest częścią podglądu na żywo, w której aplikacja szuka tablic rejestracyjnych. W celu zapewnienia maksymalnej wydajności warto ustawić jak najmniejszy obszar zainteresowania. Dostosowywanie obszaru zainteresowania:

- 1. Przejdź do **Settings (Ustawień)**.
- 2. Kliknij **Edit area of interest (Edytuj obszar zainteresowania)**.
- 3. Aby poprawić weryfikację i jakość przechwytywanych obrazów, przejdź do ustawienia **Zoom** i dostosuj suwak do swoich potrzeb.
- 4. Aby kamera automatycznie ustawiała ostrość na pojazdach, kliknij przycisk **Autofocus (Autofokus)**. Aby ustawić ostrość ręcznie, przejdź do ustawienia **Focus (Ostrość)** i dostosuj ją za pomocą suwaka.
- 5. Aby przenieść obszar zainteresowania, kliknij wewnątrz tego obszaru, <sup>a</sup> następnie przesuń go <sup>w</sup> miejsce, wktórym tablice rejestracyjne są najlepiej widoczne. Jeśli umieścisz obszar zainteresowania poza podglądem na żywo, automatycznie powróci on do domyślnego położenia. Upewnij się, że po zapisaniu tych ustawień obszar zainteresowania pozostaje <sup>w</sup> tym samym miejscu.
- 6. Aby dostosować obszar zainteresowania, kliknij w dowolnym miejscu w obszarze, a następnie przeciągnij punkty kotwiczące oznaczone na niebiesko.
	- Aby zresetować obszar zainteresowania, kliknij go prawym przyciskiem myszy i wybierz **Reset (Resetuj)**.
	- Aby dodać punkty kotwiczenia, kliknij jeden <sup>z</sup> żółtych punktów kotwiczenia. Kolor punktu kotwiczenia zmieni się na niebieski, co będzie oznaczało, że można nim manipulować. Obok niebieskiego punktu kotwiczenia zostaną automatycznie dodane nowe żółte punkty. Można wybrać maksymalnie 8 punktów kotwiczenia.
- 7. Kliknij <sup>w</sup> dowolnym miejscu poza obszarem zainteresowania, aby zapisać zmiany.
- 8. Aby uzyskać prawidłowe informacje zwrotne dotyczące kierunku <sup>w</sup> **Event log (Dzienniku zdarzeń)**, ustaw strzałkę <sup>w</sup> kierunku jazdy.
	- 8.1 Kliknij ikonę strzałki.
	- 8.2 Wybierz punkt kotwiczenia i obróć strzałkę, tak aby była ustawiona zgodnie <sup>z</sup> kierunkiem jazdy.
	- 8.3 Kliknij poza obszarem zainteresowania, aby zapisać zmiany.

Jeden obszar może wykrywać tablice <sup>w</sup> obu kierunkach. Informacja zwrotna zostanie wyświetlona <sup>w</sup> kolumnie **Direction (Kierunek)**.

• Aby dodać drugi obszar zainteresowania, wybierz **<sup>2</sup>** <sup>z</sup> menu rozwijanego Area of interest (Obszar zainteresowania).

### <span id="page-10-0"></span>Rozpoczynanie pracy

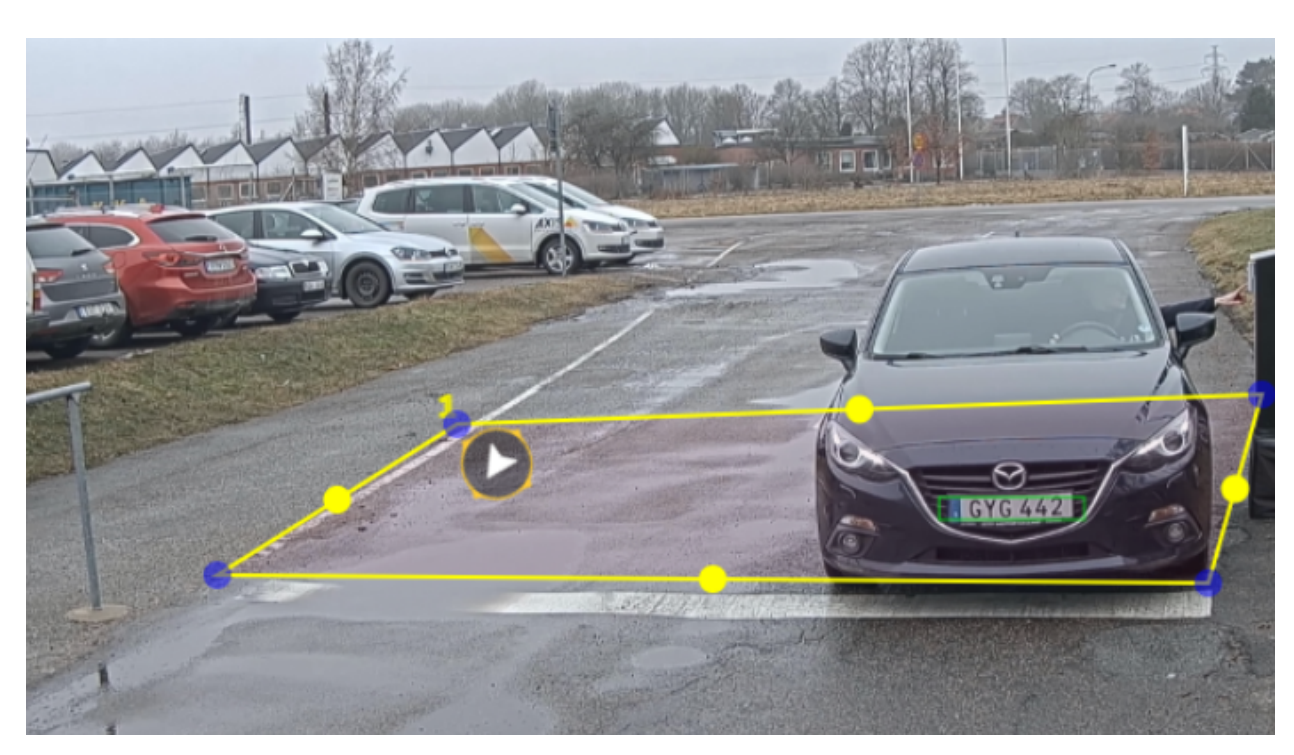

*Przykład <sup>z</sup> jednym obszarem zainteresowania.*

#### Uwaga

- • W przypadku używania kamery autonomicznej można wybrać <sup>w</sup> aplikacji zalecane ustawienia rozpoznawania tablic rejestracyjnych.
	- Kliknij **Recommended LPR settings (Zalecane ustawienia rozpoznawania tablic rejestracyjnych)**. Zostanie wyświetlona tabela, wktórej będzie widać różnice między bieżącymi i zalecanymi ustawieniami.

Kliknij **Update settings (Aktualizuj ustawienia)**, aby zmienić wartości ustawione <sup>w</sup> aplikacji na zalecane.

#### **Wybór regionu**

- 1. Przejdź do menu **Settings (Ustawienia)** <sup>&</sup>gt; **Image (Obraz)**.
- 2. Z listy rozwijanej **Region** wybierz region.

#### **Dostosowywanie ustawień przechwytywania obrazu**

- 1. Przejdź do menu **Settings (Ustawienia)** <sup>&</sup>gt; **Image (Obraz)**.
- 2. Aby zmienić rozdzielczość przechwytywanych obrazów, przejdź do opcji **Resolution (Rozdzielczość)**
- 3. Aby zmienić obrót przechwytywanych obrazów, przejdź do opcji **Image rotation (Obracanie obrazu)**
- 4. Aby zmienić sposób zapisywania przechwytywanych obrazów, przejdź do opcji **Save full frame (Zapisz pełną klatkę)**:
	- **License plate crop (Przycinanie tablic rejestracyjnych)** umożliwia zapisywanie wyłącznie tablic rejestracyjnych.
	- **Vehicle crop (Przycinanie pojazdu)** powoduje zapisanie całego przechwyconego pojazdu.
	- **Frame downsized 480x270 (Klatka zredukowana do 480x270)** powoduje zapisanie całego obrazu <sup>w</sup> rozdzielczości 480x270.

### <span id="page-11-0"></span>Rozpoczynanie pracy

-**Full frame (Pełna klatka)** powoduje zapisanie całego obrazu <sup>w</sup> pełnej rozdzielczości.

#### **Konfiguracja przechowywania zdarzeń**

Zdarzenie składa się <sup>z</sup> przechwyconego obrazu, tablicy rejestracyjnej, numeru obszaru zainteresowania, kierunku ruchu pojazdu, dostępu oraz daty i czasu.

W tym przykładzie opisano sposób przechowywania zdarzeń numerów rejestracyjnych <sup>z</sup> listy dozwolonych przez <sup>30</sup> days (30 dni).

Wymagania:

- Kamera jest zamontowana i podłączona do sieci.
- Aplikacja AXIS License Plate Verifier działa <sup>w</sup> kamerze.
- Pamięć wewnętrzna lub karta SD zainstalowane <sup>w</sup> kamerze.
- 1. Przejdź do opcji **Settings (Ustawienia)** <sup>&</sup>gt; **Events (Zdarzenia)**.
- 2. W menu **Save events (Zapisz zdarzenia)** wybierz polecenie **Allowlisted (Lista dozwolonych)**.
- 3. W menu **Delete events after (Usuń zdarzenia po)** wybierz opcję **<sup>30</sup> days (30 dni)**.

#### Uwaga

Aby wykryć włożoną kartę SD, gdy aplikacja jest uruchomiona, trzeba ją zrestartować. Jeśli wkamerze jest zainstalowana karta SD, aplikacja automatycznie wybierze ją jako domyślne urządzenie pamięci masowej.

AXIS License Plate Verifier może zapisać do 1000 zdarzeń <sup>w</sup> pamięci wewnętrznej kamery, używając tablic rejestracyjnych jako ramki. Skonfigurowanie większych ramek spowoduje zmianę liczby wydarzeń, które można zapisać. Aby zmienić ustawienia przechwytywania obrazu, przejdź do **Settings <sup>&</sup>gt; Image (Ustawienia <sup>&</sup>gt; Obraz)**. Na karcie SD można zapisać do 100 000 zdarzeń <sup>z</sup> użyciem dowolnego typu ramki.

### <span id="page-12-0"></span>Zarządzanie listami

#### Zarządzanie listami

#### **Dodawanie wykrytej tablicy rejestracyjnej do listy**

Tablicę rejestracyjną można dodać do listy bezpośrednio po wykryciu jej przez aplikację.

- 1. Kliknij kartę **Event log (Dziennik zdarzeń)**.
- 2. Przejdź do **Latest Event (Ostatniego zdarzenia)**.
- 3. Kliknij przycisk **Add to list (Dodaj do listy)** znajdujący się obok tablicy rejestracyjnej, którą chcesz dodać.
- 4. Z menu rozwijanego wybierz listę, do której chcesz dodać tablicę rejestracyjną.
- 5. Kliknij **Append (Dodaj)**.

#### **Dodawanie opisów do tablic rejestracyjnych**

Aby dodać opis do tablicy rejestracyjnej na liście:

- Przejdź do **List management (Zarządzania listami)**.
- Zaznacz tablicę rejestracyjną, którą chcesz edytować, i kliknij ikonę pióra.
- Wpisz odpowiednie informacje <sup>w</sup> polu **Description (Opis)** na górze listy.
- Kliknij ikonę dysku, aby zapisać nowe ustawienia.

#### **Dostosowywanie nazw list**

Można zmienić nazwy dowolnych list, aby dopasowywać je do konkretnych zastosowań.

- 1. Przejdź do **List management (Zarządzania listami)**.
- 2. Przejdź do menu listy, którą chcesz zmienić.
- 3. Wybierz opcję **Rename (Zmień nazwę)**.
- 4. Wpisz nazwę listy.

Nowa nazwa listy zostanie zaktualizowana we wszystkich istniejących konfiguracjach.

#### **Importowanie numerów rejestracyjnych <sup>z</sup> listy dozwolonych**

Można zaimportować numery rejestracyjne <sup>z</sup> listy dozwolonych <sup>z</sup> pliku .csv na komputerze. Oprócz numeru tablic rejestracyjnych można również dodać komentarze dla każdego numeru tablicy rejestracyjnej <sup>w</sup> pliku .csv.

Struktura pliku .csv musi wyglądać następująco: tablica rejestracyjna, data, opis

#### **Przykład**

Tylko tablica rejestracyjna: AXIS123

Tablica rejestracyjna + opis: AXIS123, Jan Kowalski

Tablica rejestracyjna + data + opis: AXIS123, 2022-06-08, Jan Kowalski

- 1. Przejdź do **List management (Zarządzania listami)**
- 2. Przejdź do menu kontekstowego znajdującego się obok **Allowlist (Listy dozwolonych)** i wybierz opcję **Import from file (Importuj <sup>z</sup> pliku)**.

# Zarządzanie listami

- 3. Przejdź do pliku .csv na komputerze, aby go wybrać.
- 4. Kliknij przycisk **OK**.
- 5. Sprawdź, czy zaimportowane numery rejestracyjne wyświetlane są <sup>w</sup> polu **Allowlist (Lista dozwolonych)**.

#### **Udostępnianie listy tablic rejestracyjnych innym kamerom**

Listę tablic rejestracyjnych można udostępniać innym kamerom <sup>w</sup> sieci. Synchronizacja zastąpi wszystkie bieżące listy tablic rejestracyjnych <sup>w</sup> innych kamerach.

- 1. Przejdź do **List management (Zarządzania listami)**.
- 2. W polu **Camera synchronization (Synchronizacja kamery)** wpisz adres IP, nazwę użytkownika i hasło.
- 3. Kliknij **<sup>+</sup>**.
- 4. Kliknij **Camera synchronization (Synchronizacja kamery)**.
- 5. Sprawdź, czy data i godzina <sup>w</sup> polu **Last sync (Ostatnia synchronizacja)** zostały zaktualizowane.

#### Ustawienia dodatkowe

### Ustawienia dodatkowe

#### **Konfiguracja nakładki tekstowej**

Nakładka tekstowa przedstawia następujące informacje o zdarzeniach w podglądzie na żywo: dzień tygodnia, miesiąc, godzina, rok, numer rejestracyjny.

- 1. Przejdź do menu **Settings (Ustawienia)** <sup>&</sup>gt; **Image (Obraz)**.
- 2. Aktywuj **Text overlay (Nałożenie tekstu)**.
- 3. Ustaw **Overlay duration (Czas nałożenia)** na wartość od <sup>1</sup> do <sup>9</sup> sekund.
- 4. Wybierz opcję data, godzina <sup>i</sup> tablica rejestracyjna (**DateTime <sup>+</sup> LP**) lub samą tablicę rejestracyjną (**LP**).
- 5. Sprawdź, czy nakładka jest widoczna <sup>w</sup> podglądzie na żywo.

#### **Detekcja tablic rejestracyjnych przy słabym oświetleniu**

Algorytm przypisuje każdej dokonanej detekcji ocenę, zwaną poziomem czułości (parametr ufności). Detekcje <sup>o</sup> ocenie poniżej wartości wybranego poziomu nie są wyświetlane na liście zdarzeń.

W scenach <sup>o</sup> słabym oświetleniu można obniżyć poziom czułości.

- 1. Przejdź do opcji **Settings (Ustawienia)** <sup>&</sup>gt; **Detection Parameters (Parametry detekcji)**.
- 2. Dostosuj suwak pod **Sensitivity level (Poziomem czułości)**. Aby uniknąć fałszywych detekcji, zalecamy obniżanie wartości progowej co 0,05.
- 3. Sprawdź, czy algorytm właściwie wykrywa tablice rejestracyjne.

#### **Dopuszczanie mniejszej liczby znaków na tablicach rejestracyjnych**

Aplikacja ma domyślną minimalną liczbę znaków, jaka może zostać wykryta przez tablicę rejestracyjną. Domyślna minimalna liczba znaków wynosi pięć. Aplikację można skonfigurować tak, aby nie wykrywała tablic rejestracyjnych <sup>o</sup> mniejszej liczbie znaków.

- 1. Przejdź do opcji **Settings (Ustawienia)** <sup>&</sup>gt; **Detection Parameters (Parametry detekcji)**.
- 2. W polu **Minimum number of characters (Minimalna liczba znaków)** wpisz minimalną dozwoloną liczbę znaków.
- 3. Sprawdź, czy aplikacja właściwie rozpoznaje tablice rejestracyjne.

#### **Dopasowywanie wyłącznie identycznych tablic rejestracyjnych**

Algorytm dopasowywania automatycznie zezwala na różnice jednego znaku podczas dopasowywania wykrytej tablicy rejestracyjnej do listy dozwolonych lub listy blokowanych. Wniektórych scenariuszach jednak konieczne jest dopasowanie wszystkich znaków tablicy rejestracyjnej.

- 1. Przejdź do **List management (Zarządzania listami)**.
- 2. Kliknij, aby włączyć opcję **Strict matching (Dokładne dopasowanie)**.
- 3. Sprawdź, czy aplikacja właściwie dopasowuje tablice rejestracyjne.

### Ustawienia dodatkowe

#### **Zezwalanie na różnicę więcej niż jednego znaku podczas dopasowywania tablic rejestracyjnych**

Algorytm dopasowywania automatycznie zezwala na różnice jednego znaku podczas dopasowywania wykrytej tablicy rejestracyjnej do listy dozwolonych lub listy blokowanych. Możliwe jest zezwalanie na różnicę więcej niż jednego znaku.

- 1. Przejdź do opcji **Settings (Ustawienia)** <sup>&</sup>gt; **Detection Parameters (Parametry detekcji)**.
- 2. W polu **Allowed character deviation (Dozwolone różne znaki)** wybierz ile znaków, może się różnić.
- 3. Sprawdź, czy aplikacja właściwie dopasowuje tablice rejestracyjne.

#### **Przyznawanie ograniczonego dostępu operatorom**

Operatorom można przyznać ograniczony dostęp do aplikacji za pomocą adresu URL. W ten sposób będą mogli używać tylko funkcji **Event log (Dziennik zdarzeń)** <sup>i</sup> **List management (Zarządzanie listą)**. Adres URL znajduje się <sup>w</sup> sekcji **Settings <sup>&</sup>gt; User rights (Ustawienia <sup>&</sup>gt; Prawa użytkownika)**.

#### **Konfiguracja bezpiecznych połączeń**

Aby chronić komunikację i dane przesyłane między urządzeniami, na przykład pomiędzy kamerą <sup>a</sup> kontrolerem drzwi, skonfiguruj bezpieczne połączenie przez protokół HTTPS za pomocą certyfikatów.

- 1. Przejdź do menu **Settings (Ustawienia)** <sup>&</sup>gt; **Security (Zabezpieczenia)**.
- 2. <sup>W</sup> obszarze HTTPS, **Enable HTTPS (Włącz HTTPS)**.
- 3. Wybierz opcję **Self-signed (Z własnym podpisem)** lub **CA-signed (Z podpisem CA)**.

#### Uwaga

Więcej informacji na temat protokołu HTTPS i jego zastosowań: .

#### **Kasowanie wszystkich zdarzeń**

Po skonfigurowaniu aplikacji warto usunąć <sup>z</sup> procesu konfiguracji ślady wszystkich obrazów i zarejestrowanych tablic.

Aby wykasować wszystkie obrazy i tablice <sup>z</sup> bazy danych:

Przejdź do menu **Settings <sup>&</sup>gt; Maintenance (Ustawienia <sup>&</sup>gt; Konserwacja)**.

- Kliknij opcję **Clear all recognition results (Usuń wszystkie rezultaty rozpoznawania)**.
- Kliknij **Yes (Tak)**.

#### **Używanie portów wirtualnych do wyzwalania akcji**

Porty wirtualne <sup>w</sup> połączeniu <sup>z</sup> systemem kontroli dostępu mogą służyć do inicjowania dowolnych działań. Ten przykład wyjaśnia, jak ustawić aplikację AXIS License Plate Verifier i port I/O kamery, aby wyświetlać nakładkę tekstową za pomocą portu wirtualnego.

- Kamera jest zamontowana i podłączona do sieci.
- Aplikacja AXIS License Plate Verifier działa <sup>w</sup> kamerze.
- Kable połączone ze szlabanem i portem I/O kamery.
- Konfiguracja podstawowa. Patrz *Konfiguracja [podstawowa](#page-3-0) na stronie [4](#page-3-0)* .
- 1. Przejdź na stronę aplikacji i wybierz kartę **Settings (Ustawienia)**.

#### Ustawienia dodatkowe

- 2. Przejdź okna **Access control (Kontrola dostępu)**.
- 3. <sup>W</sup> obszarze **Access control (Kontrola dostępu)** <sup>z</sup> listy rozwijanej wybierz **Type (Typ)**, <sup>a</sup> następnie **Internal I/O (Wewnętrzne I/O)**.
- 4. Wybierz **I/O output # (Numer wyjścia I/O)**.
- 5. Na liście rozwijanej **Virtual port (Port wirtualny)** zaznacz port.
- 6. Z listy rozwijanej **Barrier mode (Tryb szlabanu)** wybierz opcję **Open to all (Otwarty dla wszystkich)**.
- 7. Z listy rozwijanej **Vehicle direction (Kierunek jazdy)** wybierz opcję **any (dowolny)**.
- 8. Na liście rozwijanej **ROI (Obszar zainteresowania)** zaznacz obszar zainteresowania, którego chcesz użyć, lub wszystkie.
- 9. Na stronie internetowej kamery przejdź do **System <sup>&</sup>gt; Events (Zdarzenia)**.
- 10. Kliknij przycisk **Add rule (Dodaj regułę)**.
- 11. Wustawieniu **Condition (Warunek)** zaznacz wartość **Virtual input is active (Wejście wirtualne jest aktywne)** oraz wybrany przez siebie numer portu.
- 12. W ustawieniu **Action (Akcja)** zaznacz opcję **Use overlay text (Użyj nałożonego tekstu)**.
- 13. Zaznacz opcję **Video channels (Kanały wideo)**.
- 14. Wpisz tekst, który ma być wyświetlany.
- 15. Dodaj czas trwania wyświetlania tekstu.
- 16. Kliknij przycisk **Save (Zapisz)**.
- 17. Wybierz kolejno opcje **Video <sup>&</sup>gt; Overlays (Wideo <sup>&</sup>gt; Nakładki)**.
- 18. Wybierz opcję **Overlays (Nakładki)**.
- 19. Z listy rozwijanej wybierz opcję **Text (Tekst)** i kliknij przycisk **<sup>+</sup>**.
- 20. Wpisz wyrażenie #D lub wybierz modyfikator <sup>z</sup> listy rozwijanej **Modifiers (Modyfikatory)**.
- 21. Sprawdź, czy nakładka tekstowa jest wyświetlana, gdy pojazd wjedzie do obszaru zainteresowania <sup>w</sup> podglądzie na żywo.

#### **Dźwięk**

#### **Dodawanie dźwięku do zapisu**

Włącz dźwięk:

- 1. Przejdź do menu **Video <sup>&</sup>gt; Stream <sup>&</sup>gt; Audio (Wideo <sup>&</sup>gt; Strumień <sup>&</sup>gt; Dźwięk)** <sup>i</sup> włącz obsługę audio.
- 2. Jeżeli urządzenie ma więcej niż jedno źródło sygnału wejściowego, wybierz właściwe <sup>w</sup> polu **Source (Źródło)**.
- 3. Wybierz kolejno opcje **Audio <sup>&</sup>gt; Device settings (Dźwięk <sup>&</sup>gt; Ustawienia urządzenia)** <sup>i</sup> włącz odpowiednie źródło sygnału wejściowego.
- 4. Jeżeli wprowadzisz jakiekolwiek zmiany <sup>w</sup> źródle sygnału wejściowego, kliknij przycisk **Apply changes (Aktywuj zmiany)**.

Edytuj profil strumienia używany do rejestracji:

- 5. Przejdź do okna **System <sup>&</sup>gt; Stream profiles (System <sup>&</sup>gt; Profile strumienia)** i wybierz profil strumienia.
- 6. Kliknij opcję **Include audio (Dołącz audio)** <sup>i</sup> włącz ją.
- 7. Kliknij przycisk **Save (Zapisz)**.

### Ustawienia dodatkowe

#### **Dodawanie funkcji dźwięku do produktu przy użyciu technologii portcast**

Dzięki technologii portcast można dodać obsługę dźwięku do produktu. Technologia ta umożliwia przesyłanie dźwięku i sygnałów sterujących przez kabel sieciowy poprowadzony między kamerą <sup>a</sup> interfejsem.

Aby dodać funkcję dźwięku do urządzenia do sieciowego dozoru wizyjnego Axis, podłącz urządzenie audio Axis obsługujące technologię portcast <sup>w</sup> komplecie <sup>z</sup> interfejsem we/wy między urządzeniem <sup>a</sup> zasilającym switchem PoE.

- 1. Połącz sieciowe urządzenie dozoru wizyjnego Axis (1) <sup>i</sup> urządzenie Axis obsługujące technologię portcast (2) za pomocą kabla PoE.
- 2. Połącz urządzenie Axis obsługujące technologię portcast (2) ze switchem PoE (3) za pomocą kabla PoE.

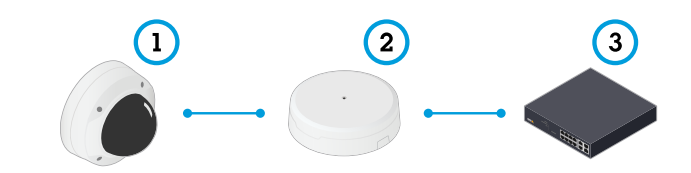

- *1 Urządzenie sieciowego dozoru wizyjnego Axis*
- *2 Urządzenie Axis obsługujące technologię portcast*
- *3 Switch*

Po podłączeniu urządzeń <sup>w</sup> ustawieniach urządzenia sieciowego dozoru wizyjnego Axis będzie widoczna karta dźwięku. Przejdź do karty Audio <sup>i</sup> włącz opcję **Allow audio (Zezwalaj na dźwięk)**.

Więcej informacji można znaleźć <sup>w</sup> instrukcji obsługi urządzenia Axis obsługującego technologię portcast.

### <span id="page-18-0"></span>Scenariusz wjazdu <sup>i</sup> wyjazdu pojazdów

### Scenariusz wjazdu <sup>i</sup> wyjazdu pojazdów

W scenariuszu wjazdu i wyjazdu pojazdów aplikacja odczytuje tablicę rejestracyjną zarejestrowaną przez kamerę i weryfikuje ją na podstawie listy autoryzowanych i nieautoryzowanych tablic rejestracyjnych zapisanej <sup>w</sup> kamerze.

Ten scenariusz wymaga aplikacji zainstalowanej <sup>w</sup> kamerze <sup>z</sup> obsługą I/O lub podłączonego modułu przekaźnika I/O <sup>w</sup> celu otwierania i zamykania szlabanu.

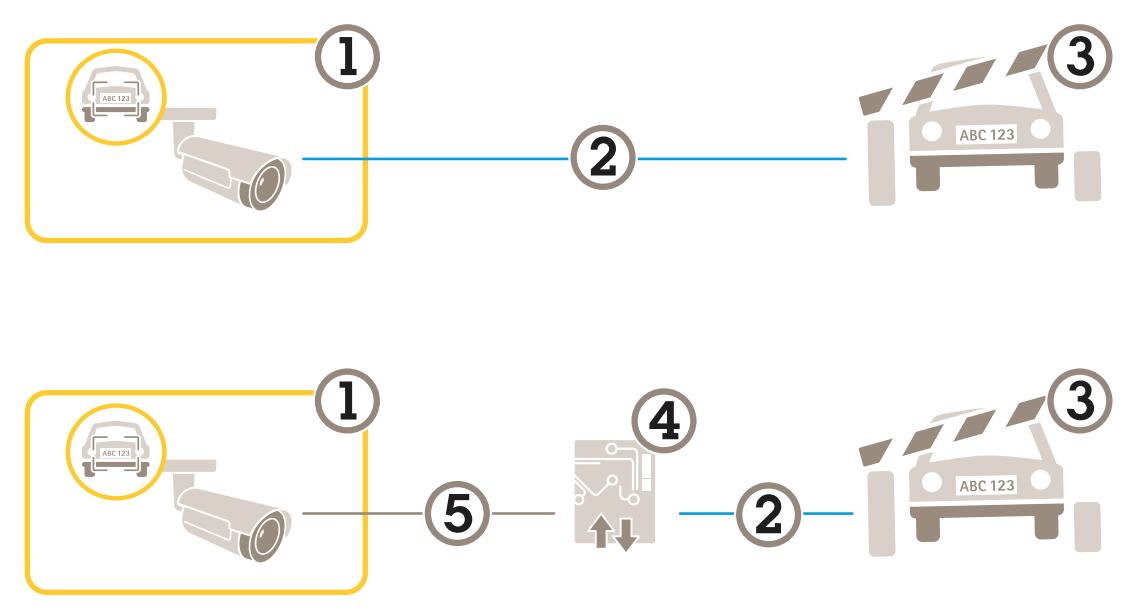

*Dwie przykładowe konfiguracje dla scenariusza wjazdu i wyjazdu.*

- *1 Kamera Axis <sup>z</sup> aplikacją AXIS License Plate Verifier*
- *<sup>2</sup> Komunikacja I/O*
- *3 Szlaban*
- *<sup>4</sup> Moduł przekaźnikowe I/O Axis*
- *5 Komunikacja IP*

#### **Otwieranie szlabanów dla znanych pojazdów przy użyciu modułu przekaźnikowego**

Poniższy przykład ilustruje sposób konfiguracji weryfikatora tablic rejestracyjnych AXIS License Plate Verifier <sup>z</sup> modułem przekaźnikowym <sup>w</sup> celu otwierania szlabanu dla znanych pojazdów <sup>w</sup> określonym obszarze zainteresowania, na przykład na parkingu.

- Kamera jest zamontowana i podłączona do sieci.
- Aplikacja AXIS License Plate Verifier działa <sup>w</sup> kamerze.
- Kable połączone ze szlabanem i modułem przekaźnikowym.
- Konfiguracja podstawowa. Patrz *Konfiguracja [podstawowa](#page-3-0) na stronie [4](#page-3-0)* .
- 1. Przejdź na stronę internetową kamery, wybierz opcję **Settings (Ustawienia)** i otwórz aplikację AXIS License Plate Verifier.
- 2. Przejdź na stronę internetową modułu przekaźnikowego i upewnij się, że port przekaźnika jest podłączony do portu I/O kamery.
- 3. Skopiuj adres IP modułu przekaźnikowego.

### <span id="page-19-0"></span>Scenariusz wjazdu <sup>i</sup> wyjazdu pojazdów

- 4. Wróć do AXIS License Plate Verifier.
- 5. Przejdź do menu **Settings (Ustawienia) <sup>&</sup>gt; Access Control (Kontrola dostępu)**
- 6. Przejdź do **Type (Typ)** i <sup>z</sup> listy rozwijanej wybierz opcję **Relay (Przekaźnik)**.
- 7. Z listy rozwijanej **I/O output (Wyjście I/O)** wybierz port I/O podłączony do szlabanu.
- 8. Z listy rozwijanej **Barrier mode (Trybu szlabanu)** wybierz opcję **Open from lists (Otwórz <sup>z</sup> list)**, <sup>a</sup> następnie zaznacz **Allowlist (Listę dozwolonych)**.
- 9. Z listy rozwijanej **Vehicle direction (Kierunek jazdy)** wybierz opcję **in (wjazd)**.
- 10. Z listy rozwijanej **ROI (Obszar zainteresowania)** wybierz obszar zainteresowania obejmujący pas ruchu.
- 11. Wprowadź następujące informacje:
	- adres IP modułu przekaźnikowego <sup>w</sup> formacie 192.168.0.0;
	- nazwa użytkownika dla modułu przekaźnikowego;
	- hasło dla modułu przekaźnikowego.
- 12. Aby upewnić się, że połączenie działa poprawnie, kliknij przycisk **Connect (Połącz)**.
- 13. Aby aktywować połączenie, kliknij opcję **Turn on integration (Włącz integrację)**.
- 14. Przejdź do karty **List management (Zarządzanie listami)**
- 15. Wprowadź numer tablicy rejestracyjnej wpolu **Allowlist (Lista dozwolonych)**.

#### Uwaga

Porty wejść fizycznych 1–8 na module przekaźnikowym odpowiadają portom 1–8 na liście rozwijanej. Jednak porty wejść przekaźnika 1–8 na module przekaźnikowym odpowiadają portom 9–16 na liście rozwijanej. Ma to zastosowanie również <sup>w</sup> przypadku, gdy moduł przekaźnikowy ma tylko 8 portów.

16. Sprawdź, czy aplikacja rozpoznaje numer tablicy rejestracyjnej <sup>z</sup> listy dozwolonych jako tablicę znanego pojazdu, i czy szlaban otwiera się zgodnie <sup>z</sup> oczekiwaniami.

#### **Otwieranie szlabanów dla znanych pojazdów przy użyciu interfejsu I/O kamery**

Ten przykład wyjaśnia, jak ustawić aplikację AXIS License Plate Verifier i port I/O kamery, aby otworzyć szlaban dla znanego pojazdu, na przykład wjeżdżającego na parking.

- Kamera jest zamontowana i podłączona do sieci.
- Aplikacja AXIS License Plate Verifier działa <sup>w</sup> kamerze.
- Kable połączone ze szlabanem i portem I/O kamery.
- Konfiguracja podstawowa. Patrz *[Konfiguracja](#page-3-0) podstawowa na stronie [4](#page-3-0)* .

### Scenariusz wjazdu <sup>i</sup> wyjazdu pojazdów

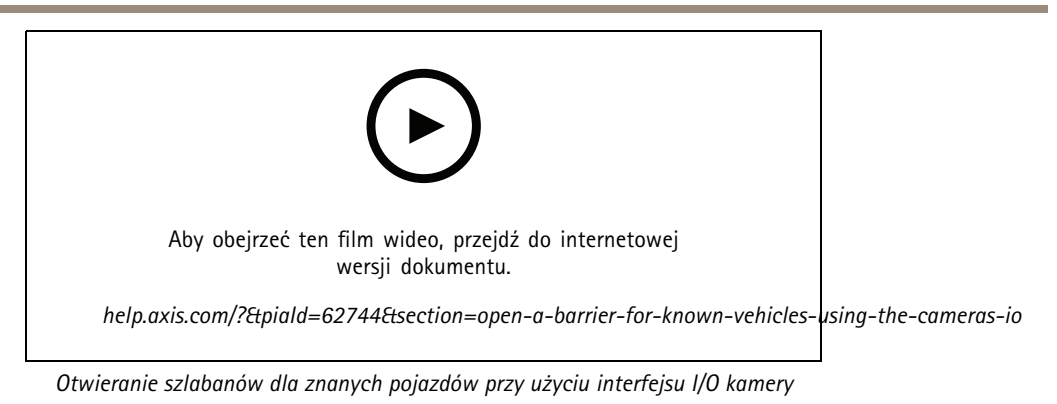

1. Przejdź do strony internetowej aplikacji i wybierz kartę **Event log (Dziennik zdarzeń)** i dodaj wykryte tablice rejestracyjne do listy. Patrz *Dodawanie wykrytej tablicy [rejestracyjnej](#page-12-0) do listy na stronie [13](#page-12-0)*

- 2. Aby bezpośrednio edytować listę, przejdź do karty **List management (Zarządzanie listami)**.
- 3. Wprowadź autoryzowany numer tablicy rejestracyjnej <sup>w</sup> polu **Allowlist (Lista dozwolonych)**.
- 4. Przejdź do karty **Settings (Ustawienia)**.
- 5. <sup>W</sup> obszarze **Access control (Kontrola dostępu)** <sup>z</sup> listy rozwijanej wybierz **Type (Typ)**, <sup>a</sup> następnie **Internal I/O (Wewnętrzne I/O)**.
- 6. Wybierz **I/O output # (Numer wyjścia I/O)**.
- 7. Z listy rozwijanej **Barrier mode (Trybu szlabanu)** wybierz opcję **Open from lists (Otwórz <sup>z</sup> list)**, <sup>a</sup> następnie zaznacz **Allowlist (Listę dozwolonych)**.
- 8. Z listy rozwijanej **Vehicle direction (Kierunek jazdy)** wybierz opcję **in (wjazd)**.
- 9. Na liście rozwijanej **ROI (Obszar zainteresowania)** zaznacz obszar zainteresowania, którego chcesz użyć, lub wszystkie.
- 10. Sprawdź, czy aplikacja rozpoznaje numer tablicy rejestracyjnej <sup>z</sup> listy dozwolonych jako tablicę znanego pojazdu, i czy szlaban otwiera się zgodnie <sup>z</sup> oczekiwaniami.

#### Uwaga

Można zmienić nazwy dowolnych list, aby dopasowywać je do konkretnych zastosowań.

#### **Powiadomienia dotyczące nieautoryzowanych pojazdów**

W tym przykładzie wyjaśniono, jak skonfigurować aplikację, aby utworzyć <sup>w</sup> kamerze zdarzenie wyzwalające wysłanie powiadomienia.

- Konfiguracja podstawowa. Patrz *Konfiguracja [podstawowa](#page-3-0) na stronie [4](#page-3-0)* .
- 1. Przejdź do **List management (Zarządzania listami)**.
- 2. Wprowadź numer tablicy rejestracyjnej wpolu **Blocklist (Lista blokowanych)**.
- 3. Przejdź na stronę internetową kamery.
- 4. Przejdź do **Settings (Ustawienia)** <sup>&</sup>gt; **Events (Zdarzenia)** i skonfiguruj regułę akcji, wktórej warunkiem jest aplikacja, <sup>a</sup> akcją — powiadomienie.
- 5. Sprawdź, czy aplikacja rozpoznaje dodany numer tablicy rejestracyjnej jako tablicę nieautoryzowanego pojazdu, i czy reguła akcji działa zgodnie <sup>z</sup> oczekiwaniami.

### <span id="page-21-0"></span>Scenariusz kontroli dostępu pojazdów

# Scenariusz kontroli dostępu pojazdów

W scenariuszu kontroli dostępu pojazdów aplikacja może być połączona <sup>z</sup> sieciowym kontrolerem drzwi Axis <sup>w</sup> celu konfiguracji reguł dostępu, utworzenia rozkładów godzin dostępu i zarządzania dostępem pojazdów nie tylko pracowników, ale też na przykład gości i dostawców.

W celu dodatkowego zabezpieczenia użyj systemu dostepu obejmującego kontrolery drzwi i czytniki kart. Aby skonfigurować kontrolery drzwi i czytniki kart, zapoznaj się <sup>z</sup> dokumentacją użytkownika na stronie *[axis.com](https://www.axis.com)*

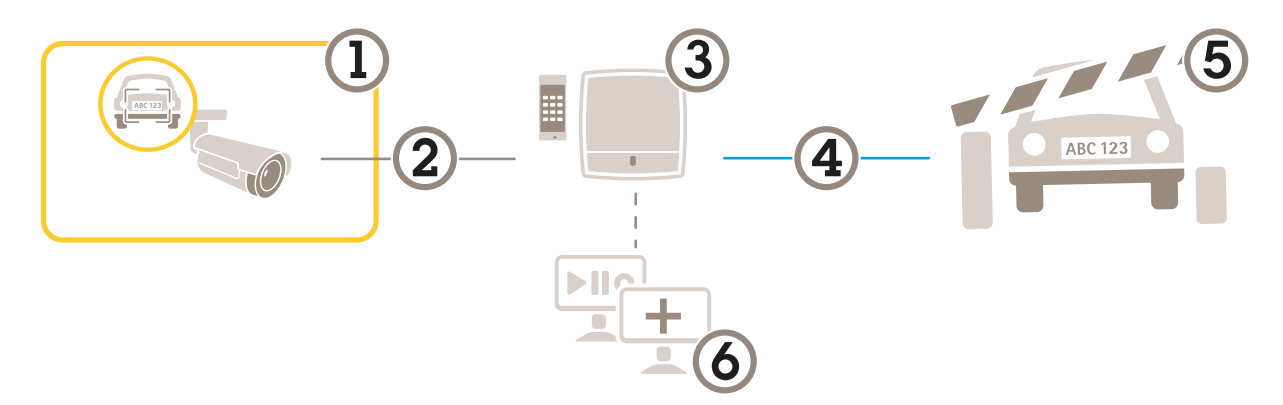

- *1 Kamera Axis <sup>z</sup> aplikacją AXIS License Plate Verifier*
- *2 Komunikacja IP*
- *3 Sieciowy kontroler drzwi Axis <sup>z</sup> czytnikiem kart*
- *<sup>4</sup> Komunikacja I/O*
- *5 Szlaban*
- *6 Opcjonalne oprogramowanie innych firm*

#### **Podłączanie do kontrolera drzwi**

W tym przykładzie podłączymy kamerę do sieciowego kontrolera drzwi, co oznacza, że kamera będzie pełnić funkcję czujnika. Kamera przekazuje dane do kontrolera, który <sup>z</sup> kolei je analizuje i wyzwala zdarzenia.

#### Uwaga

Przełączając pomiędzy aplikacjami AXIS License Plate Verifier i AXIS Entry Manager należy dopilnować odświeżenia stron, aby uzyskać dostęp do wszystkich parametrów.

- Kamera i kontroler drzwi zamontowane i podłączone do sieci.
- •Aplikacja AXIS License Plate Verifier działa <sup>w</sup> kamerze.
- •Konfiguracja podstawowa. Patrz *[Konfiguracja](#page-3-0) podstawowa na stronie [4](#page-3-0)* .

### Scenariusz kontroli dostępu pojazdów

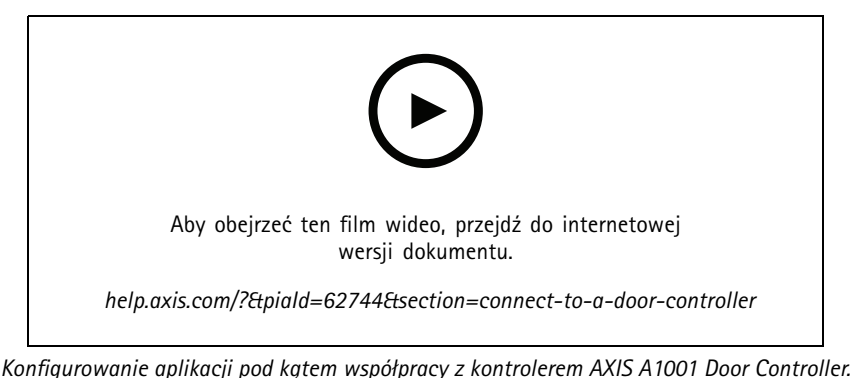

#### **Konfiguracja sprzętowa <sup>w</sup> aplikacji AXIS Entry Manager**

- 1. Przejdź do aplikacji AXIS Entry Manager i rozpocznij nową konfigurację sprzętową <sup>w</sup> menu **Setup (Konfiguracja)**.
- 2. <sup>W</sup> konfiguracji sprzętowej zmień nazwę sieciowego kontrolera drzwi na "Gate controller (Kontroler bramy)".
- 3. Kliknij przycisk **Next (Dalej)**.
- 4. <sup>W</sup> opcji **Configure locks connected to this controller (Skonfiguruj zamki podłączone do tego kontrolera)** usuń opcję **Door monitor (Monitor drzwi)**.
- 5. Kliknij przycisk **Next (Dalej)**.
- 6. <sup>W</sup> opcji **Configure readers connected to this controller (Skonfiguruj czytniki podłączone do tego kontrolera)** usuń opcję **Exit reader (Czytnik wyjścia)**.
- 7. Kliknij przycisk **Finish (Zakończ)**.

**Konfiguracja <sup>w</sup> aplikacji AXIS License Plate Verifier**

- 1. Przejdź do strony internetowej aplikacji AXIS License Plate Verifier.
- 2. Przejdź do menu **Settings (Ustawienia) <sup>&</sup>gt; Access Control (Kontrola dostępu)**.
- 3. Przejdź do **Type (Typ)** i <sup>z</sup> listy rozwijanej wybierz opcję **Controller (Kontroler)**.
- 4. Wprowadź następujące informacje:
	- adres IP kontrolera <sup>w</sup> formacie 192.168.0.0;
	- nazwa użytkownika dla kontrolera;
	- hasło dla kontrolera.
- 5. Kliknij przycisk **Connect (Połącz)**.
- 6. Jeśli połączenie zostanie nawiązane, na liście rozwijanej **Network Door Controller name (Nazwa sieciowego kontrolera** drzwi) pojawi się "Gatecontroller (Kontroler bramy)". Wybierz "Gatecontroller (Kontroler bramy)".
- 7. <sup>Z</sup> listy rozwijanej **Reader name (Nazwa czytnika)** wybierz czytnik podłączony do drzwi "Gatecontroller (Kontroler bramy)", na przykład "Reader entrance (Czytnik wejścia)". Nazwy te można zmienić w aplikacji AXIS Entry Manager.
- 8. Aby aktywować połączenie, wybierz opcję **Turn on integration (Włącz integrację)**.
- 9. W polu testowym wprowadź jeden <sup>z</sup> numerów tablic rejestracyjnych użytkownika lub numer domyślny, <sup>a</sup> następnie kliknij przycisk **Test integration (Testowanie integracji)**. Sprawdź, czy test się powiódł.

#### **Konfiguracja użytkowników, grup, drzwi i harmonogramów <sup>w</sup> aplikacji AXIS Entry Manager**

- 1. Przejdź do aplikacji AXIS Entry Manager.
- 2. Przejdź do opcji **Access Management (Zarządzanie dostępem)**.

# Scenariusz kontroli dostępu pojazdów

- 3. Przejdź do menu **Doors (Drzwi) <sup>&</sup>gt; Add identification type (Dodaj typ identyfikacji)**.
- 4. Z listy rozwijanej **Credentials needed (Wymagane poświadczenia)** wybierz **License plate only (Tylko tablica rejestracyjna)**.
- 5. Aby nałożyć ograniczenia czasowe na możliwość korzystania <sup>z</sup> danego typu identyfikacji, przeciągnij i upuść **Schedule (Harmonogram)** na drzwi.
- 6. Dodaj użytkowników i dla każdego użytkownika dodaj poświadczenie **License plate (Tablica rejestracyjna)**.
- 7. Kliknij opcję **Add credential (Dodaj poświadczenie)** ponownie i wprowadź dane tablicy rejestracyjnej.
- 8. Kliknij opcję **Add new group (Dodaj nową grupę)** <sup>i</sup> wprowadź dane.
- 9. Aby przydzielić użytkowników do grupy, przeciągnij i upuść **Users (Użytkowników)** do grupy użytkowników.
- 10. Aby przydzielić użytkownikom dostęp, przeciągnij i upuść **Door (Drzwi)** do grupy użytkowników.
- 11. Aby ograniczyć czas dostępu, przeciągnij i upuść **Schedule (Harmonogram)** do grupy użytkowników.

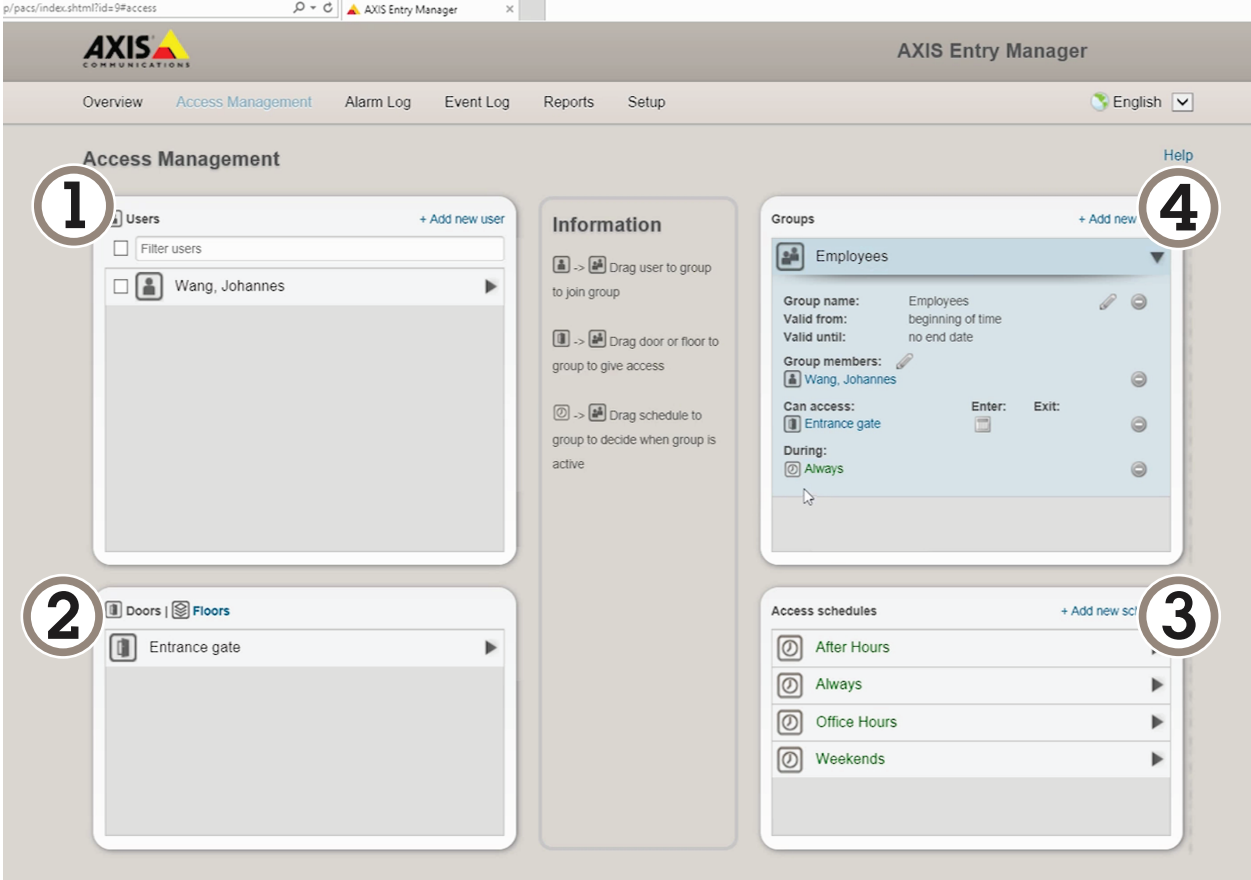

*Ogólne informacje <sup>o</sup> interfejsie użytkownika aplikacji AXIS Entry Manager.*

- *1 Użytkownicy*
- *2 Drzwi*
- *3 Harmonogramy*
- *<sup>4</sup> Grupy użytkowników*

### Scenariusz kontroli dostępu pojazdów

#### **Łączenie <sup>z</sup> aplikacją AXIS Secure Entry**

W tym przykładzie opisano łączenie kontrolera drzwi Axis <sup>w</sup> oprogramowaniu AXIS Camera Station i AXIS Secure Entry za pomocą aplikacji AXIS Licence Plate Verifier.

Wymagania:

- Kamera i kontroler drzwi zamontowane i podłączone do sieci.
- Aplikacja AXIS License Plate Verifier działa <sup>w</sup> kamerze.
- Zainstalowany klient aplikacji AXIS Camera Station <sup>w</sup> wersji 5.49.449 lub nowszej.
- Konfiguracja podstawowa. Patrz *Konfiguracja [podstawowa](#page-3-0) na stronie [4](#page-3-0)* .

W aplikacji **AXIS Camera Station** zob. *Add <sup>a</sup> reader [\(Dodawanie](https://help.axis.com/axis-camera-station-5#add-a-reader) czytnika)*.

W aplikacji **AXIS License Plate Verifier**:

- 1. W zakładce **Settings (Ustawienia)** przejdź do pozycji **Configuration wizard (Kreator konfiguracji)** i kliknij **Start (Rozpocznij)**.
- 2. Wybierz opcję **Access Control (Kontrola dostępu)**.
- 3. Wybierz **Secure Entry (Bezpieczne wchodzenie)** i kliknij przycisk **Next (Dalej)**.

W oprogramowaniu **AXIS Camera Station**:

- 4. Wpisz dres IP kontrolera drzwi, dostępnego na liście urządzeń <sup>w</sup> menu **AXIS Camera Station <sup>&</sup>gt; Configuration <sup>&</sup>gt; Other Devices (AXIS Camera Station <sup>&</sup>gt; Konfiguracja <sup>&</sup>gt; Inne urządzenia)**.
- 5. Aby dodać klucz uwierzytelniania, przejdź do menu **AXIS Camera Station <sup>&</sup>gt; Configuration <sup>&</sup>gt; Encrypted communication (AXIS Camera Station <sup>&</sup>gt; Konfiguracja <sup>&</sup>gt; Szyfrowana komunikacja)**.
- 6. Otwórz **External Peripheral Authentication Key (Klucz uwierzytelniania zewnętrznego urządzenia peryferyjnego)** <sup>i</sup> kliknij **Show authentication key (Pokaż klucz uwierzytelniania)**.
- 7. Kliknij przycisk **Copy key (Kopiuj klucz)**.

W aplikacji **AXIS License Plate Verifier**:

- 8. Przejdź do pozycji **Authentication key (Klucz uwierzytelniania)** <sup>w</sup> kreatorze konfiguracji i wklej klucz.
- 9. Kliknij przycisk **Connect (Połącz)**.
- 10. Z rozwijalnego menu wybierz **Door controller name (Nazwa kontrolera drzwi)**.
- 11. Z rozwijalnego menu wybierz **Reader name (Nazwa czytnika)**.
- 12. Zaznacz opcję **Turn on integration (Włącz integrację)**.
- 13. Kliknij przycisk **Next (Dalej)**.
- 14. Dostosuj obszar zainteresowania. Zobacz temat *[Dostosowywanie](#page-9-0) obszarów zainteresowania na stronie [10](#page-9-0)*.
- 15. Kliknij dwa razy przycisk **Next (Dalej)** i kliknij **Finish (Zakończ)**.

### <span id="page-25-0"></span>Integracja

#### Integracja

#### **Używanie profili <sup>w</sup> celu wysyłania zdarzeń do różnych serwerów**

Za pomocą profili można wysyłać zdarzenia do różnych serwerów równocześnie przy użyciu różnych protokołów. Aby używać profili:

- 1. W menu rozwijanym **Profiles (Profile)** zaznacz profil.
- 2. Skonfiguruj regułę. Patrz *Komunikat typu push <sup>o</sup> zdarzeniu przesyłany do oprogramowania innych firm na stronie 26*.
- 3. Kliknij przycisk Save (Zapisz).
- 4. W menu rozwijanym **Profiles (Profile)** zaznacz nowy profil.

#### **Komunikat typu push <sup>o</sup> zdarzeniu przesyłany do oprogramowania innych firm**

#### Uwaga

Aplikacja wysyła informacje <sup>o</sup> zdarzeniach <sup>w</sup> formacie JSON. Aby uzyskać więcej informacji, *[zaloguj](https://www.axis.com/my-axis/login) się przy użyciu konta MyAxis*, przejdź do *[biblioteki](https://www.axis.com/vapix-library/subjects/t10102231/section/t10062344/display) AXIS VAPIX* i wybierz AXIS License Plate Verifier

Dzięki tej funkcji można zintegrować oprogramowanie innych firm, przesyłając dane zdarzeń za pośrednictwem protokołu TCP lub HTTP POST jako komunikat typu push.

Przed uruchomieniem usługi:

- Kamera musi być zamontowana i podłączona do sieci.
- Aplikacja AXIS License Plate Verifier musi być uruchomiona <sup>w</sup> kamerze.
- 1. Przejdź do opcji **Integration (Integracja)** <sup>&</sup>gt; **Push events (Zdarzenia typu push)**.
- 2. Z listy rozwijanej **Protocol (Protokół)** wybierz jeden <sup>z</sup> następujących protokołów:
	- -**TCP**
	- HTTP POST
	- Wprowadź nazwę użytkownika i hasło.
- 3. W polu **Server URL (Adres URL serwera)** wpisz adres serwera i port <sup>w</sup> następującym formacie: 127.0.0.1:8080
- 4. <sup>W</sup> polu **Device ID (ID urządzenia)** wpisz nazwę urządzenia lub pozostaw pole bez zmian.
- 5. W polu **Event types (Typy zdarzeń)**wybierz jedną lub więcej następujących opcji:
	- **New (Nowe)** oznacza pierwsze wykrycie tablicy rejestracyjnej.
	- **Update (Aktualizacja)** jest poprawieniem znaków na wcześniej wykrytej tablicy rejestracyjnej lub po wykryciu kierunku przemieszczania się tablicy rejestracyjnej i śledzeniu jej na obrazie.
	- **Lost (Utrata)** to ostatnie monitorowane zdarzenie dotyczące tablicy rejestracyjnej, zanim opuści ona obszar obrazu. Zawiera również kierunek poruszania się tablic rejestracyjnych.
- 6. Aby włączyć tę funkcję, wybierz opcję **Send event data to server (Wysyłaj dane zdarzeń na serwer)**.
- 7. Aby zmniejszyć przepustowość podczas korzystania <sup>z</sup> protokołu HTTP POST, można wybrać opcję **Do not to send images through HTTP POST (Nie wysyłaj obrazów za pośrednictwem protokołu HTTP POST)**.
- 8. Kliknij przycisk **Save (Zapisz)**.

# **Integracja**

#### Uwaga

Aby wysyłać informacje <sup>o</sup> zdarzeniach za pomocą metody HTTP POST, można używać nagłówka autoryzacji zamiast nazwy użytkownika i hasła. Przejdź do pola **Auth-Header** i dodaj ścieżkę do interfejsu API uwierzytelniania.

#### **Wysłanie obrazu <sup>z</sup> tablic rejestracyjnych do serwera**

Funkcja ta pozwala przesyłać obrazy tablic rejestracyjnych do serwera przy użyciu protokołu FTP.

Przed uruchomieniem usługi:

- Kamera musi być zamontowana i podłączona do sieci.
- Aplikacja AXIS License Plate Verifier musi być uruchomiona <sup>w</sup> kamerze.
- 1. Przejdź do opcji **Integration (Integracja)** <sup>&</sup>gt; **Push events (Zdarzenia typu push)**.
- 2. Na liście rozwijanej **Protocol (Protokół)** wybierz **FTP**.
- 3. W polu **Server URL (Adres URL serwera)** wpisz adres serwera <sup>w</sup> następującym formacie: ftp://10.21.65.77/LPR.
- 4. <sup>W</sup> polu **Device ID (ID urządzenia)** wpisz nazwę urządzenia. Zostanie utworzony folder <sup>o</sup> tej nazwie przeznaczony do przechowywania obrazów. Obrazy są tworzone przy użyciu następującego formatu: timestamp\_area of interest\_direction\_carID\_license plate text\_country.jpg.
- 5. Wpisz nazwę użytkownika i hasło serwera FTP.
- 6. Wybierz ścieżkę i modyfikatory nazw plików.
- 7. Kliknij **Gotowe**.
- 8. W polu **Event types (Typy zdarzeń)**wybierz jedną lub więcej następujących opcji:
	- -**New (Nowe)** oznacza pierwsze wykrycie tablicy rejestracyjnej.
	- **Update (Aktualizacja)** jest poprawieniem znaków na wcześniej wykrytej tablicy rejestracyjnej lub po wykryciu kierunku przemieszczania się tablicy rejestracyjnej i śledzeniu jej na obrazie.
	- **Lost (Utrata)** to ostatnie monitorowane zdarzenie dotyczące tablicy rejestracyjnej, zanim opuści ona obszar obrazu. Zawiera również kierunek poruszania się tablic rejestracyjnych.

#### Uwaga

Kierunek jest uwzględniany <sup>w</sup> nazwie pliku tylko <sup>w</sup> przypadku wybrania opcji **Lost (Utrata)** lub **Update (Aktualizacja)**.

9. Aby włączyć tę funkcję, wybierz opcję **Send event data to server (Wysyłaj dane zdarzeń na serwer)**.

10. Kliknij przycisk **Save (Zapisz)**.

#### Uwaga

Uwaga: obraz może się różnić <sup>w</sup> zależności od wybranego trybu rejestracji. Patrz *[Dostosowywanie](#page-10-0) ustawień przechwytywania obrazu na [stronie](#page-10-0) [11](#page-10-0)*.

#### Uwaga

W razie niepowodzenia zdarzeń wysyłania aplikacja ponowi próbę wysłania maksymalnie 100 pierwszych <sup>z</sup> nich do serwera. W przypadku stosowania usługi FTP do zdarzeń wysyłania do serwera systemu Windows nie używaj wyrażenia %c do nazywania obrazów za pomocą daty i godziny. Wynika to <sup>z</sup> faktu, że system Windows nie akceptuje nazywania datą i godziną ustawianego przez funkcję %c. Problem ten nie występuje <sup>z</sup> serwerami systemu Linux.

### Integracja

#### **Bezpośrednia integracja <sup>z</sup> 2N**

W tym przykładzie opisano bezpośrednią integrację <sup>z</sup> urządzeniem 2N IP.

Skonfiguruj konto <sup>w</sup> urządzeniu 2N:

- 1. Przejdź do 2N IP Verso.
- 2. Przejdź do menu **Services (Usługi)** <sup>&</sup>gt; **HTTP API** <sup>&</sup>gt; **Account <sup>1</sup> (Konto 1)**.
- 3. Wybierz opcję **Enable account (Aktywuj konto)**.
- 4. Wybierz opcję **Camera access (Dostęp do kamery)**.
- 5. Wybierz pozycję **License plate recognition (Rozpoznawanie tablic rejestracyjnych)**.
- 6. Skopiuj adres IP.

W aplikacji AXIS License Plate Verifier:

- 1. Przejdź do menu **Integration (Integracja)** <sup>&</sup>gt; **Direct integration (Bezpośrednia integracja)**.
- 2. Dodaj adres IP lub URL <sup>w</sup> urządzeniu 2N.
- 3. Wybierz **Connection type (Typ połączenia)**.
- 4. Wybierz, **Barrier is used for (do czego będzie używana ten szlaban)**.
- 5. Wpisz swoją nazwę użytkownika i hasło.
- 6. Kliknij przycisk **Enable integration (Włącz integrację)**.
- 7. Kliknij przycisk **Save (Zapisz)**.

Aby sprawdzić, czy integracja działa:

- 1. Przejdź do 2N IP Verso.
- 2. Przejdź do menu **Status** <sup>&</sup>gt; **Events (Zdarzenia)**.

#### **Integracja <sup>z</sup> systemem Genetec Security Center**

W tym przykładzie opisano konfigurowanie bezpośredniej integracji <sup>z</sup> oprogramowaniem Genetec Security Center.

W programie Genetec Security Center:

- 1. Przejdź do obszaru **Overview (Informacje ogólne)**.
- 2. Upewnij się, że usługi **Database (Baza danych)**, **Directory (Katalog)** i **License (Licencja)** są aktywne. Jeśli tak nie jest, uruchom wszystkie usługi Genetec i SQLEXPRESS <sup>w</sup> systemie Windows.
- 3. Przejdź do okna **Genetec Config Tool (Narzędzie konfiguracyjne Genetec) <sup>&</sup>gt; Plugins (Wtyczki)**.
- 4. Kliknij przycisk **Add an entity (Dodaj jednostkę)**.
- 5. Przejdź do obszaru **Plugin (Wtyczka)** i wybierz opcję **LPR plugin (Wtyczka LPR)**.
- 6. Kliknij przycisk **Next (Dalej)**.
- 7. Kliknij przycisk **Next (Dalej)**.
- 8. Kliknij przycisk **Next (Dalej)**.
- 9. Zaznacz dodaną wtyczkę LPR <sup>i</sup> przejdź do okna **Data sources (Źródła danych)**.

#### Integracja

W ustawieniu **ALPR reads API (ALPR odczytuje API)**:

- 10. Zaznacz opcję **Enabled (Włączone)**.
- 11. Wpolu **Name (Nazwa)** wpisz: **Plugin REST API (Wtyczka REST API)**.
- 12. W polu **API path prefix (Prefiks ścieżki interfejsu API)** wpisz: **lpr**.
- 13. W polu **REST port (Port REST)** wybierz wartość **<sup>443</sup>**.
- 14. W polu **WebSDK host (Host WebSDK)** wpisz: **localhost**.
- 15. W polu **WebSDK port (Port WebSDK)** wybierz wartość **<sup>443</sup>**.
- 16. Zaznacz opcję **Allow self-signed certificates (Zezwalaj na certyfikaty <sup>z</sup> własnym podpisem)**.

<sup>W</sup> ustawieniu **Security Center events data source (Źródła danych zdarzeń programu Security Center)**:

- 17. Zaznacz opcję **Enabled (Włączone)**.
- 18. W polu **Name (Nazwa)** wpisz **Security Center Lpr Events (Zdarzenia Lpr <sup>w</sup> programie Security Center)**.
- 19. <sup>W</sup> ustawieniu **Processing frequency (Częstotliwość przetwarzania)** <sup>w</sup> menu rozwijanym zaznacz wartość **<sup>5</sup> sec (5 s)**.
- 20. Przejdź do karty **Data sinks (Ujścia danych)**.
- 21. Kliknij **<sup>+</sup>**.
- 22. W ustawieniu **Type (Typ)** zaznacz opcję **Database (Baza danych)**.
- 23. **Wybierz i skonfiguruj bazę danych:**.
	- Zaznacz opcję **Enabled (Włączone)**.
	- <sup>W</sup> polu **Source** (Źródło) zaznacz pozycje **Plugin REST API (Wtyczka REST API)** <sup>i</sup> **Native ALPR Events (Macierzyste zdarzenia ALPR)**.
	- W polu **Name (Nazwa)** wpisz **Reads DB (Odczyty bazy danych)**.
	- <sup>W</sup> polu **Include (Dołącz)** zaznacz pozycje **Reads (Odczyty)**, **Hits (Trafienia)** <sup>i</sup> **Images (Obrazy)**.
	- Przejdź do karty **Resources (Zasoby)**.
	- Kliknij kolejno opcje **Delete the database (Usuń bazę danych)** <sup>i</sup> **Create <sup>a</sup> database (Utwórz bazę danych)**.

**Tworzenie użytkownika interfejsu API:**

- 24. Przejdź do okna **Config Tool <sup>&</sup>gt; User Management (Narzędzie konfiguracyjne <sup>&</sup>gt; Zarządzanie użytkownikami)**.
- 25. Kliknij przycisk **Add an entity (Dodaj jednostkę)**.
- 26. Zaznacz opcję **User (Użytkownik)**.
- 27. Wpisz nazwę użytkownika i hasło. Pozostaw pozostałe pola bez zmian.
- 28. Zaznacz dodanego użytkownika i przejdź do karty **Privileges (Uprawnienia)**.
- 29. W obszarze **Application privileges (Uprawnienia do aplikacji)** przyznaj wszystkie uprawnienia, zaznaczając odpowiednie opcje.
- 30. Zaznacz opcję zezwolenia na uprawnienie **Third-party ALPR reads API (Zewnętrzny ALPR czyta API)**.
- 31. Kliknij przycisk **Apply (Zastosuj)**.

W aplikacji **AXIS License Plate Verifier**:

## Integracja

- 1. Przejdź do karty **Integration (Integracja)**.
- 2. Z listy rozwijanej wybierz opcję **Genetec Security Center**.
- 3. W polu URL/IP wpisz adres swojego zgodnie z tym szablonem: https://adresserwera/api/V1/lpr/lpringestion/reads.
- 4. Wpisz nazwę użytkownika i hasło dostępu do systemu Genetec.
- 5. Kliknij przycisk **Enable integration (Włącz integrację)**.
- 6. Przejdź do karty **Settings (Ustawienia)**.
- 7. W ustawieniu **Security <sup>&</sup>gt; HTTPS (Zabezpieczenia <sup>&</sup>gt; HTTPS)**.
- 8. Zaznacz opcję **Self-signed (Z własnym podpisem)** lub **CA-signed (Z podpisem urzędu certyfikacji)**, zależnie od ustawień <sup>w</sup> programie Genetec Security Center.

W programie Genetec Security Center:

- 1. Przejdź do okna **Genetec Security Desk**.
- 2. W ustawieniu **Investigation (Dochodzenie)** kliknij opcję **Reads (Odczyty)**.
- 3. Przejdź do karty **Reads (Odczyty)**.
- 4. Wyfiltruj wyniki zgodnie ze swoimi potrzebami.
- 5. Kliknij **Generate report (Generuj raport)**.

#### Uwaga

W dokumentacji Genetec znajdziesz również informacje <sup>o</sup> integrowaniu zewnętrznych wtyczek ALPR. *Można to zrobić tutaj (wymaga [rejestracji\)](https://techdocs.genetec.com/r/en-US/GenetecTM-third-party-ALPR-Plugin-Guide-2.3/Integration-overview-for-the-GenetecTM-third-party-ALPR-plugin)*.

### Interfejs WWW

#### Interfejs WWW

Aby przejść do interfejsu WWW urządzenia, wpisz adres IP urządzenia <sup>w</sup> przeglądarce internetowej.

#### Uwaga

Obsługa funkcji i ustawień opisanych w tym rozdziale różni się w zależności od urządzenia. Ta ikona wskazuje, że funkcja lub ustawienie jest dostępne tylko <sup>w</sup> niektórych urządzeniach.

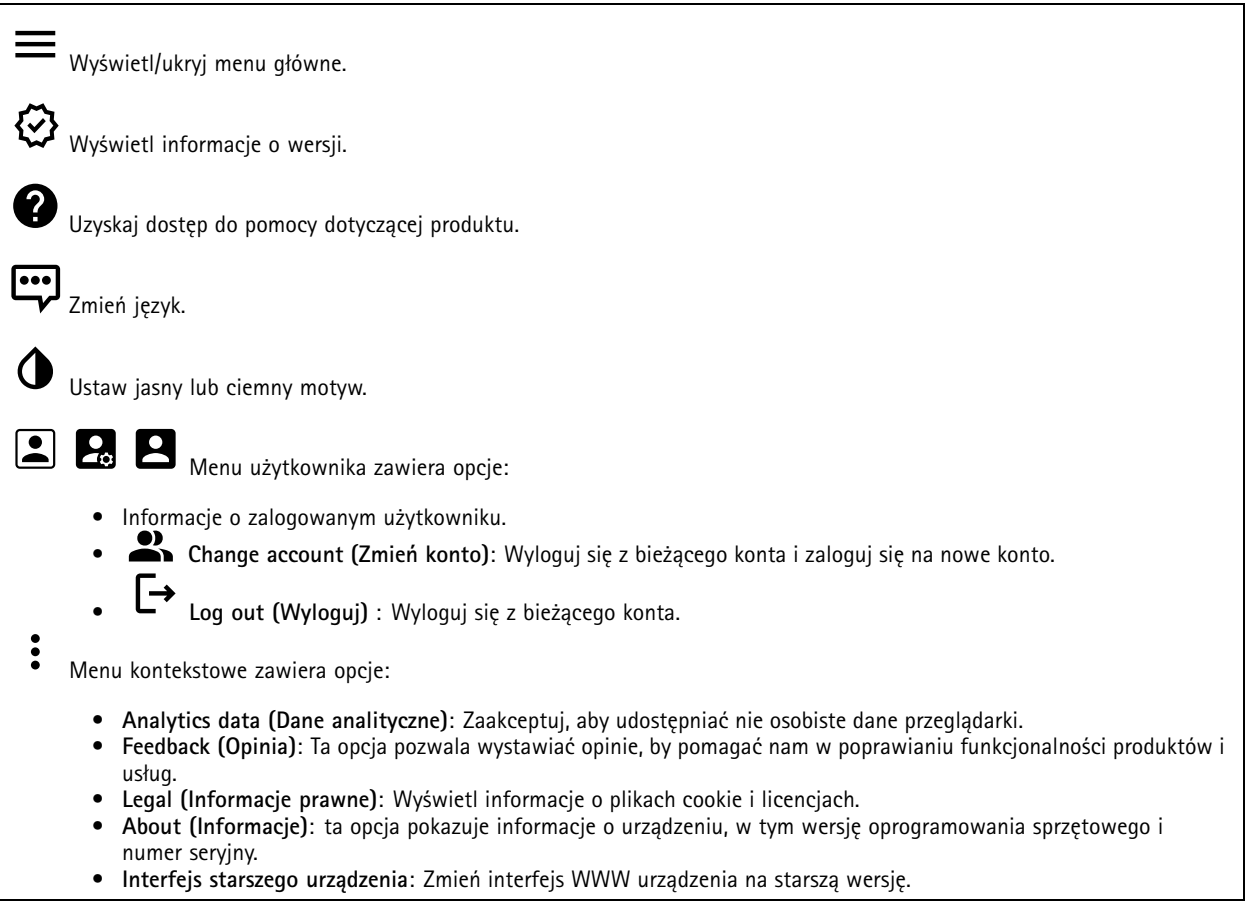

#### **Stan**

#### **Zabezpieczenia**

Pokazuje, jakiego rodzaju dostęp do urządzenia jest aktywny oraz które protokoły szyfrowania są używane. Zalecane ustawienia bazują na przewodniku po zabezpieczeniach systemu operacyjnego AXIS.

**Hardening guide (Przewodnik po zabezpieczeniach)**: Kliknięcie spowoduje przejście do *przewodnika po [zabezpieczeniach](https://help.axis.com/en-us/axis-os-hardening-guide) systemu operacyjnego AXIS OS*, gdzie można się dowiedzieć więcej <sup>o</sup> stosowaniu najlepszych praktyk cyberbezpieczeństwa.

**Time sync status (Stan synchronizacji czasu)**

Pokazuje informacje <sup>o</sup> synchronizacji <sup>z</sup> usługą NTP, wtym czy urządzenie jest zsynchronizowane <sup>z</sup> serwerem NTP oraz czas pozostały czas do następnej synchronizacji.

### Interfejs WWW

**NTP settings (Ustawienia NTP)**: umożliwia wyświetlenie i zaktualizowanie ustawień NTP. Ta opcja pozwala przejść do strony **Date and time (Data i godzina)**, gdzie można zmienić ustawienia usługi NTP.

#### **Ongoing recordings (Trwające nagrania)**

Ta opcja wyświetla trwające nagrania i zasób pamięci, w którym mają być zapisane.

**Recordings (Nagrania):** pozwala wyświetlić trwające i przefiltrowane nagrania oraz ich źródła. Więcej informacji: *[Zapisy](#page-44-0) na [stronie](#page-44-0) [45](#page-44-0)*

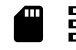

Pokazuje lokalizację zapisu nagrania <sup>w</sup> zasobie.

#### **Device info (Informacje <sup>o</sup> urządzeniu)**

ta opcja pokazuje informacje <sup>o</sup> urządzeniu, wtym wersję oprogramowania sprzętowego i numer seryjny.

**Upgrade firmware (Aktualizuj oprogramowanie sprzętowe)**: umożliwia zaktualizowanie oprogramowania sprzętowego urządzenia. Ta opcja pozwala przejść do strony Maintenance (Konserwacja), gdzie można wykonać aktualizację oprogramowania sprzętowego.

#### **Connected clients (Podłączone klienty)**

Pokazuje liczbę połączeń i połączonych klientów.

**View details (Wyświetl szczegóły)**: Wyświetla i aktualizuje listę połączonych klientów. Na liście widać adres IP, protokół, port i PID/proces każdego klienta.

#### **Wideo**

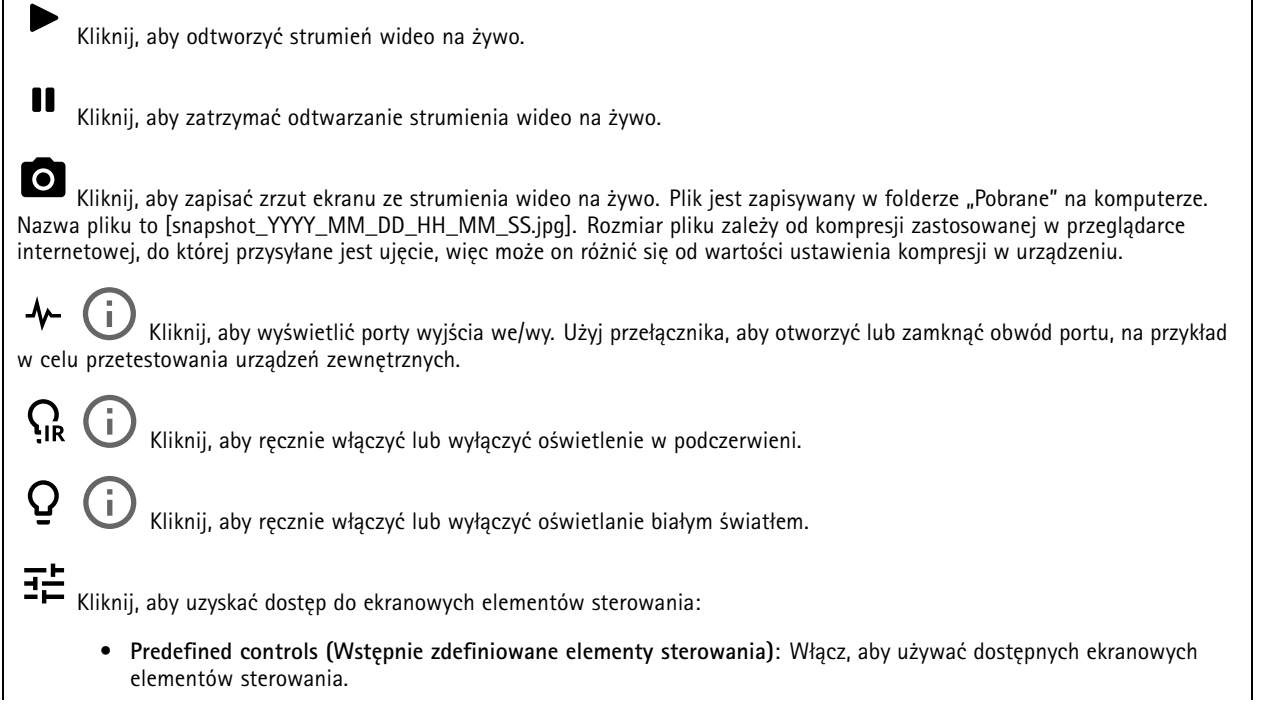

# Interfejs WWW

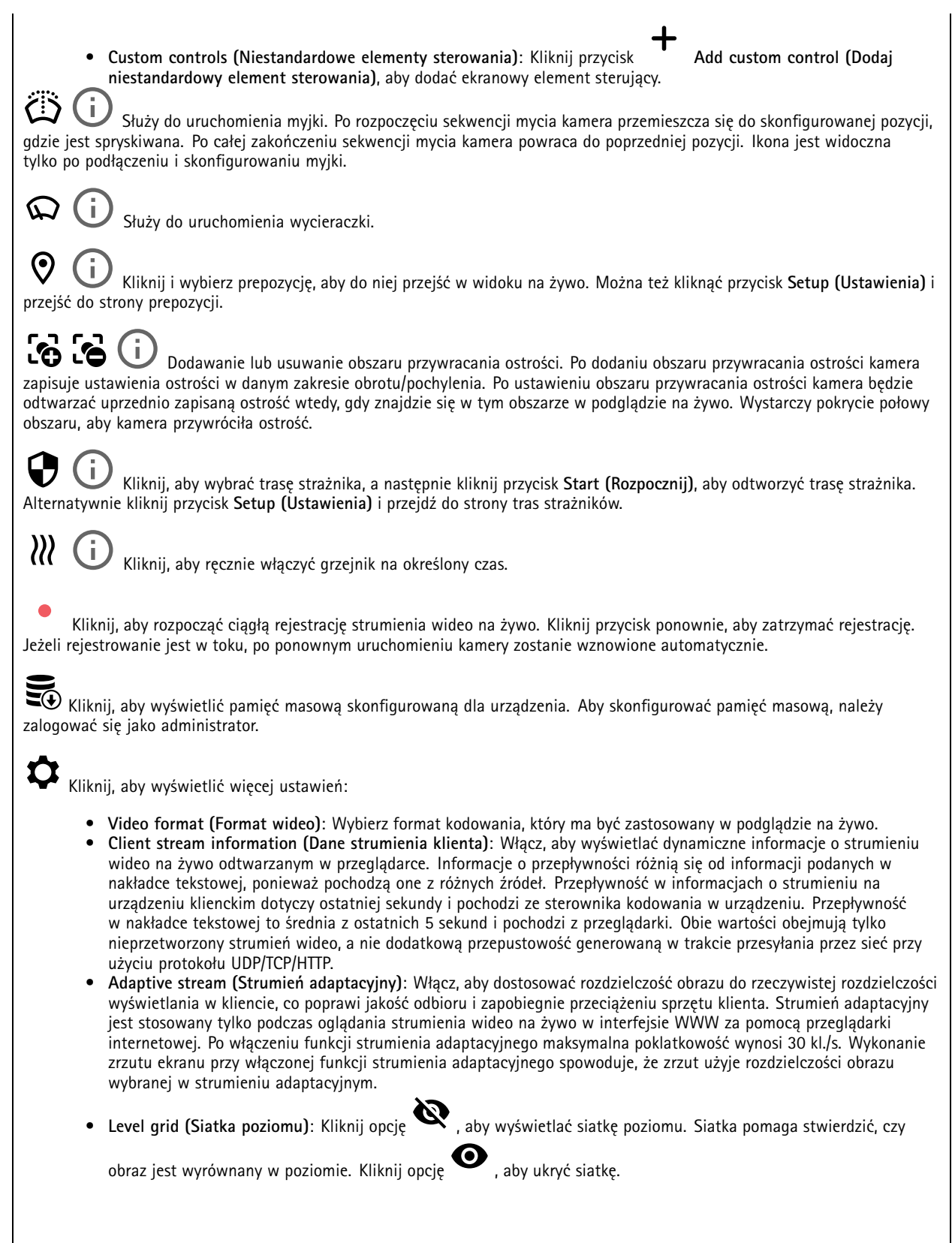

### Interfejs WWW

•

- **Licznik pikseli**: Kliknij przycisk , aby wyświetlić licznik pikseli. Przeciągnij ten obszar i zmień jego rozmiar, aby objąć nim obszar zainteresowania. W polach **Width (Szerokość)** i **Height (Wysokość)** można również zdefiniować liczbę pikseli określającą rozmiar obszaru.
- **Refresh (Odśwież)**: Kliknij opcję , aby odświeżyć nieruchomy obraz <sup>w</sup> widoku na żywo.
	- **PTZ controls (Sterowanie PTZ)** : Włączenie opcji spowoduje wyświetlenie elementów sterowania parametrami PTZ <sup>w</sup> widoku na żywo.

Kliknij, aby wyświetlać podgląd na żywo <sup>w</sup> pełnej rozdzielczości. Jeśli pełna rozdzielczość jest większa niż rozmiar ekranu, do nawigowania po obrazie użyj mniejszej rozdzielczości.

Kliknij, aby wyświetlać strumień wideo na żywo na pełnym ekranie. Naciśnij ESC aby wyjść <sup>z</sup> trybu pełnoekranowego.

#### **Instalacja**

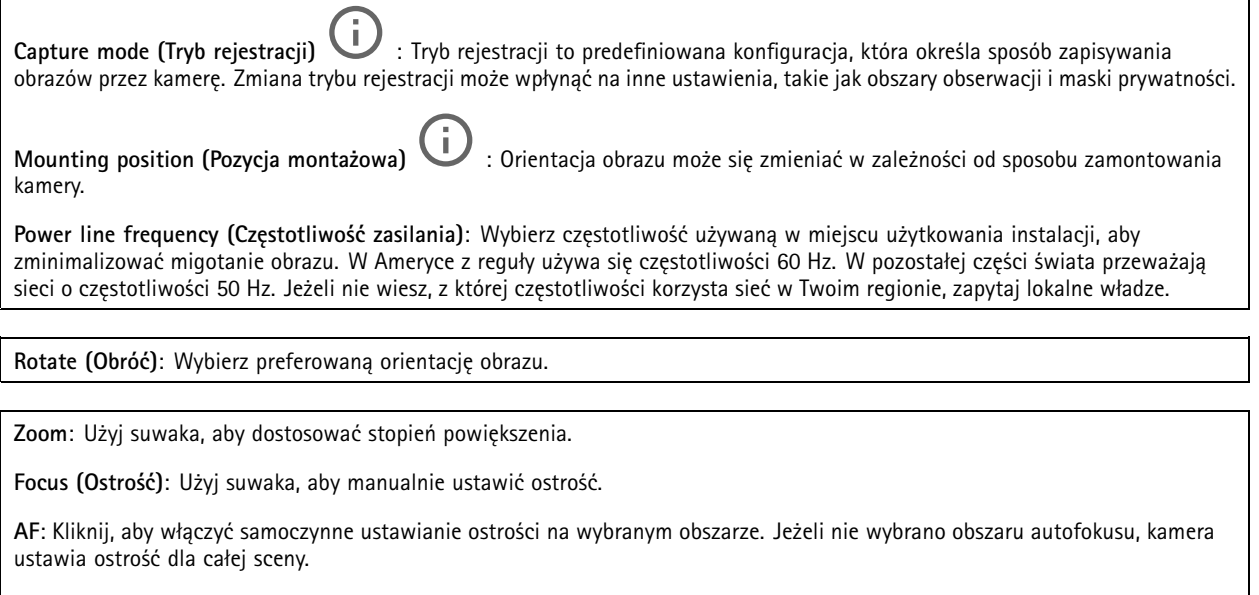

**Autofocus area (Obszar autofokusu)**: Kliknij opcję , <sup>a</sup> zostanie wyświetlony obszar automatycznego regulowania ostrości. Autofocus area (Obszar autofokusu): Kliknij opcję<br>Ten obszar powinien obejmować obszar zainteresowania.

**Reset focus (Resetuj ostrość)**: Kliknij, aby przywrócić poprzednie umiejscowienie obszaru ostrości.

Uwaga

W niskich temperaturach może upłynąć kilka minut, zanim zoom i ostrość staną się dostępne.

**Korekcja obrazu**

# Interfejs WWW

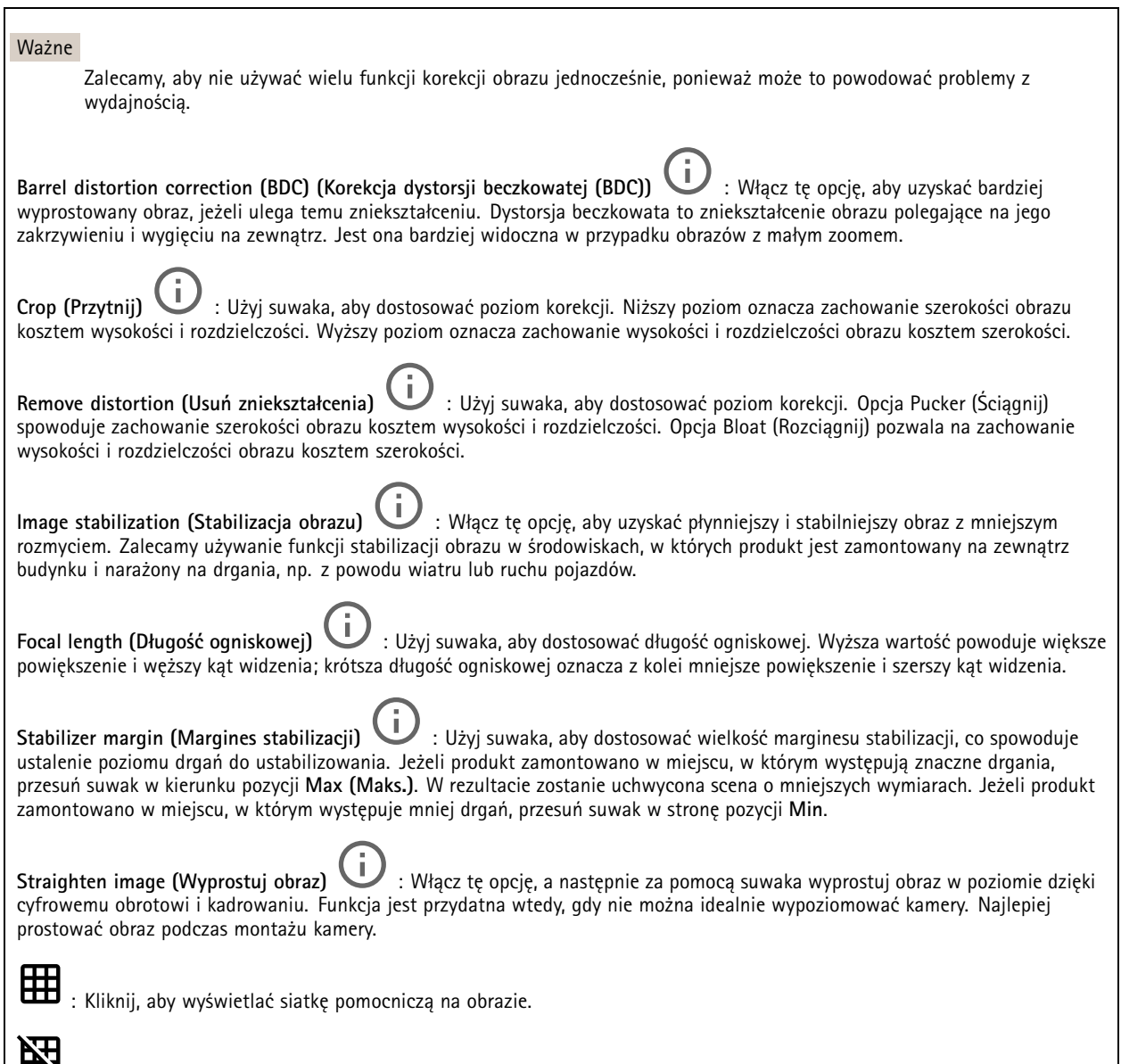

: Kliknij, aby ukryć siatkę.

 $\overline{\phantom{a}}$ 

### Interfejs WWW

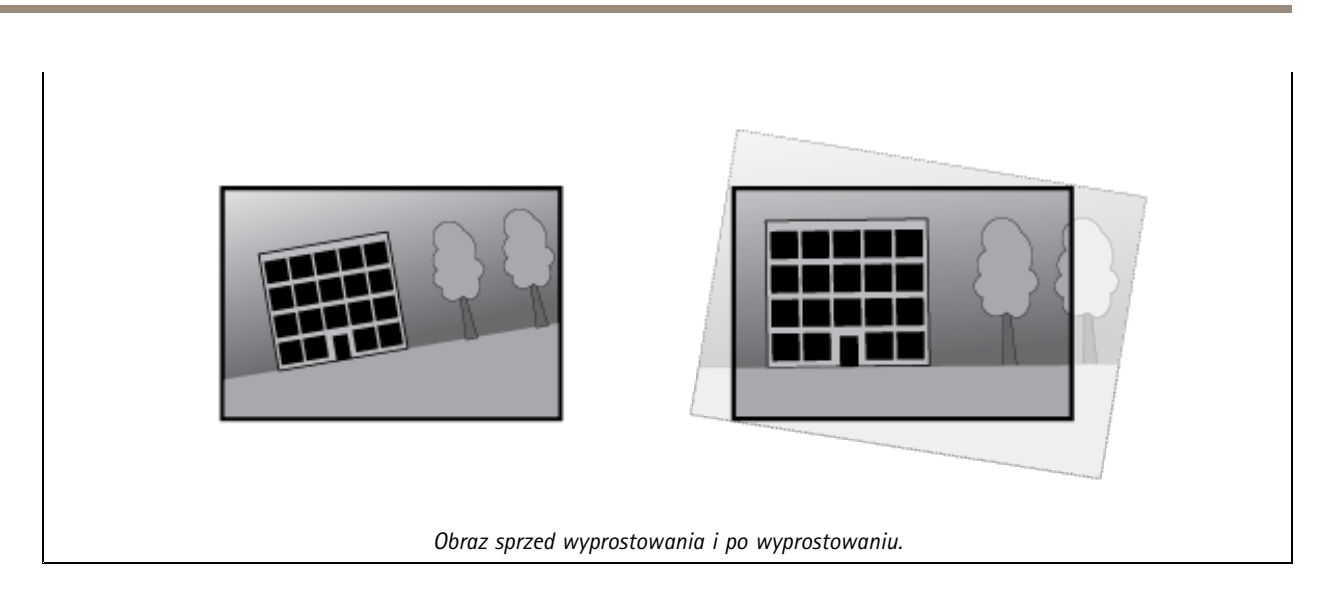

#### **Obraz**

**Appearance (Wygląd)**

**Scene** profile (Profil sceny)  $\cup$  : Wybierz profil sceny pasujący do scenariusza dozoru. Profil sceny optymalizuje ustawienia obrazu, wtym poziom koloru, jasność, ostrość, kontrast i kontrast lokalny, dla określonego środowisku lub przeznaczenia. • **Forensic (Do celów dochodzenia)**: Nadaje się na potrzeby dozoru. • **Indoor (Wewnątrz pomieszczeń)** : Nadaje się do wnętrz budynków. • **Outdoor (Na zewnątrz pomieszczeń)** : Nadaje się do miejsc poza budynkami. • **Vivid (Żywe kolory)**: Nadaje się do prezentacji. • **Podgląd ruchu drogowego**: Nadaje się do monitorowania ruchu pojazdów. **Saturation (Nasycenie)**: Użyj suwaka, aby dostosować intensywność kolorów. Można na przykład uzyskać obraz <sup>w</sup> odcieniach szarości. **Contrast (Kontrast)**: Suwak służy do regulacji różnicy między jasnymi <sup>a</sup> ciemnymi fragmentami obrazu.

**Brightness (Jasność)**: Użyj suwaka, aby dostosować intensywność światła. Może to poprawić widoczność obiektów. Ustawienie jasności jest stosowane po rejestracji obrazu i nie wpływa na zawarte <sup>w</sup> nim informacje. Aby uzyskać lepszą widoczność szczegółów na ciemnym obszarze, zazwyczaj lepiej jest zwiększyć wzmocnienie lub czas ekspozycji.
### Interfejs WWW

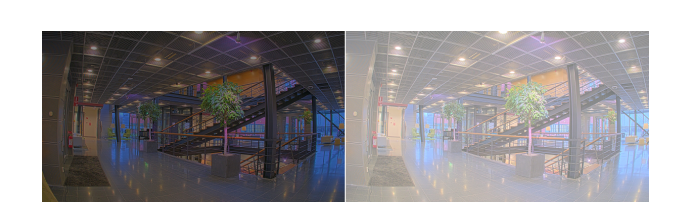

**Sharpness (Ostrość)**: Aby zwiększyć wyrazistość obiektów na obrazie, należy za pomocą suwaka wyregulować kontrast krawędzi. Zwiększenie ostrości może spowodować wzrost przepływności bitowej i efekcie zapotrzebowania na pamięć masową.

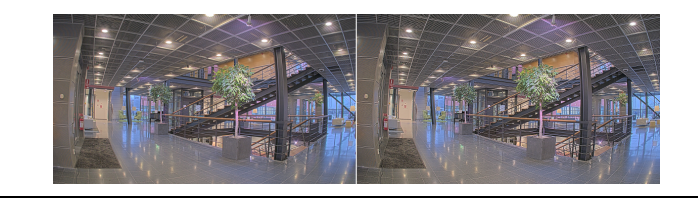

### **Szeroki zakres dynamiki**

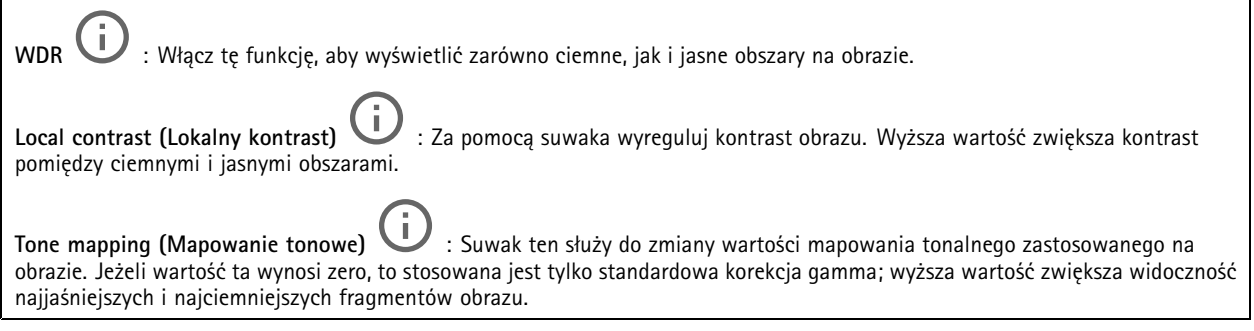

### **Balans bieli**

Kiedy kamera wykryje temperaturę barwową docierającego do niej światła, może ona dostosować obraz <sup>w</sup> celu zwiększenia naturalności kolorów. Jeśli to nie wystarczy, można wybrać odpowiednie źródło światła <sup>z</sup> listy.

Automatyczne ustawienie balansu bieli zmniejsza ryzyko migotania dzięki stopniowemu dostosowywaniu się do zmian. W przypadku zmiany oświetlenia lub podczas pierwszego uruchomienia kamery dostosowanie się do nowego źródła światła może zająć maksymalnie 30 sekund. Jeżeli <sup>w</sup> scenie znajduje się więcej niż jeden typ źródła światła, tj. różnią się one temperaturą barwową, to algorytm automatycznego balansu bieli bierze pod uwagę dominujące źródło światła. Można to obejść poprzez wybranie stałego balansu bieli, który dostosowuje się do referencyjnego źródła światła.

**Light environment (Środowisko oświetlenia)**:

- **Automatic (Automatycznie)**: Automatyczna identyfikacja i kompensacja względem koloru źródła światła. Jest to zalecane ustawienie, które można wykorzystać <sup>w</sup> większości sytuacji.
- • **Automatic – outdoors (Automatyczny — zewnętrzny)** : Automatyczna identyfikacja <sup>i</sup> kompensacja względem koloru źródła światła. Jest to zalecane ustawienie, które można wykorzystać <sup>w</sup> większości sytuacji dla dozoru na zewnątrz pomieszczeń.
- **Custom – indoors (Niestandardowe — wewnętrzne)** : Stałe dostosowanie koloru dla pomieszczenia <sup>z</sup> oświetleniem innym niż jarzeniowe, odpowiednie dla zwykłej temperatury barwowej około 2800 K.
- **Custom – outdoors (Niestandardowe — zewnętrzne)** : Stałe dostosowanie koloru dla słonecznej pogody <sup>z</sup> temperaturą barwową około 5500 K.

### Interfejs WWW

- • **Fixed – fluorescent <sup>1</sup> (Stały — fluorescencyjny 1)**: Stałe dostosowanie koloru dla oświetlenia jarzeniowego <sup>z</sup> temperaturą barwową około 4000 K.
- • **Fixed – fluorescent <sup>2</sup> (Stały — fluorescencyjny 2)**: Stałe dostosowanie koloru dla oświetlenia jarzeniowego <sup>z</sup> temperaturą barwową około 3000 K.
- • **Fixed – indoors (Stały — wewnętrzny)**: Stałe dostosowanie koloru dla pomieszczenia <sup>z</sup> oświetleniem innym niż jarzeniowe, odpowiednie dla zwykłej temperatury barwowej około 2800 K.
- • **Fixed – outdoors <sup>1</sup> (Stały — zewnętrzny 1)**: Stałe dostosowanie koloru dla słonecznej pogody <sup>z</sup> temperaturą barwową około 5500 K.
- • **Fixed – outdoors <sup>2</sup> (Stały — zewnętrzny 2)**: Stałe dostosowanie koloru dla pochmurnej pogody <sup>z</sup> temperaturą barwową około 6500 K.
- • **Street light – mercury (Światło uliczne — rtęciowe)** : Stałe dostosowanie koloru dla typowej emisji rtęciowego oświetlenia ulicznego.
- • **Street light – sodium (Światło uliczne — sodowe)** : Stałe dostosowanie koloru, <sup>z</sup> kompensacją względem typowego pomarańczowego oświetlenia ulicznego.
- •**Hold current (Zachowaj bieżący)**: Zachowuje bieżące ustawienia bez kompensacji względem zmian oświetlenia.
- • **Manual (Ręcznie)** : Umożliwia ustalenie balansu bieli na podstawie białego obiektu. Przeciągnij okrąg na obiekt, który ma być interpretowany jako biały <sup>w</sup> podglądzie na żywo. Użyj suwaków **Red balance (Balans czerwieni)** i **Blue balance (Balans niebieskiego)**, aby ręcznie dostosować balans bieli.

**Day-night mode (Tryb dzień/noc)**

**IR-cut filter (Filtr odcinający promieniowanie IR)**:

- **Auto (Automatycznie)**: Zaznaczenie tej opcji spowoduje automatyczne włączanie i wyłączanie filtr odcinającego promieniowanie podczerwone. Wtrybie dziennym filtr odcinający promieniowanie IR jest włączony i blokuje promieniowanie podczerwone; <sup>w</sup> trybie nocnym jest on wyłączany, co powoduje zwiększenie światłoczułości kamery.
- **On (Wł.)**: Zaznacz tę opcję, aby włączyć filtr odcinający promieniowanie podczerwone. Obraz jest kolorowy, ale przy znacznie ograniczonej światłoczułości.
- • **Off (Wyłączona)**: Zaznacz tę opcję, aby wyłączyć filtr odcinający promieniowanie podczerwone. Obraz jest czarno-biały <sup>w</sup> celu zwiększenia światłoczułości.

**Threshold (Próg nocy)**: Użyj suwaka, aby ustawić próg oświetlenia, przy którym tryb kamery zmienia się <sup>z</sup> dziennego na nocny.

- Aby obniżyć próg dla filtra odcinającego promieniowanie podczerwone, przesuń suwak <sup>w</sup> kierunku wartości **Bright (Jasno)**. Kamera przełączy się na tryb nocny wcześniej.
- • Aby zwiększyć próg dla filtra odcinającego promieniowanie podczerwone, przesuń suwak <sup>w</sup> kierunku wartości **Dark (Ciemno)**. Kamera przełączy się na tryb nocny później.

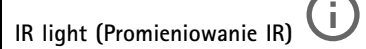

Jeżeli urządzenie nie ma wbudowanego oświetlenia, te elementy sterowania dostępne będą wyłącznie po podłączeniu akcesorium Axis.

**Allow illumination (Zezwalaj na oświetlenie)**: Włącz tę opcję, aby umożliwić kamerze używanie wbudowanego oświetlenia <sup>w</sup> trybie nocnym.

**Synchronize illumination (Synchronizuj oświetlenie)**: Włączenie tej opcji spowoduje automatyczne synchronizowanie oświetlenia <sup>z</sup> natężeniem światła <sup>w</sup> otoczeniu. Synchronizacja pomiędzy dniem i nocą działa tylko wtedy, gdy filtr odcinający promieniowanie IR ustawiono na **Auto (Automatyczne)** lub **Off (Wył.)**.

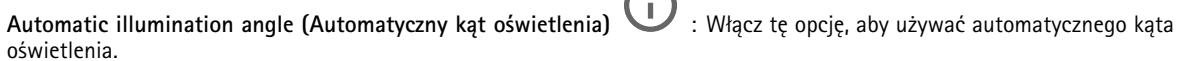

**Illumination angle (Kąt oświetlenia)** : Za pomocą suwaka ręcznie ustaw kąt oświetlenia, na przykład wtedy, gdy musi on być inny niż kąt widzenia kamery. Jeżeli kamera ma szeroki kąt widzenia, kąt oświetlenia można ustawić na węższy, jak dla teleobiektywu. Spowoduje to jednak powstanie ciemnych narożników na obrazie.

### Interfejs WWW

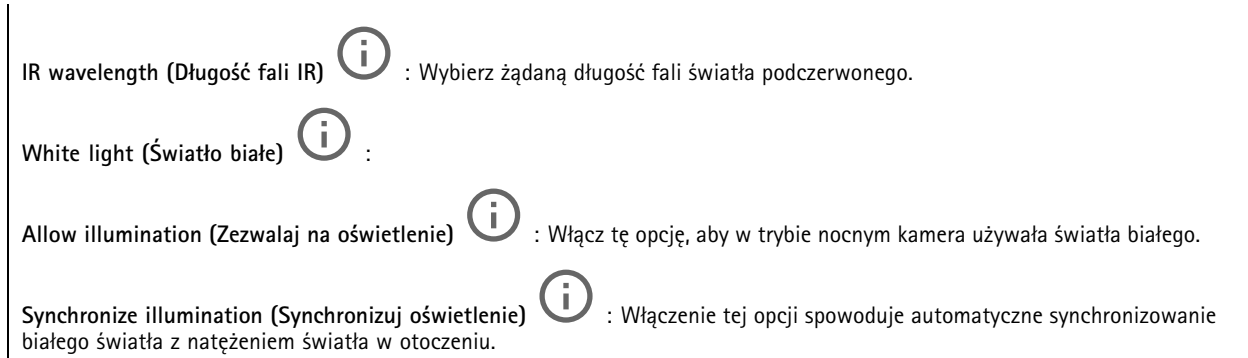

### **Exposure (Ekspozycja)**

Wybierz tryb naświetlania, aby ograniczyć na obrazie szybkozmienne, nieregularne efekty, np. migotania wywoływanego przez różne źródła światła. Zalecamy używanie trybu ekspozycji Automatycznie lub częstotliwości identycznej ze stosowaną <sup>w</sup> lokalnej sieci elektrycznej.

**Exposure mode (Tryb ekspozycji)**:

- •**Automatic (Automatycznie)**: kamera automatycznie dostosowuje wartości apertury, wzmocnienia i migawki.
- • **Automatic aperture (Apertura automatyczna)** : kamera automatycznie dostosowuje wartości apertury i wzmocnienia. Wartość migawki jest stała.
- • **Automatic shutter (Migawka automatyczna)** : Kamera automatycznie dostosowuje wartości migawki i wzmocnienia. Wartość apertury jest stała.
- •**Hold current (Zachowaj bieżący)**: Blokuje bieżące ustawienia ekspozycji.
- • **Flicker-free (Bez migotania)** : Kamera automatycznie dostosowuje wartości apertury i wzmocnienia oraz używa tylko poniższych prędkości migawki: 1/50 <sup>s</sup> (50 Hz) <sup>i</sup> 1/60 <sup>s</sup> (60 Hz).
- Flicker-free 50 Hz (Bez migotania 50 Hz) **Flicker-free <sup>50</sup> Hz (Bez migotania <sup>50</sup> Hz)** : Kamera automatycznie dostosowuje wartości apertury i wzmocnienia; prędkość migawki wynosi 1/50 s.
- Flicker-free 60 Hz (Bez migotania 60 Hz) **Flicker-free <sup>60</sup> Hz (Bez migotania <sup>60</sup> Hz)** : Kamera automatycznie dostosowuje wartości apertury i wzmocnienia; prędkość migawki wynosi 1/60 s.
- • **Flicker-reduced (Zredukowane migotanie)** : Podobnie jak "Bez migotania", ale kamera może wykorzystać prędkość migawki wyższą od 1/100 <sup>s</sup> (50 Hz) <sup>i</sup> 1/120 <sup>s</sup> (60 Hz) dla jaśniejszych scen.
- • **Flicker-reduced <sup>50</sup> Hz (Zredukowane migotanie <sup>50</sup> Hz)** : Działa tak samo jak "Bez migotania", ale kamera może wykorzystać prędkość migawki wyższą od 1/100 <sup>s</sup> dla jaśniejszych scen.
- • **Flicker-reduced <sup>60</sup> Hz (Zredukowane migotanie <sup>60</sup> Hz)** : Działa tak samo jak "Bez migotania", ale kamera może wykorzystać prędkość migawki wyższą od 1/120 <sup>s</sup> dla jaśniejszych scen.

**Manual (Ręcznie)** : wartości apertury, wzmocnienia <sup>i</sup> migawki są stałe.

**Exposure zone (Strefa ekspozycji)** : Strefy ekspozycji umożliwiają optymalizowanie ekspozycji wwybranej części sceny, na przykład <sup>w</sup> obszarze przed drzwiami wejściowymi.

### Uwaga

•

Strefy ekspozycji są związane <sup>z</sup> oryginalnym obrazem (nieobróconym), <sup>a</sup> nazwy stref mają zastosowanie do oryginalnego obrazu. Oznacza to, że jeśli na przykład strumień wideo jest obrócony <sup>o</sup> 90°, to strefa **Upper (Górne)** będzie <sup>w</sup> strumieniu strefą **Right (Prawe)**, <sup>a</sup> strefa **Left (Lewe)** strefą **Lower (Dolne)**.

### Interfejs WWW

- •**Automatic (Automatycznie)**: Nadaje się do większości sytuacji.
- • **Center (Wyśrodkuj)**: Wykorzystuje ustalony obszar na środku obrazu <sup>w</sup> celu obliczenia ekspozycji. Obszar ma stały rozmiar i położenie <sup>w</sup> podglądzie na żywo.
- •**Full (Pełny)** : Wykorzystuje cały obszar podglądu na żywo <sup>w</sup> celu obliczenia ekspozycji.
- • **Upper (Górne)** : Wykorzystuje obszar <sup>o</sup> stałym rozmiarze i położeniu <sup>w</sup> górnej części obrazu <sup>w</sup> celu obliczenia ekspozycji.
- • **Lower (Dolne)** : Wykorzystuje obszar <sup>o</sup> stałym rozmiarze i położeniu <sup>w</sup> dolnej części obrazu <sup>w</sup> celu obliczenia ekspozycji.
- • **Left (Lewe)** : Wykorzystuje obszar <sup>o</sup> stałym rozmiarze i położeniu <sup>w</sup> lewej części obrazu <sup>w</sup> celu obliczenia ekspozycji.
- • **Right (Prawe)** : Wykorzystuje obszar <sup>o</sup> stałym rozmiarze i położeniu <sup>w</sup> prawej części obrazu <sup>w</sup> celu obliczenia ekspozycji.
- • **Spot (Punktowe)**: Wykorzystuje obszar <sup>o</sup> stałym rozmiarze i położeniu <sup>w</sup> podglądzie na żywo <sup>w</sup> celu obliczenia ekspozycji.
- • **Custom (Niestandardowe)**: Wykorzystuje obszar <sup>w</sup> podglądzie na żywo <sup>w</sup> celu obliczenia ekspozycji. Można dostosowywać rozmiar i położenie obszaru.

**Max shutter (Maksymalny czas otwarcia migawki)**: Wybierz prędkość migawki zapewniającą najlepszy obraz. Zbyt niska prędkość migawki (dłuższa ekspozycja) może powodować rozmycie wszystkich ruchomych obiektów, <sup>a</sup> zbyt wysoka — pogarszać ogólną jakość obrazu. Najlepsze efekty działania tego ustawienia uzyskuje się <sup>w</sup> powiązaniu <sup>z</sup> maksymalnym wzmocnieniem.

**Max gain (Maksymalne wzmocnienie)**: Wybierz odpowiednią maksymalną wartość wzmocnienia. Zwiększenie wartości maksymalnego wzmocnienia zwiększa poziom szczegółów <sup>w</sup> ciemnych obrazach, ale jednocześnie zwiększa też poziom szumów. Więcej szumu może powodować większe wykorzystanie przepustowości i pamięci. Jeżeli wartość maksymalnego wzmocnienia jest wysoka, to <sup>w</sup> przypadku znacząco różnych warunków oświetleniowych <sup>w</sup> dzień i wnocy obrazy mogą bardzo się różnić. Najlepsze efekty działania tego ustawienia uzyskuje się <sup>w</sup> powiązaniu <sup>z</sup> maksymalnym czasem migawki.

**Motion-adaptive exposure (Ekspozycja adaptacyjna)** : Wybierz, aby zmniejszać rozmycie obiektów <sup>w</sup> ruchu <sup>w</sup> warunkach słabego oświetlenia.

**Blur-noise trade-off (Stosunek rozmycia do szumu)**: Za pomocą suwaka wyreguluj priorytet między szumem <sup>a</sup> rozmyciem obiektów <sup>w</sup> ruchu. Jeśli preferowana jest niska przepustowość i mniej szumu na niekorzyść rejestracji szczegółów poruszających się obiektów, należy przesunąć suwak <sup>w</sup> kierunku ustawienia **Low noise (Niski poziom szumu)**. Jeśli preferowana jest rejestracja szczegółów poruszających się obiektów (na niekorzyść przepustowości <sup>i</sup> szumu), należy przesunąć suwak <sup>w</sup> kierunku ustawienia **Low motion blur (Niski poziom rozmycia obiektów <sup>w</sup> ruchu)**.

### Uwaga

Poziom ekspozycji można zmienić za pomocą zmiany wartości czasu ekspozycji lub regulacji wzmocnienia. Wydłużenie czasu ekspozycji spowoduje większe rozmycie obiektów <sup>w</sup> ruchu, <sup>a</sup> większe wzmocnienie spowoduje większy szum. Przesunięcie suwaka **Blur-noise trade-off (Stosunek rozmycia do szumu)** <sup>w</sup> kierunku ustawienia **Low noise (Niski poziom szumu)** spowoduje, że funkcja automatycznej ekspozycji będzie nadawać priorytet dłuższym czasom ekspozycji, <sup>a</sup> nie wzmocnieniu, natomiast przesunięcie <sup>w</sup> kierunku ustawienia **Low motion blur (Niski poziom rozmycia obiektów <sup>w</sup> ruchu)** przyniesie odwrotny efekt. Przy słabym oświetleniu wartości wzmocnienia i czasu ekspozycji osiągną wartość minimalną niezależnie od nadanego priorytetu.

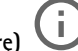

**Lock aperture (Zablokuj aperturę)** : Włącz tę opcję, aby pozostawić rozmiar apertury ustawiony za pomocą suwaka **Aperture (Apertura)**. Wyłączenie opcji umożliwia automatyczne dostosowanie rozmiaru apertury przez kamerę. Można np. zablokować aperturę <sup>w</sup> przypadku scen ze stałymi warunkami oświetlenia.

**Aperture (Apertura)** : Suwak służy do regulacji rozmiaru apertury, to znaczy ilości światła przedostającego się do obiektywu. Aby do przetwornika dostawała się większa ilość światła i wten sposób <sup>w</sup> słabych warunkach oświetleniowych udało się uzyskać jaśniejszy obraz, przesuń suwak <sup>w</sup> kierunku wartości **Open (Otwarta)**. Otwarta apertura zmniejsza również głębię

### <span id="page-40-0"></span>Interfejs WWW

ostrości, co oznacza, że obiekty znajdujące się blisko lub daleko od kamery mogą wydawać się nieostre. Aby większe obszary obrazu były ostre, przesu<sup>ń</sup> suwak <sup>w</sup> stronę wartości **Closed (Zamknięta)**.

**Exposure level (Poziom ekspozycji)**: Użyj suwaka, aby dostosować naświetlenie obrazu.

**Defog (Redukcja zamglenia)** : Włącz tę opcję, aby kamera wykrywała wpływ mgły na obraz i automatycznie ją usuwała <sup>w</sup> celu uzyskania bardziej czytelnego obrazu.

### Uwaga

Zalecamy, aby nie włączać opcji **Defog (Redukcji zamglenia)** <sup>w</sup> scenach <sup>o</sup> słabym kontraście, dużej zmienności poziomu oświetlenia lub złym ustawieniu ostrości. Może to wpłynąć na jakość obrazu, na przykład poprzez zwiększenie kontrastu. Zbyt duża jasność może też negatywnie wpłynąć na jakość obrazu przy włączonej redukcji zamglenia.

### **Optics (Optyka)**

**Kompensacja temperaturowa**: Włącz, jeśli pozycja ostrości ma być korygowana na podstawie temperatury <sup>w</sup> układzie optycznym.

**Kompensacja podczerwieni** : Włącz, jeśli pozycja ostrości ma być korygowana przy wyłączonym filtrze odcinającym promieniowanie IR, gdy występuje promieniowanie IR.

**Kalibruj powiększenie i ostrość**: Kliknij, przywrócić domyślne ustawienia fabryczne układu optycznego, powiększenia i ostrości. Trzeba to zrobić, jeśli podczas transportu układ optyczny się rozkalibrował albo urządzenie było narażone na bardzo silne drgania.

### **Strumień**

### **Ogólne**

**Resolution (Rozdzielczość)**: Wybierz rozdzielczość obrazu odpowiednią dla monitorowanej sceny. Wyższa rozdzielczość wymaga większej przepustowości i pojemności pamięci.

**Frame rate (Liczba klatek na sekundę)**: Aby uniknąć problemów <sup>z</sup> przepustowością <sup>w</sup> sieci lub zmniejszyć zapotrzebowanie na zasoby pamięci, można ograniczyć poklatkowość do stałej liczby klatek na sekundę. Jeżeli liczba klatek na sekundę wynosi zero, utrzymywana jest najwyższa poklatkowość możliwa <sup>w</sup> danych warunkach. Większa liczba klatek na sekundę wymaga większej przepustowości i pojemności pamięci.

**Compression (Kompresja)**: Użyj suwaka, aby dostosować kompresję obrazu. Wysoka wartość kompresji powoduje mniejszą przepływność bitową i niższą jakość obrazu. Niska kompresja poprawia jakość obrazu, ale zwiększa zapotrzebowanie na przepustowość i zasoby pamięci podczas nagrywania.

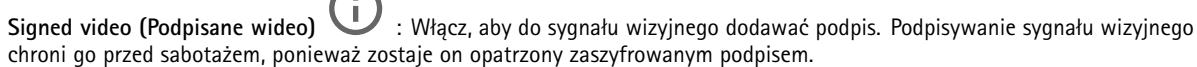

### **Zipstream**

Zipstream to technologia zmniejszania przepływności bitowej zoptymalizowana pod kątem dozoru wizyjnego; umożliwia ona zmniejszenie średniej przepływności bitowej <sup>w</sup> strumieniu H.264 lub H.265 <sup>w</sup> czasie rzeczywistym. Axis Zipstream stosuje wysoką przepływność bitową <sup>w</sup> scenach <sup>z</sup> wieloma obszarami zainteresowanie, na przykład scenach zawierających poruszające się obiekty. Kiedy scena jest bardziej statyczna, funkcja Zipstream używa niższej przepływności bitowej, zmniejszając zapotrzebowanie na zasoby pamięci. Więcej informacji znajduje się <sup>w</sup> części *[Zmniejszanie](https://www.axis.com/learning/web-articles/reducing-the-bit-rate-with-axis-zipstream) zajętości pasma transmisji przy użyciu technologii Axis Zipstream*.

### Interfejs WWW

W ustawieniu **Strength (Stopień redukcji)** wybierz zakres redukcji przepływności bitowej:

- **Off (Wyłączona)**: Brak redukcji przepływności bitowej.
- **Low (Niski)**: Brak widocznego spadku jakości <sup>w</sup> większości scen. Jest to opcja domyślna i można jej używać we wszystkich typach scen <sup>w</sup> celu zmniejszenia przepływności.
- **Medium (Średni)**: Efekty widoczne <sup>w</sup> niektórych scenach poprzez zmniejszenie ilości zakłóceń (szumu) oraz nieco mniejszą szczegółowość <sup>w</sup> obszarach mniejszego zainteresowania, np. tam, gdzie brak ruchu.
- • **High (Profil High)**: Efekty widoczne <sup>w</sup> niektórych scenach poprzez zmniejszenie ilości zakłóceń (szumu) oraz mniejszą szczegółowość <sup>w</sup> obszarach mniejszego zainteresowania, np. tam, gdzie brak ruchu. Zalecamy ten poziom dla urządzeń połączonych <sup>z</sup> chmurą oraz wykorzystujących lokalną pamięć masową.
- **Higher (Wyższe)**: Efekty widoczne <sup>w</sup> niektórych scenach poprzez zmniejszenie ilości zakłóceń (szumu) oraz mniejszą szczegółowość <sup>w</sup> obszarach mniejszego zainteresowania, np. tam, gdzie brak ruchu.
- • **Extreme (Niezwykle wysoki)**: Efekty widoczne <sup>w</sup> większości scen. Przepływność jest zoptymalizowana pod kątem jak najmniejszego obciążania pamięci masowej.

**Optimize for storage (Optymalizacja pod kątem zasobu)**: Włączenie tej opcji pozwala zminimalizować przepływność bez uszczerbku dla jakości. Optymalizacja nie ma zastosowania do strumienia wyświetlanego <sup>w</sup> kliencie sieciowym. Tej opcji można użyć tylko wtedy, gdy system VMS obsługuje ramki B. Włączenie **Optymalizacji pod kątem zasobu** powoduje także aktywację funkcji **Dynamic GOP (Dynamicznej grupy obrazów)**.

**Dynamic FPS (Dynamiczna liczba klatek na sekundę)**: Włączenie tej funkcji umożliwia różnicowanie przepustowości <sup>w</sup> zależności od poziomu aktywności <sup>w</sup> scenie. Większa aktywność wymaga większej przepustowości.

**Lower limit (Dolny limit)**: Wprowadź wartość, która ustawi poklatkowość między minimalną liczbą klatek na sekundę <sup>a</sup> domyślną liczną klatek na sekundę <sup>w</sup> strumieniu na podstawie ruchu <sup>w</sup> scenie. Zalecamy stosowanie niższego limitu <sup>w</sup> scenach <sup>z</sup> bardzo małą ilością ruchu, gdzie liczba klatek na sekundę może spadać do 1, <sup>a</sup> nawet niżej.

**Dynamic GOP (Dynamiczna grupa obrazów)**: Włącz, aby dynamicznie dostosowywać odstęp czasu między klatkami I woparciu <sup>o</sup> stopień aktywności <sup>w</sup> scenie.

**Upper limit (Górny limit)**: Wprowadź maksymalną długość grupy obrazów, tzn. maksymalną liczbę klatek P między dwiema klatkami I. Ramka kluczowa to autonomiczna ramka obrazu niezależna od innych ramek.

**P-frames (Klatki P)**: Ramka P to obraz przewidywany, na którym widać tylko zmiany <sup>w</sup> obrazie <sup>w</sup> stosunku do poprzedniej ramki. Wprowadź żądaną liczbę ramek P. Im wyższa wartość, tym mniejsza wymagana przepustowość. Jeżeli jednak <sup>w</sup> sieci występuje duży ruch, jakość obrazu wideo może widocznie spaść.

**Bitrate control (Kontrola przepływności bitowej)**

• **Average (Średnia)**: Wybierz, aby automatycznie dostosowywać przepływność <sup>w</sup> dłuższym okresie <sup>i</sup> zapewnić najlepszą możliwą jakość obrazu <sup>w</sup> oparciu <sup>o</sup> dostępną pamięć masową.

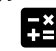

 Kliknij, aby obliczyć docelową przepływność <sup>w</sup> zależności od dostępnego pamięci masowej, czasu przechowywania i limitu przepływności.

- **Target bitrate (Docelowa przepływność)**: Wprowadź żądaną szybkość transmisji.
- **Retention time (Czas przechowywania)**: Wprowadź liczbę dni, przez jaką należy przechowywać nagrania.
- **Storage (Pamięć masowa)**: Wyświetla szacowaną ilość pamięci do wykorzystania na potrzeby strumienia.
- **Maximum bitrate (Maks. przepływność bitowa)**: Włącz, aby ustawić limit przepływności.
- **Bitrate limit (Ograniczenie przepływności)**: Wprowadź wartość limitu przepływności bitowej powyżej docelowej.
- **Maximum (Maksymalna)**: Wybranie tej opcji powoduje ustawienie maksymalnej natychmiastowej przepływności bitowej strumienia na podstawie przepustowości sieci.
	- **Maximum (Maksymalna)**: Wprowadź maksymalną przepływność.
- **Variable (Zmienna)**: Wybierz, aby umożliwić różnicowanie przepływności wzależności od poziomu aktywności <sup>w</sup> scenie. Większa aktywność wymaga większej przepustowości. Zalecamy tę opcję do większości sytuacji.

**Orientation (Orientacja)**

**Mirror (Odbicie lustrzane)**: Włącz, aby zastosować lustrzane odbicie obrazu.

**Audio (Dźwięk)**

## <span id="page-42-0"></span>Interfejs WWW

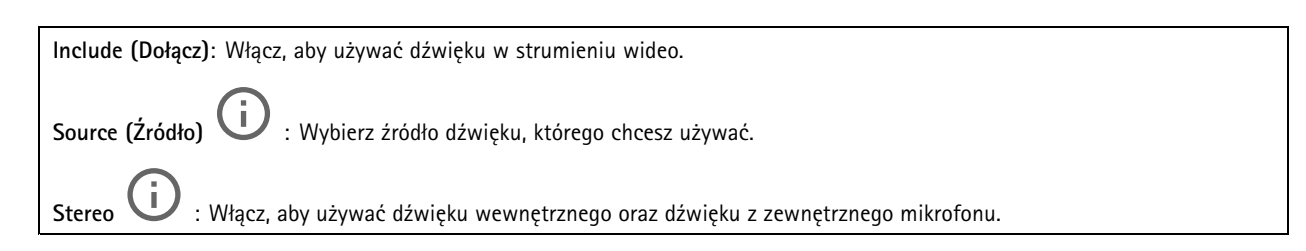

### **Nakładki**

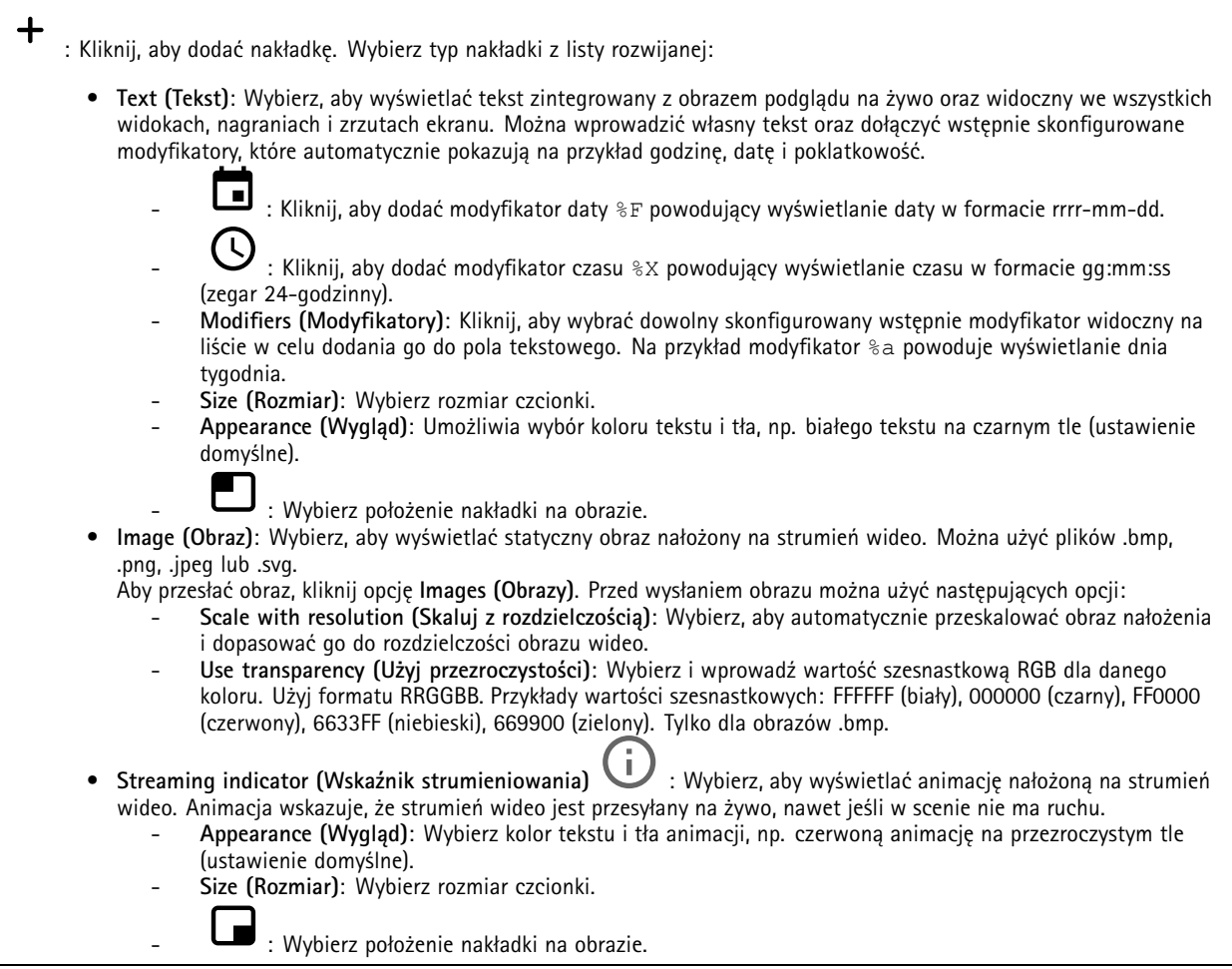

### Interfejs WWW

### **Obszary obserwacji**

 $\mathbf +$ : Kliknij, aby utworzyć obszar obserwacji.

Kliknij obszar obserwacji, aby przejść do ustawień.

**Name (Nazwa)**: Wprowadź nazwę obszaru obserwacji. Maksymalna długość wynosi <sup>64</sup> znaki.

**Aspect ratio (Współczynnik proporcji)**: Wybierz żądany współczynnik proporcji. Rozdzielczość dostosuje się automatycznie.

**PTZ**: Włącz, aby używać funkcji obrotu, pochylenia i zbliżenia.

### **Maski prywatności**

: Kliknij, aby utworzyć nową maskę prywatności.

**Privacy masks (Maski prywatności)**: Kliknij, aby zmienić kolor wszystkich masek prywatności albo trwale usunąć wszystkie maski prywatności.

**Mask <sup>x</sup> (Maska x)**: Kliknij, aby zmienić nazwę maski, wyłączyć ją lub trwale usunąć.

### **Dźwięk**

╅

### **Ustawienia urządzenia**

**Input (Wejście)**: Włączanie lub wyłączanie wejścia audio. Pokazuje typ urządzenia wejściowego.

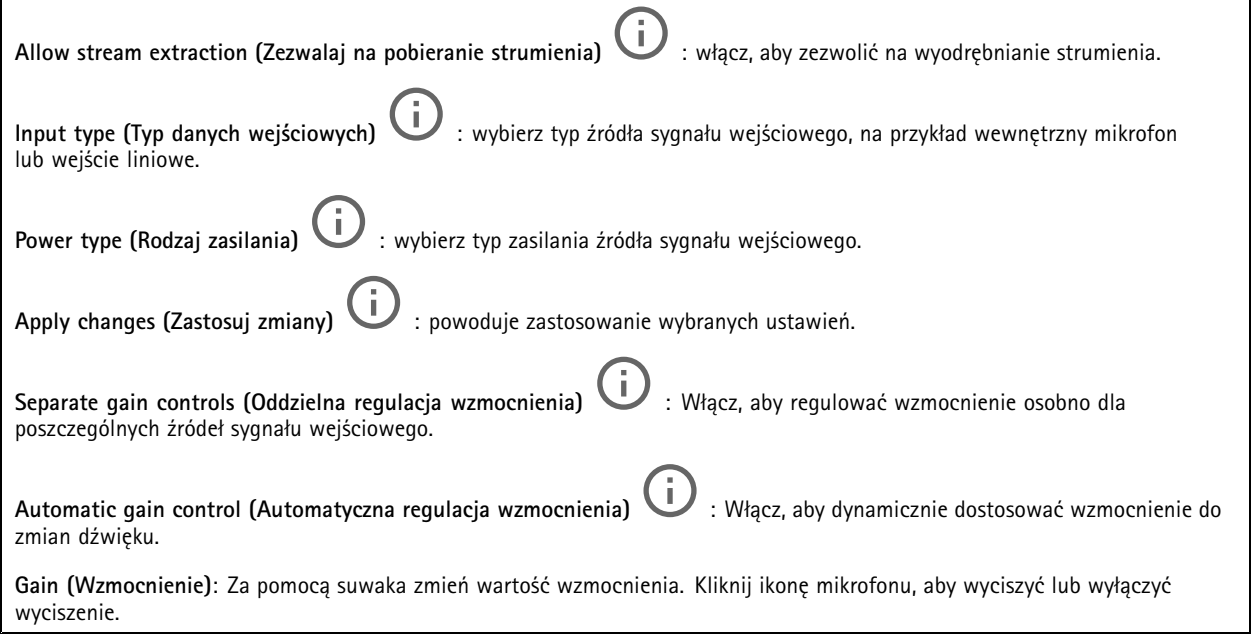

**Output (Wyjście)**: Pokazuje typ urządzenia wyjściowego.

### Interfejs WWW

**Gain (Wzmocnienie)**: Za pomocą suwaka zmień wartość wzmocnienia. Kliknij ikonę głośnika, aby wyciszyć lub wyłączyć wyciszenie.

### **Strumień**

**Encoding (Kodowanie)**: Wybierz kodowanie, które ma być stosowane do strumieniowego przesyłania ze źródła wejściowego. Kodowanie można wybrać tylko wtedy, gdy wejście audio jest włączone. Jeżeli wejście audio jest wyłączone, kliknij opcję **Enable audio input (Włącz wejście audio)**, aby je włączyć.

### **Klipy audio**

**Add clip (Dodaj klip)**: umożliwia dodanie nowego klipu audio. Obsługiwane formaty plików: .au, .mp3, .opus, .vorbis, .wav.

Rozpoczynanie odtwarzania klipu audio.

Zatrzymywanie odtwarzania klipu audio.

- Menu kontekstowe zawiera opcje:
	- **Rename (Zmień nazwę)**: umożliwia zmienienie nazwy klipu audio.
	- • **Create link (Utwórz łącze)**: pozwala utworzyć adres URL, którego użycie będzie powodowało odtwarzanie klipu audio <sup>w</sup> urządzeniu. Ustaw głośność i liczbę powtórzeń klipu.
	- •**Download (Pobierz)**: Pobieranie klipu audio do komputera.
	- **Delete (Usuń)**: Usuwanie klipu audio <sup>z</sup> urządzenia.

### **Zapisy**

š

Kliknij, aby wyfiltrować zapisy.

**From (Od)**: Pokazuje nagrania wykonane po określonym momencie <sup>w</sup> czasie.

**To (Do)**: Pokazuje nagrania wykonane przed określonym momentem <sup>w</sup> czasie.

**Source (Źródło)** : Pokazuje nagrania <sup>z</sup> podziałem na źródła. Źródło odnosi się do czujnika.

**Event (Zdarzenie)**: Pokazuje nagrania <sup>z</sup> podziałem na zdarzenia.

**Storage (Zasób)**: Pokazuje nagrania <sup>z</sup> podziałem na typy zasobów.

**Ongoing recordings (Trwające nagrania)**: Pokaż wszystkie trwające nagrania na kamerze.

Wybierz, aby rozpocząć nagrywanie na kamerze.

Wybierz docelowe urządzenie zasobu, w którym chcesz zapisać materiał.

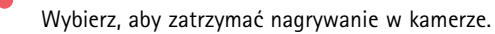

**Uruchomione nagrania** zostaną zakończone zarówno po zatrzymaniu ręcznym, jak i po zamknięciu kamery.

### Interfejs WWW

**Nagrywanie ciągłe** będzie kontynuowane do momentu zatrzymania ręcznego. Jeśli kamera zostanie zamknięta, nagrywanie będzie kontynuowane po jej ponownym uruchomieniu.

Odtwórz nagranie.

Zatrzymaj odtwarzanie nagrania.

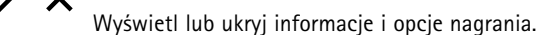

**Set export range (Ustaw zakres eksportu)**: Jeżeli chcesz wyeksportować tylko część nagrania, określ zakres czasu.

**Encrypt (Szyfruj)**: ta opcja pozwala skonfigurować hasło do eksportowanych nagrań. Podanie ustawionego hasła będzie konieczne do otworzenia eksportowanego pliku.

Kliknij, aby usunąć nagranie.

**Export (Eksportuj)**: pozwala wyeksportować całe nagranie lub jego fragment.

### **Aplikacje**

**Add app (Dodaj aplikację)**: umożliwia zainstalowanie nowej aplikacji.

**Find more apps (Znajdź więcej aplikacji)**: pozwala znaleźć więcej aplikacji do zainstalowania. Nastąpi przekierowanie na stronę <sup>z</sup> opisem aplikacji Axis.

**Allow unsigned apps (Zezwalaj na niepodpisane aplikacje)**: włączenie tej opcji umożliwi instalowanie niepodpisanych aplikacji.

**Allow root-privileged apps (Zezwalaj na aplikacje <sup>z</sup> uprawnieniami roota)**: włączenie tej opcji umożliwi aplikacjom <sup>z</sup> uprawnieniami roota pełny dostęp do urządzenia.

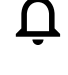

Wyświetl aktualizacje zabezpieczeń <sup>w</sup> aplikacjach AXIS OS i ACAP.

### Uwaga

Korzystanie <sup>z</sup> kilku aplikacji jednocześnie może wpływać na wydajność urządzenia.

Aby włączyć lub wyłączyć aplikację, użyj przełącznika znajdującego się obok jej nazwy.

**Open (Otwórz)**: umożliwia uzyskanie dostępu do ustawień aplikacji. Dostępne ustawienia zależą od aplikacji. Wniektórych aplikacjach nie ma żadnych ustawień.

Menu kontekstowe może zawierać jedną lub kilka <sup>z</sup> następujących opcji:

- • **Open-source license (Licencja open source)**: pozwala wyświetlić informacje <sup>o</sup> licencjach open source używanych <sup>w</sup> aplikacji.
- **App log (Dziennik aplikacji)**: pozwala wyświetlić dziennik zdarzeń aplikacji. Dziennik jest pomocny podczas kontaktowania się <sup>z</sup> pomocą techniczną.
- • **Activate license with <sup>a</sup> key (Aktywuj licencję kluczem)**: Jeżeli aplikacja wymaga licencji, konieczne jest jej aktywowanie. Z tej opcji należy korzystać, jeżeli urządzenie nie ma dostępu do Internetu. Jeśli nie masz klucza licencji, przejdź na stronę *[axis.com/products/analytics](https://www.axis.com/products/analytics)*. Do wygenerowania klucza potrzebny będzie kod licencyjny oraz numer seryjny produktu Axis.

### Interfejs WWW

- **Activate license automatically (Aktywuj licencję automatycznie)**: Jeżeli aplikacja wymaga licencji, konieczne jest jej aktywowanie. Z tej opcji należy korzystać, jeżeli urządzenie ma dostęp do Internetu. Do aktywowania licencji konieczny jest kod.
- **Deactivate the license (Dezaktywuj licencję)**: Aby zastąpić obecną licencję inną licencją, np. <sup>w</sup> przypadku przejścia <sup>z</sup> wersji próbnej na pełną, musisz wyłączyć obecną licencję. Jeśli dezaktywujesz licencję, zostanie ona również usunięta <sup>z</sup> urządzenia.
- •**Settings (Ustawienia)**: Ta opcja umożliwia konfigurowanie parametrów.
- • **Delete (Usuń)**: Ta opcja powoduje trwałe usunięcie aplikacji <sup>z</sup> urządzenia. Jeśli najpierw nie dezaktywujesz licencji, pozostanie ona aktywna.

### **System**

### **Czas i lokalizacja**

### **Data i godzina**

Format czasu zależy od ustawień językowych przeglądarki internetowej.

### Uwaga

Zalecamy zsynchronizowanie daty i godziny urządzenia <sup>z</sup> serwerem NTP.

**Synchronization (Synchronizacja)**: pozwala wybrać opcję synchronizacji daty i godziny urządzenia.

- • **Automatic date and time (Automatyczna data <sup>i</sup> godzina, ręczne serwery NTS KE)**: Synchronizacja <sup>z</sup> serwerami bezpiecznych kluczy NTP podłączonym do serwera DHCP.
	- **Ręczne serwery NTS KE**: Opcja ta umożliwia wprowadzenie adresu IP jednego lub dwóch serwerów NTP. W przypadku używania dwóch serwerów NTP urządzenie jest zsynchronizowane i dostosowuje czas według danych wejściowych <sup>z</sup> obu serwerów.
- • **Automatyczna data i godzina (serwery NTP <sup>z</sup> protokołem DHCP)**: Synchronizacja <sup>z</sup> serwerami NTP podłączonymi do serwera DHCP.
	- **Zapasowe serwery NTP**: Wprowadź adres IP jednego lub dwóch serwerów zapasowych.
- • **Automatyczna data <sup>i</sup> godzina (ręczne serwery NTP)**: Opcja ta umożliwia synchronizowanie <sup>z</sup> wybranymi serwerami NTP.
	- **Ręczne serwery NTP**: Opcja ta umożliwia wprowadzenie adresu IP jednego lub dwóch serwerów NTP. W przypadku używania dwóch serwerów NTP urządzenie jest zsynchronizowane i dostosowuje czas według danych wejściowych <sup>z</sup> obu serwerów.
- • **Custom date and time (Niestandardowa data i godzina)**: Ustaw datę i godzinę ręcznie. Kliknij polecenie **Get from system (Pobierz <sup>z</sup> systemu)** <sup>w</sup> celu pobrania ustawień daty i godziny <sup>z</sup> komputera lub urządzenia przenośnego.

**Time zone (Strefa czasowa)**: Wybierz strefę czasową. Godzina zostanie automatycznie dostosowana względem czasu letniego i standardowego.

### Uwaga

System używa ustawień daty i godziny we wszystkich zapisach, dziennikach i ustawieniach systemowych.

### **Lokalizacja urządzenia**

Wprowadź lokalizację urządzenia. System zarządzania materiałem wizyjnym wykorzysta tę informację do umieszczenia urządzenia na mapie.

- •**Latitude (Szerokość geograficzna)**: Wartości dodatnie to szerokość geograficzna na północ od równika.
- •**Longitude (Długość geograficzna)**: Wartości dodatnie to długość geograficzna na wschód od południka zerowego.
- •**Heading (Kierunek)**: Wprowadź kierunek (stronę świata), wktóry skierowane jest urządzenie. <sup>0</sup> to północ.
- •**Label (Etykieta)**: Wprowadź opisową nazwę urządzenia.
- **Save (Zapisz)**: Kliknij, aby zapisać lokalizację urządzenia.

**Sieć**

**IPv4**

### Interfejs WWW

**Przypisz automatycznie IPv4**: wybierz, aby router sieciowy automatycznie przypisywał adres IP do urządzenia. Zalecamy korzystanie <sup>z</sup> funkcji automatycznego przydzielania adresu IP (DHCP) dla większości sieci.

**IP address (Adres IP)**: wprowadź unikatowy adres IP dla urządzenia. Statyczne adresy IP można przydzielać losowo <sup>w</sup> sieciach izolowanych, pod warunkiem że adresy są unikatowe. Aby uniknąć występowania konfliktów, zalecamy kontakt <sup>z</sup> administratorem sieci przed przypisaniem statycznego adresu IP.

**Maska podsieci**: Otwórz maskę podsieci, aby określić adresy <sup>w</sup> sieci lokalnej. Wszystkie adresy poza siecią lokalną przechodzą przez router.

**Router**: wprowadź adres IP domyślnego routera (bramki) używanego do łączenia <sup>z</sup> urządzeniami należącymi do innych sieci <sup>i</sup> segmentów sieci.

Fallback to static IP address if DHCP isn't available (Jeśli DHCP jest niedostępny, zostanie ono skierowane do statycznego **adresu IP)**: Wybierz, czy chcesz dodać statyczny adres IP, który ma być używany jako rezerwa, jeśli usługa DHCP jest niedostępna i nie można automatycznie przypisać adresu IP.

### Uwaga

Jeśli protokół DHCP jest niedostępny, <sup>a</sup> urządzenie korzysta <sup>z</sup> adresu rezerwowego dla adresu statycznego, adres statyczny jest skonfigurowany <sup>w</sup> zakresie ograniczonym.

#### **IPv6**

**Przypisz IPv6 automatycznie**: Włącz IPv6, aby router sieciowy automatycznie przypisywał adres IP do urządzenia.

#### **Nazwa hosta**

**Przypisz automatycznie nazwę hosta**: Wybierz, aby router sieciowy automatycznie przypisywał nazwę hosta do urządzenia.

**Hostname (Nazwa hosta)**: Wprowadź ręcznie nazwę hosta, aby zapewnić alternatywny dostęp do urządzenia. W raporcie serwera i dzienniku systemowym jest używana nazwa hosta. Używaj tylko dozwolonych znaków: A-Z, a-z, 0-9 i -.

### **Serwery DNS**

**Assign DNS automatically (Przypisz automatycznie DNS)**: Wybierz ustawienie, aby serwer DHCP automatycznie przypisywał domeny wyszukiwania i adresy serwerów DNS do urządzenia. Zalecamy korzystanie <sup>z</sup> funkcji automatycznego przydzielania adresów DNS (DHCP) dla większości sieci.

**Przeszukaj domeny**: jeżeli używasz nazwy hosta, która nie jest <sup>w</sup> pełni kwalifikowana, kliknij **Add search domain (Dodaj domenę wyszukiwania)** i wprowadź domenę, wktórej ma być wyszukiwana nazwa hosta używana przez urządzenie.

**DNS servers (Serwery DNS)**: kliknij polecenie **Add DNS server (Dodaj serwer DNS)** i wprowadź adres IP podstawowego serwera DNS. Powoduje to przełożenie nazw hostów na adresy IP <sup>w</sup> sieci.

### **HTTP i HTTPS**

HTTPS to protokół umożliwiający szyfrowanie żądań stron wysyłanych przez użytkowników oraz stron zwracanych przez serwer sieci Web. Zaszyfrowana wymiana informacji opiera się na użyciu certyfikatu HTTPS, który gwarantuje autentyczność serwera.

Warunkiem używania protokołu HTTPS <sup>w</sup> urządzeniu jest zainstalowanie certyfikatu HTTPS. Przejdź do menu **System <sup>&</sup>gt; Security (System <sup>&</sup>gt; Zabezpieczenia)**, aby utworzyć i zainstalować certyfikaty.

### Interfejs WWW

**Allow access through (Zezwalaj na dostęp przez)**: wybierz, czy użytkownik może połączyć się <sup>z</sup> urządzeniem za pośrednictwem protokołów **HTTP**, **HTTPS** lub **obu**.

Uwaga

W przypadku przeglądania zaszyfrowanych stron internetowych za pośrednictwem protokołu HTTPS może wystąpić spadek wydajności, zwłaszcza przy pierwszym żądaniu strony.

**HTTP port (Port HTTP)**: wprowadź wykorzystywany port HTTP. urządzenie pozwala na korzystanie <sup>z</sup> portu <sup>80</sup> lub innego portu <sup>z</sup> zakresu 1024–65535. Jeżeli zalogujesz się jako administrator, możesz również wprowadzić dowolny port <sup>z</sup> zakresu 1–1023. Jeśli użyjesz portu <sup>z</sup> tego zakresu, otrzymasz ostrzeżenie.

**HTTPS port (Port HTTPS)**: wprowadź wykorzystywany port HTTPS. urządzenie pozwala na korzystanie <sup>z</sup> portu <sup>443</sup> lub innego portu <sup>z</sup> zakresu 1024–65535. Jeżeli zalogujesz się jako administrator, możesz również wprowadzić dowolny port <sup>z</sup> zakresu 1–1023. Jeśli użyjesz portu <sup>z</sup> tego zakresu, otrzymasz ostrzeżenie.

**Certificate (Certyfikat)**: wybierz certyfikat, aby włączyć obsługę protokołu HTTPS <sup>w</sup> tym urządzeniu.

#### **Protokoły wykrywania sieci**

**Bonjour**® : włącz, aby umożliwić automatyczne wykrywanie urządzeń <sup>w</sup> sieci.

**Bonjour name (Nazwa Bonjour)**: wprowadź przyjazną nazwę, która będzie widoczna <sup>w</sup> sieci. Nazwa domyślna składa się <sup>z</sup> nazwy urządzenia i jego adresu MAC.

**UPnP**® : włącz, aby umożliwić automatyczne wykrywanie urządzeń <sup>w</sup> sieci.

**UPnP name (Nazwa UPnP)**: wprowadź przyjazną nazwę, która będzie widoczna <sup>w</sup> sieci. Nazwa domyślna składa się <sup>z</sup> nazwy urządzenia i jego adresu MAC.

**WS-Discovery**: włącz, aby umożliwić automatyczne wykrywanie urządzeń <sup>w</sup> sieci.

### **One-click cloud connection (Łączenie <sup>w</sup> chmurze jednym kliknięciem)**

Usługa One-Click Cloud Connect (O3C) <sup>w</sup> połączeniu <sup>z</sup> systemem AVHS zapewnia łatwe <sup>i</sup> bezpieczne połączenie <sup>z</sup> internetem <sup>w</sup> celu uzyskania dostępu do obrazów wideo <sup>w</sup> czasie rzeczywistym oraz zarejestrowanych obrazów <sup>z</sup> dowolnej lokalizacji. Więcej informacji: *[axis.com/end-to-end-solutions/hosted-services](https://www.axis.com/end-to-end-solutions/hosted-services)*.

### **Allow O3C (Zezwalaj na O3C)**:

- **One-click (Jednym kliknięciem)**: Jest to domyślne ustawienie. Naciśnij <sup>i</sup> przytrzymaj przycisk Control na urządzeniu, aby połączyć się <sup>z</sup> usługą O3C przez Internet. Urządzenie należy zarejestrować <sup>w</sup> serwisie O3C <sup>w</sup> ciągu 24 godzin od naciśnięcia przycisku kontrolnego. W przeciwnym razie urządzenie zakończy połączenie <sup>z</sup> usługą O3C. Po zarejestrowaniu urządzenia opcja **Always (Zawsze)** jest włączona, <sup>a</sup> urządzenie zostaje połączone <sup>z</sup> usługą O3C.
- • **Always (Zawsze)**: Urządzenie stale próbuje połączyć się <sup>z</sup> usługą O3C przez Internet. Po zarejestrowaniu urządzenie zostaje połączone <sup>z</sup> usługą O3C. Opcji tej należy używać wtedy, gdy przycisk Control na urządzeniu jest niedostępny.

• **No (Nie)**: wyłącza usługę O3C. **Proxy settings (Ustawienia proxy)**: Wrazie potrzeby należy wprowadzić ustawienia proxy, aby połączyć się <sup>z</sup> serwerem proxy.

**Host**: Wprowadź adres serwera proxy.

**Port**: wprowadź numer portu służącego do uzyskania dostępu.

**Login** i **Hasło**: Wrazie potrzeby wprowadź nazwę użytkownika i hasło do serwera proxy.

**Metoda uwierzytelniania**:

- **Zwykła**: Ta metoda jest najbardziej zgodnym schematem uwierzytelniania HTTP. Jest ona mniej bezpieczna niż metoda **Digest (Szyfrowanie)**, ponieważ nazwa użytkownika i hasło są wysyłane do serwera <sup>w</sup> postaci niezaszyfrowanej.
- •**Digest (Szyfrowanie)**: ta metoda jest bezpieczniejsza, ponieważ zawsze przesyła hasło <sup>w</sup> sieci wformie zaszyfrowanej.
- • **Auto (Automatycznie)**: ta opcja umożliwia urządzeniu wybór metody uwierzytelniania <sup>w</sup> zależności od obsługiwanych metod. Priorytet ma metoda **Digest (Szyfrowanie)**; <sup>w</sup> dalszej kolejności stosowana jest metoda **Basic (Zwykła)**.

### Interfejs WWW

**Owner authentication key (OAK) (Klucz uwierzytelniania właściciela (OAK))**: kliknij polecenie **Get key (Pobierz klucz)**, aby pobrać klucz uwierzytelniania właściciela. Warunkiem jest podłączone urządzenia do Internetu bez użycia zapory lub serwera proxy.

### **SNMP**

Protokół zarządzania urządzeniami sieciowymi Simple Network Management Protocol (SNMP) umożliwia zdalne zarządzanie urządzeniami sieciowymi.

**SNMP**: wybierz wersję SNMP.

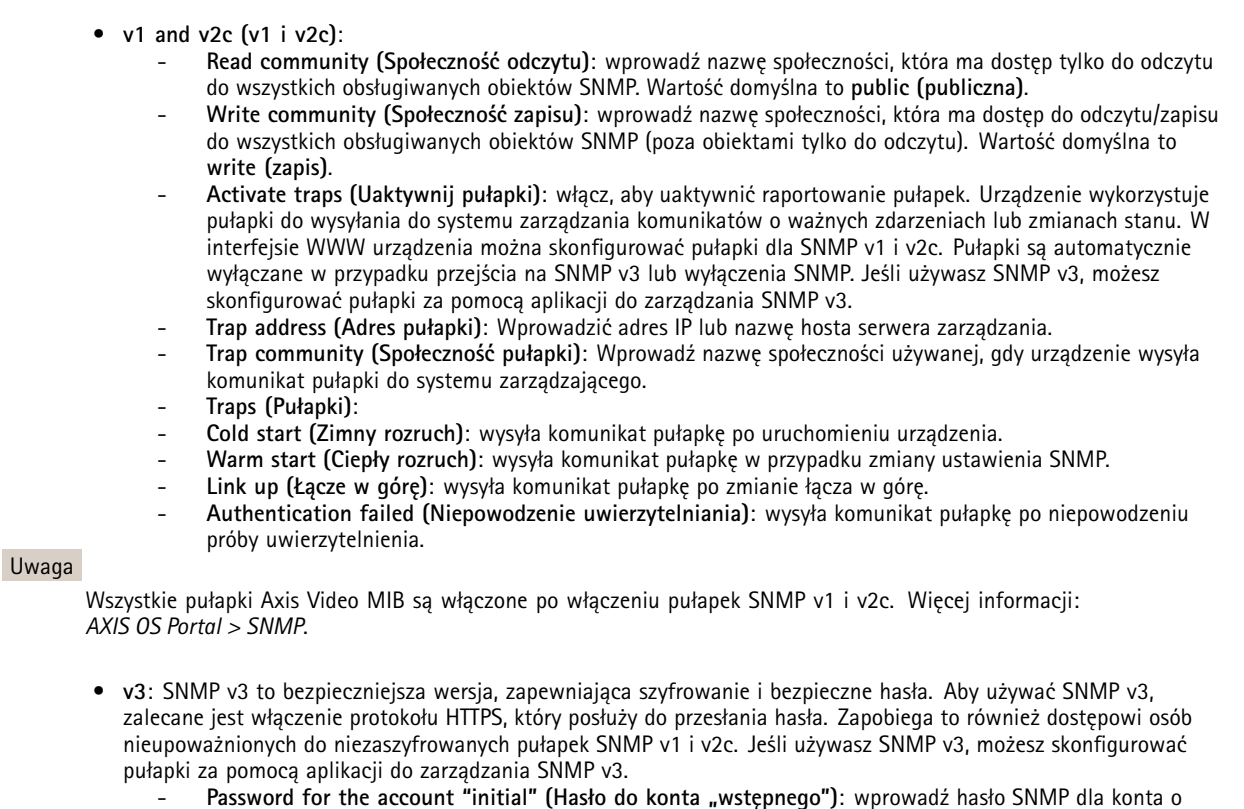

 **Password for the account "initial" (Hasło do konta "wstępnego")**: wprowadź hasło SNMP dla konta <sup>o</sup> nazwie "initial" (wstępne). Chociaż hasło może być wysłane bez aktywacji HTTPS, nie zalecamy tego. Hasło SNMP v3 można ustawić tylko raz i najlepiej tylko po aktywacji HTTPS. Po ustawieniu hasła pole hasła nie jest już wyświetlane. Aby zresetować hasło, należy zresetować urządzenie do ustawień fabrycznych.

### **Zabezpieczenia**

### **Certyfikaty**

Certyfikaty służą do uwierzytelniania urządzeń <sup>w</sup> sieci. Urządzenie obsługuje dwa typy certyfikatów:

• **Certyfikaty serwera/klienta**

Certyfikat serwera/klienta potwierdza numer urządzenia i może mieć własny podpis lub podpis jednostki certyfikującej (CA). Certyfikaty <sup>z</sup> własnym podpisem oferują ograniczoną ochronę <sup>i</sup> można je wykorzystywać do momentu uzyskania certyfikatu CA.

• **Certyfikaty CA** Certyfikaty CA mogą służyć do uwierzytelniania innych certyfikatów, na przykład tożsamości serwera uwierzytelniającego <sup>w</sup> przypadku połączenia urządzenia <sup>z</sup> siecią zabezpieczoną za pomocą IEEE 802.1X. Urządzenie ma kilka zainstalowanych wstępnie certyfikatów CA.

Obsługiwane są następujące formaty:

• Formaty certyfikatów: .PEM, .CER i .PFX

### Interfejs WWW

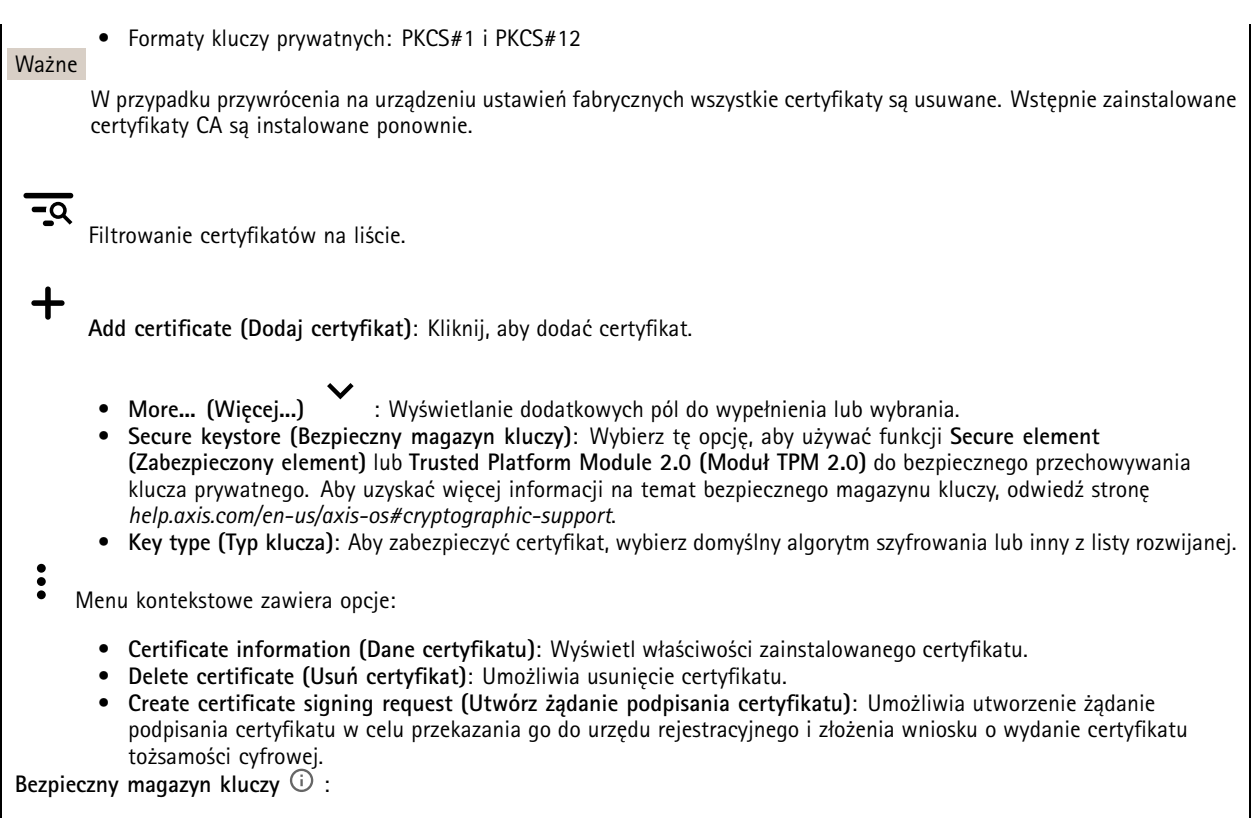

- •**Bezpieczny element (CC EAL6+)**: Wybierz, aby używać bezpiecznego elementu do bezpiecznego magazynu kluczy.
- • **Moduł TPM 2.0 (CC EAL4+, FIPS 140-2 poziom 2)**: Wybierz, aby używać modułu TPM 2.0 do bezpiecznego magazynu kluczy.

### **IEEE 802.1x**

IEEE 802.1x to standard IEEE dla kontroli dostępu sieciowego opartej na portach, zapewniający bezpieczne uwierzytelnianie przewodowych <sup>i</sup> bezprzewodowych urządzeń sieciowych. IEEE 802.1x jest oparty na protokole EAP (Extensible Authentication .<br>Protocol).

Aby uzyskać dostęp do sieci zabezpieczonej IEEE 802.1x, urządzenia sieciowe muszą dokonać uwierzytelnienia. Do uwierzytelnienia służy serwer, zazwyczaj RADIUS, taki jak FreeRADIUS i Microsoft Internet Authentication Server.

### **Certyfikaty**

W przypadku konfiguracji bez certyfikatu CA, sprawdzanie poprawności certyfikatów serwera jest wyłączone, <sup>a</sup> urządzenie próbuje uwierzytelnić się niezależnie od tego, do jakiej sieci jest podłączone.

Podczas korzystania <sup>z</sup> certyfikatu <sup>w</sup> instalacjach firmy Axis urządzenie i serwer uwierzytelniający używają do uwierzytelniania certyfikatów cyfrowych <sup>z</sup> użyciem EAP-TLS (Extensible Authentication Protocol - Transport Layer Security).

Aby zezwolić urządzeniu na dostęp do sieci chronionej za pomocą certyfikatów, wurządzeniu musi być zainstalowany podpisany certyfikat klienta.

**Client certificate (Certyfikat klienta)**: wybierz certyfikat klienta, aby użyć IEEE 802.1x. Serwer uwierzytelniania używa certyfikatu do weryfikacji tożsamości klienta.

**CA certificate (Certyfikat CA)**: wybierz certyfikaty CA <sup>w</sup> celu potwierdzania tożsamości serwera uwierzytelniającego. Jeśli nie wybrano żadnego certyfikatu, urządzenie próbuje uwierzytelnić się niezależnie od tego, do jakiej sieci jest podłączone.

**EAP identity (Tożsamość EAP)**: wprowadź tożsamość użytkownika powiązaną <sup>z</sup> certyfikatem klienta.

**EAPOL version (Wersja protokołu EAPOL)**: wybierz wersję EAPOL używaną <sup>w</sup> switchu sieciowym.

### Interfejs WWW

### **Use IEEE 802.1x (Użyj IEEE 802.1x)**: wybierz, aby użyć protokołu IEEE 802.1 x.

#### **Prevent brute-force attacks (Zapobiegaj atakom typu brute force)**

**Blocking (Blokowanie)**: włącz, aby blokować ataki typu brute force Ataki typu brute-force wykorzystują metodę prób i błędów do odgadnięcia danych logowania lub kluczy szyfrowania.

**Blocking period (Okres blokowania)**: Wprowadź liczbę sekund, wciągu których ataki typu brute-force mają być blokowane.

**Blocking conditions (Warunki blokowania)**: wprowadź dopuszczalną liczbę nieudanych prób uwierzytelnienia na sekundę przed rozpoczęciem blokowania. Liczbę dopuszczalnych niepowodzeń można ustawić zarówno na stronie, jak i <sup>w</sup> urządzeniu.

**IP address filter (Filtr adresów IP)**

**Use filter (Użyj filtra)**: wybierz, aby filtrować adresy IP, które mogą uzyskiwać dostęp do urządzenia.

**Policy (Zasada)**: Wybierz opcje **Allow (Zezwalaj)** lub **Deny (Nie zezwalaj)** na dostęp do określonych adresów IP.

**Addresses (Adresy)**: Wprowadź adresy IP, które mają lub nie mają dostępu do urządzeń. Możesz również użyć formatu CIDR.

#### **Certyfikat oprogramowania sprzętowego <sup>z</sup> niestandardowym podpisem**

Do zainstalowania <sup>w</sup> urządzeniu testowego oprogramowania sprzętowego lub innego niestandardowego oprogramowania Axis konieczny jest niestandardowy certyfikat producenta. Certyfikat służy do sprawdzenia, czy oprogramowanie sprzętowe jest zatwierdzone zarówno przez właściciela urządzenia, jak i przez firmę Axis. Oprogramowanie sprzętowe działa tylko na określonym urządzeniu <sup>z</sup> niepowtarzalnym numerem seryjnym i identyfikatorem procesora. Niestandardowe certyfikaty oprogramowania sprzętowego mogą być tworzone tylko przez firmę Axis, ponieważ Axis posiada klucze do ich podpisywania.

**Zainstaluj**: Kliknij przycisk Install (Instaluj), aby zainstalować certyfikat. Certyfikat musi zostać zainstalowany przed zainstalowaniem oprogramowania sprzętowego.

### **Konta**

**Accounts (Konta)**

┿ **Add account (Dodaj konto)**: Kliknij, aby dodać nowe konto. Można dodać do <sup>100</sup> kont.

**Account (Konto)**: Wprowadź niepowtarzalną nazwę konta.

**New password (Nowe hasło)**: wprowadzić hasło do konta. Hasło musi mieć 1–64 znaki. Dozwolone są tylko możliwe do wydrukowania znaki ASCII (kod od <sup>32</sup> do 126), na przykład litery, cyfry, znaki interpunkcyjne i niektóre symbole.

**Repeat password (Powtórz hasło)**: Wprowadź ponownie to samo hasło.

**Privileges (Przywileje)**:

- • **Administrator**: Ma nieograniczony dostęp do wszystkich ustawień. Administrator może tez dodawać, aktualizować i usuwać inne konta.
- • **Operator**: Ma dostęp do wszystkich ustawień poza:
	- Wszystkie ustawienia **System**.
	- Dodawanie aplikacji.
- • **Viewer (Dozorca)**: Może:
	- Oglądać strumienie wideo i robić <sup>z</sup> nich migawki.
	- Oglądać i eksportować nagrania.
	- Korzystać <sup>z</sup> funkcji obracania, pochylania i powiększania, <sup>o</sup> ile ma dostęp użytkownika PTZ.

Menu kontekstowe zawiera opcje:

### Interfejs WWW

**Update account (Zaktualizuj konto)**: Pozwala edytować właściwości konta.

**Delete account (Usuń konto)**: Pozwala usunąć konto. Nie można usunąć konta root.

**Anonymous access (Anonimowy dostęp)**:

**Allow anonymous viewing (Zezwalaj na anonimowe wyświetlanie)**: Włączenie tej opcji pozwala wszystkim osobom uzyskać dostęp do urządzenia jako dozorca bez logowania się za pomocą konta.

**Allow anonymous PTZ operating (Zezwalaj na anonimową obsługę PTZ)**: Jeśli włączysz tę opcję, anonimowi użytkownicy będą mogli obracać, przechylać i powiększać/zmniejszać obraz.

**SSH accounts (Konta SSH)**

**Add SSH account (Dodaj konto SSH)**: Kliknij, aby dodać nowe konto SSH.

- **Restrict root access (Ogranicz dostęp do konta root)**: Włącz, aby ograniczyć funkcjonalność wymagającą dostępu root.
- •**Enable SSH (Włącz SSH)**: Włącz, aby korzystać <sup>z</sup> usługi SSH.
- **Account (Konto)**: Wprowadź niepowtarzalną nazwę konta.

**New password (Nowe hasło)**: Podaj hasło do konta. Hasło musi mieć 1–64 znaki. Dozwolone są tylko możliwe do wydrukowania znaki ASCII (kod od <sup>32</sup> do 126), na przykład litery, cyfry, znaki interpunkcyjne i niektóre symbole.

**Repeat password (Powtórz hasło)**: Wprowadź ponownie to samo hasło.

**Comment (Uwaga)**: Wprowadź komentarz (opcjonalnie).

 $\ddot{\bullet}$ Menu kontekstowe zawiera opcje:

**Update SSH account (Zaktualizuj konto SSH)**: Pozwala edytować właściwości konta.

**Delete SSH account (Usuń konto SSH)**: Pozwala usunąć konto. Nie można usunąć konta root.

### **Konfiguracja OpenID**

#### Ważne

Wprowadzenie odpowiednich wartości jest konieczne, aby mieć możliwość ponownego zalogowania się do urządzenia.

**Client ID (Identyfikator klienta)**: Wprowadź nazwę użytkownika OpenID.

**Outgoing Proxy (Wychodzący serwer proxy)**: Aby używać serwera proxy, wprowadź adres serwera proxy dla połączenia OpenID.

**Admin claim (Przypisanie administratora)**: Wprowadź wartość roli administratora.

**Provider URL (Adress URL dostawcy)**: Wprowadź łącze internetowe do uwierzytelniania punktu końcowego interfejsu programowania aplikacji (API). Łącze musi mieć format https://[wstaw URL]/.well-known/openid-configuration

**Operator claim (Przypisanie operatora)**: Wprowadź wartość roli operatora.

**Require claim (Wymagaj przypisania)**: Wprowadź dane, które powinny być dostępne <sup>w</sup> tokenie.

**Viewer claim (Przypisanie dozorcy)**: Wprowadź wartość dla roli dozorcy.

**Remote user (Użytkownik zdalny)**: Wprowadź wartość identyfikującą użytkowników zdalnych. Pomoże to wyświetlić bieżącego użytkownika <sup>w</sup> interfejsie WWW urządzenia.

**Scopes (Zakresy)**: Opcjonalne zakresy, które mogą być częścią tokenu.

### Interfejs WWW

**Client secret (Tajny element klienta)**: Wprowadź hasło OpenID.

**Save (Zapisz)**: Kliknij, aby zapisać wartości OpenID.

**Enable OpenID (Włącz OpenID)**: Włącz tę opcję, aby zamknąć bieżące połączenie <sup>i</sup> zezwolić na uwierzytelnianie urządzenia <sup>z</sup> poziomu adresu URL dostawcy.

### **Zdarzenia**

### **Reguły**

Reguła określa warunki wyzwalające <sup>w</sup> urządzeniu wykonywanie danej akcji. Na liście znajdują się wszystkie reguły skonfigurowane <sup>w</sup> produkcie.

#### Uwaga

╈

Można utworzyć maksymalnie 256 reguł akcji.

**Add <sup>a</sup> rule (Dodaj regułę)**: Utwórz regułę.

**Name (Nazwa)**: Wprowadź nazwę reguły.

**Wait between actions (Poczekaj między działaniami)**: Wprowadź minimalny czas (w formacie gg:mm:ss), jaki musi upłynąć między aktywacjami reguły. Ustawienie to jest przydatne, gdy reguła jest aktywowana na przykład warunkami trybów dziennego i nocnego, ponieważ zapobiega niepożądanemu uruchamianiu reguły przez niewielkie zmiany natężenia światła podczas wschodu i zachodu słońca.

**Condition (Warunek)**: Wybierz warunek <sup>z</sup> listy. Dopiero po spełnieniu tego warunku urządzenie wykona akcję. Jeśli określono wiele warunków, to do wyzwolenia akcji konieczne jest spełnienie wszystkich <sup>z</sup> nich. Informacje na temat konkretnych warunków można znaleźć <sup>w</sup> części *Get started with rules for events (Reguły [dotyczące](https://help.axis.com/get-started-with-rules-for-events#conditions) zdarzeń)*.

**Użyj tego warunku jako wyzwalacza**: Zaznacz tę opcję, aby ten pierwszy warunek działał tylko jako wyzwalacz początkowy. Oznacza to, że po aktywacji reguła pozostanie czynna przez cały czas, gdy są spełniane wszystkie pozostałe warunki, bez względu na stan pierwszego warunku. Jeżeli nie zaznaczysz tej opcji, reguła będzie aktywna po spełnieniu wszystkich warunków.

**Invert this condition (Odwróć ten warunek)**: Zaznacz tę opcję, jeśli warunek ma być przeciwieństwem dokonanego przez Ciebie wyboru.

╉

**Add <sup>a</sup> condition (Dodaj warunek)**: Kliknij, aby dodać kolejny warunek.

**Action (Akcja)**: Wybierz akcję <sup>z</sup> listy i wprowadź jej wymagane informacje. Informacje na temat konkretnych akcji można znaleźć <sup>w</sup> części *Get started with rules for events (Reguły [dotyczące](https://help.axis.com/get-started-with-rules-for-events#actions) zdarzeń)*.

### **Odbiorcy**

W urządzeniu można skonfigurować powiadamianie odbiorców <sup>o</sup> zdarzeniach lub wysyłanie plików. Na liście wyświetlani są wszyscy odbiorcy skonfigurowani dla produktu, <sup>a</sup> także informacje dotyczące ich konfiguracji.

### Uwaga

Można utworzyć maksymalnie 20 odbiorców.

## Interfejs WWW

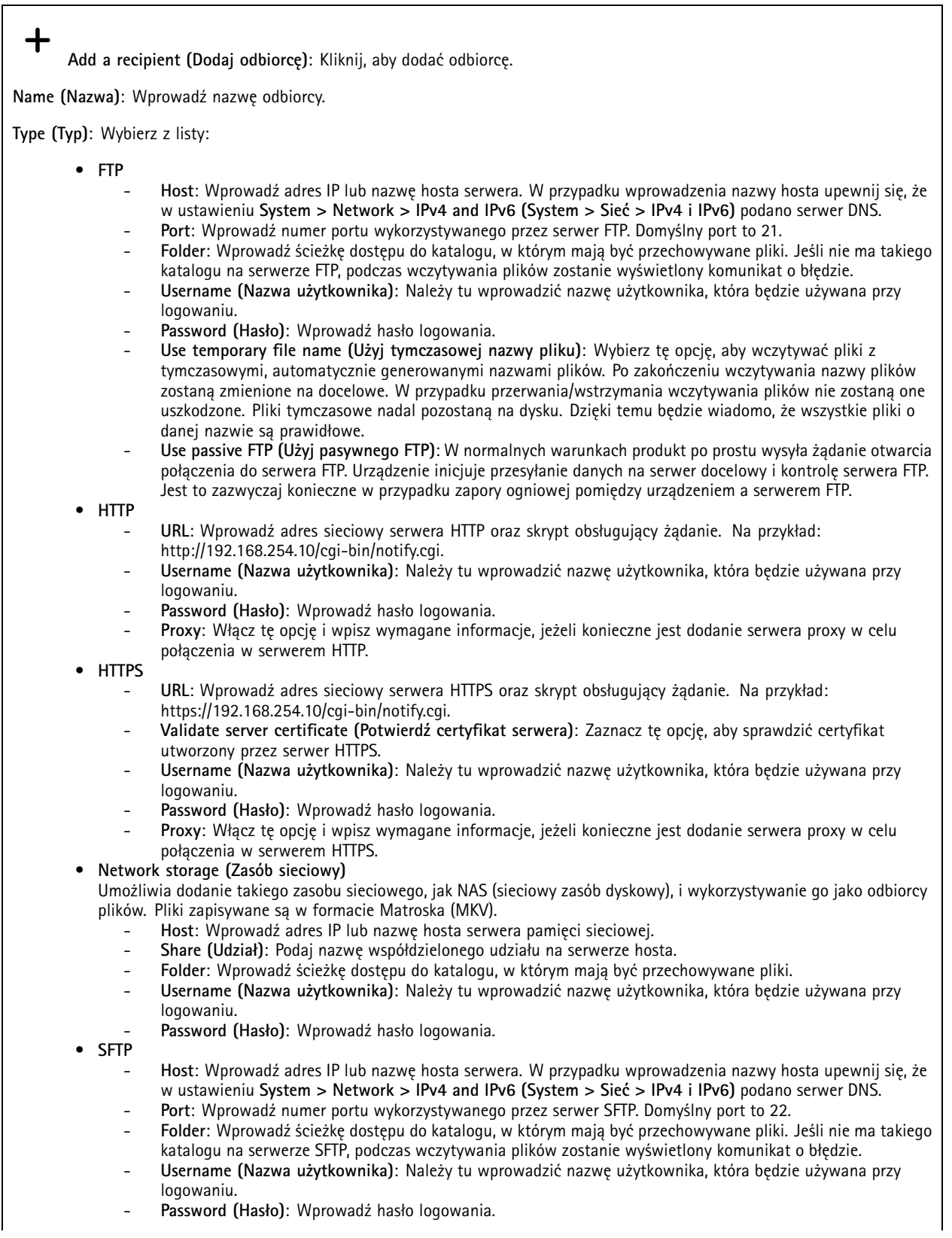

## Interfejs WWW

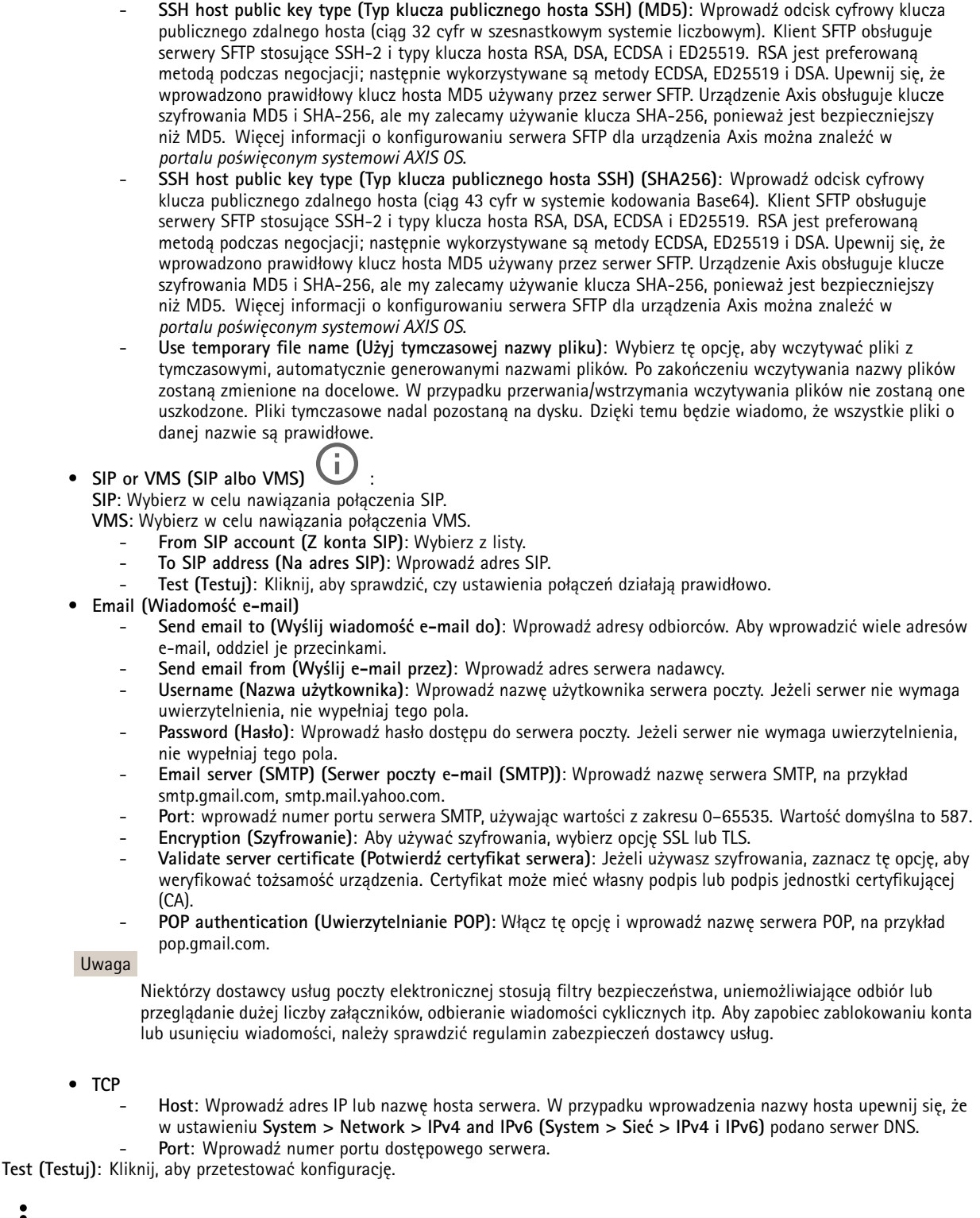

 $\ddot{\bullet}$ Menu kontekstowe zawiera opcje:

**View recipient (Pokaż odbiorcę)**: Kliknij, aby wyświetlić wszystkie dane odbiorcy.

### Interfejs WWW

**Copy recipient (Kopiuj odbiorcę)**: Kliknij, aby skopiować odbiorcę. Po skopiowaniu odbiorcy można wprowadzić zmiany <sup>w</sup> nowym wpisie odbiorcy.

**Delete recipient (Usuń odbiorcę)**: Kliknij, aby trwale usunąć odbiorcę.

#### **Harmonogramy**

Harmonogramów i zdarzeń jednorazowych można użyć jako warunków reguł. Na liście wyświetlane są wszystkie harmonogramy i zdarzenia jednorazowe skonfigurowane dla produktu, <sup>a</sup> także informacje dotyczące ich konfiguracji.

**Add schedule (Dodaj harmonogram)**: Kliknij, aby utworzyć harmonogram lub impuls.

#### **Wyzwalacze manualne**

Wyzwalacz manualny służy do ręcznego wyzwalania reguły. Wyzwalacza manualnego można na przykład użyć do walidacji akcji podczas instalacji i konfiguracji produktu.

### **MQTT**

┿

MQTT (przesyłanie telemetryczne usługi kolejkowania wiadomości) to standardowy protokół do obsługi komunikacji wInternecie rzeczy (IoT). Został on zaprojektowany <sup>z</sup> myślą <sup>o</sup> uproszczeniu integracji IoT <sup>i</sup> jest wykorzystywany <sup>w</sup> wielu branżach do podłączania urządzeń zdalnych przy jednoczesnej minimalizacji kodu i przepustowości. Klient MQTT <sup>w</sup> oprogramowaniu sprzętowym urządzeń Axis może ułatwiać integrację danych i zdarzeń generowanych <sup>w</sup> urządzeniu <sup>z</sup> systemami, które nie są oprogramowaniem do zarządzania materiałem wizyjnym (VMS).

Konfiguracja urządzenia jako klienta MQTT. Komunikacja MQTT oparta jest na dwóch jednostkach, klientach i brokerze. Klienci mogą wysyłać i odbierać wiadomości. Broker odpowiedzialny jest za rozsyłanie wiadomości między klientami.

Więcej informacji <sup>o</sup> protokole MQTT znajdziesz <sup>w</sup> *portalu [poświęconym](https://help.axis.com/axis-os#mqtt) systemowi AXIS OS*.

### **ALPN**

ALPN to rozszerzenie TLS/SSL umożliwiające wybranie protokołu aplikacji na etapie uzgadniania połączenia między klientem <sup>a</sup> serwerem. Służy do włączania ruchu MQTT przez port używany przez inne protokoły, takie jak HTTP. Czasami może nie być dedykowanego portu otwartego dla komunikacji MQTT. W takich przypadkach pomocne może być korzystanie <sup>z</sup> ALPN do negocjowania użycia MQTT jako protokołu aplikacji na standardowym porcie akceptowanym przez zapory sieciowe.

### **MQTT client (Klient MQTT)**

**Connect (Połącz)**: włącz lub wyłącz klienta MQTT.

**Status (Stan)**: pokazuje bieżący status klienta MQTT.

**Broker**

**Host**: wprowadź nazwę hosta lub adres IP serwera MQTT.

**Protocol (Protokół)**: wybór protokołu, który ma być używany.

**Port**: wprowadź numer portu.

- 1883 to wartość domyślna dla **MQTT przez TCP**
- •8883 to wartość domyślna dla **MQTT przez SSL**
- 80 to wartość domyślna dla **MQTT przez WebSocket**
- 443 to wartość domyślna dla **MQTT przez WebSocket Secure**

**ALPN protocol (Protokół ALPN)**: Wprowadź nazwę protokołu ALPN dostarczoną przez dostawcę brokera MQTT. Dotyczy to tylko ustawień MQTT przez SSL i MQTT przez WebSocket Secure.

### Interfejs WWW

**Username (Nazwa użytkownika)**: należy tu wprowadzić nazwę użytkownika, która będzie umożliwiać klientowi dostęp do serwera.

**Password (Hasło)**: wprowadzić hasło dla nazwy użytkownika.

**Client ID (Identyfikator klienta)**: wprowadź identyfikator klienta. Identyfikator klienta jest wysyłany do serwera <sup>w</sup> momencie połączenia klienta.

**Clean session (Czysta sesja)**: steruje zachowaniem <sup>w</sup> czasie połączenia i czasie rozłączenia. Po wybraniu tej opcji Informacje <sup>o</sup> stanie są odrzucane podczas podłączania i rozłączania.

**Keep alive interval (Przedział czasowy KeepAlive)** Umożliwia klientowi wykrywanie, kiedy serwer przestaje być dostępny, bez konieczności oczekiwania na długi limit czasu TCP/IP.

**Timeout (Przekroczenie limitu czasu)**: interwał czasowy (w sekundach) pozwalający na zakończenie połączenia. Wartość domyślna: 60

**Prefiks tematu urządzenia**: Używany <sup>w</sup> domyślnych wartościach tematu <sup>w</sup> komunikacie łączenia i komunikacie LWT na karcie **MQTT client (Klient MQTT)** oraz <sup>w</sup> warunkach publikowania na karcie **MQTT publication (Publikacja MQTT)**.

**Reconnect automatically (Ponowne połączenie automatyczne)**: określa, czy klient powinien ponownie połączyć się automatycznie po rozłączeniu.

**Connect message (Komunikat łączenia)**

określa, czy podczas ustanawiania połączenia ma być wysyłany komunikat.

**Send message (Wysłanie wiadomości)**: włącz, aby wysyłać wiadomości.

**Use default (Użyj domyślnych)**: wyłącz, aby wprowadzić własną wiadomość domyślną.

**Topic (Temat)**: wprowadź temat wiadomości domyślnej.

**Payload (Próbka)**: wprowadź treść wiadomości domyślnej.

**Retain (Zachowaj)**: wybierz, aby zachować stan klienta <sup>w</sup> tym **Topic (Temacie)**

**QoS**: zmiana warstwy QoS dla przepływu pakietów.

**Last Will and Testament message (Wiadomość Ostatnia Wola i Testament)**

Funkcja Last Will Testament (LWT) zapewnia klientowi dostarczenie informacji wraz <sup>z</sup> poświadczeniami wmomencie łączenia się <sup>z</sup> brokerem. Jeżeli klient nie rozłączy się <sup>w</sup> pewnym momencie <sup>w</sup> późniejszym terminie (może to być spowodowane brakiem źródła zasilania), może umożliwić brokerowi dostarczenie komunikatów do innych klientów. Ten komunikat LWT ma taką samą postać jak zwykła wiadomość i jest kierowany przez tę samą mechanikę.

**Send message (Wysłanie wiadomości)**: włącz, aby wysyłać wiadomości.

**Use default (Użyj domyślnych)**: wyłącz, aby wprowadzić własną wiadomość domyślną.

**Topic (Temat)**: wprowadź temat wiadomości domyślnej.

**Payload (Próbka)**: wprowadź treść wiadomości domyślnej.

**Retain (Zachowaj)**: wybierz, aby zachować stan klienta <sup>w</sup> tym **Topic (Temacie)**

**QoS**: zmiana warstwy QoS dla przepływu pakietów.

**MQTT publication (Publikacja MQTT)**

### Interfejs WWW

**Użyj domyślnego prefiksu**: Wybierz ustawienie, aby używać domyślnego prefiksu zdefiniowanego za pomocą prefiksu urządzenia <sup>w</sup> zakładce **MQTT client (Klient MQTT)**.

**Dołącz nazwę tematu**: Wybierz, aby do tematu MQTT dołączać tematy opisujące warunek.

**Dołącz nazwy przestrzenne tematu**: Wybierz, aby do tematu MQTT dołączać przestrzenie nazw tematów ONVIF.

**Include serial number (Uwzględnij numer seryjny)**: Wybierz, aby <sup>w</sup> danych właściwych usługi MQTT umieszczać numer seryjny urządzenia.

 $\mathbf +$ **Add condition (Dodaj warunek)**: Kliknij, aby dodać warunek.

**Retain (Zachowaj)**: Definiuje, które komunikaty MQTT mają być wysyłane jako zachowywane.

- **None (Brak)**: Wysyłanie wszystkich komunikatów jako niezachowywanych.
- •**Property (Właściwość)**: Wysyłanie tylko komunikatów ze stanem jako zachowywanych.
- **All (Wszystkie)**: Wysyłanie komunikatów ze stanem i bez stanu jako zachowywanych.

**QoS**: Wybierz żądany poziom publikacji MQTT.

**MQTT subscriptions (Subskrypcje MQTT)**

╈ **Add subscription (Dodaj subskrypcję)**: Kliknij, aby dodać nową subskrypcję usługi MQTT.

**Subscription filter (Filtr subskrypcyjny)**: Wprowadź temat MQTT, który chcesz subskrybować.

**Use device topic prefix (Użyj prefiksu tematu urządzenia)**: Dodaj filtr subskrypcji jako prefiks do tematu MQTT.

**Subscription type (Typ subskrypcji)**:

- •**Stateless (Bez stanu)**: Wybierz, aby przekształcać komunikaty MQTT na komunikaty bezstanowe.
- • **Stateful (Ze stanem)**: Wybierz, aby przekształcać komunikaty MQTT na warunek. Dane właściwe będą służyły do określania stanu.

**QoS**: Wybierz żądany poziom subskrypcji MQTT.

### **MQTT overlays (Nakładki MQTT)**

#### Uwaga

Zanim będzie można dodawać modyfikatory nakładek MQTT, należy ustanowić połączenie <sup>z</sup> brokerem MQTT.

**Add overlay modifier (Dodaj modyfikator nakładek)**: Kliknij, aby dodać nowy modyfikator nakładki.

**Topic filter (Filtr tematów)**: Dodaj temat MQTT zawierający dane, które mają być pokazywane <sup>w</sup> nakładce.

**Data field (Pole danych)**: Wprowadź klucz danych właściwych komunikatu, które mają być wyświetlane <sup>w</sup> nakładce, zakładając, że komunikat jest <sup>w</sup> formacie JSON.

**Modifier (Modyfikator)**: Używanie utworzonego modyfikatora podczas tworzenia nakładki.

- Modyfikatory rozpoczynające się ciągiem znaków **#XMP** pokazują wszystkie dane otrzymane <sup>z</sup> tematu.
- Modyfikatory rozpoczynające się ciągiem znaków **#XMD** pokazują dane wprowadzone <sup>w</sup> polu danych.

### **Pamięć masowa**

**Network storage (Sieciowa pamięć masowa)**

### Interfejs WWW

**Ignore (Ignoruj)**: włączenie tej opcji będzie powodowało ignorowanie zasobów pamięci sieciowej.

**Add network storage (Dodaj sieciową pamięć masową)**: Kliknij tę opcję <sup>w</sup> celu dodania udziału sieciowego, wktórym będziesz zapisywać nagrania.

- **Address (Adres)**: Wprowadź adres IP lub nazwę serwera hosta. Zazwyczaj jest nim NAS (sieciowy zasób dyskowy). Zalecamy skonfigurowanie hosta tak, aby używał stałego adresu IP (nie DHCP, ponieważ dynamiczne adresy IP mogą się zmienić) albo używanie DNS. Nazwy Windows SMB/CIFS nie są obsługiwane.
- **Network share (Udział sieciowy)**: Podaj nazwę współdzielonego udziału na serwerze hosta. Z jednego udziału sieciowego może korzystać kilka urządzeń Axis, ponieważ każde <sup>z</sup> nich ma swój folder.
- **User (Użytkownik)**: Jeżeli serwer wymaga logowania, wprowadź nazwę użytkownika. Wcelu zalogowania się do konkretnego serwera domeny wprowadź domenę\nazwę użytkownika.
- **Password (Hasło)**: Jeżeli serwer wymaga logowania, podaj hasło.
- **SMB version (Wersja SMB)**: Wybierz wersję protokołu pamięci masowej SMB, który będzie używany do łączenia <sup>z</sup> sieciowym zasobem dyskowym. Jeżeli wybierzesz opcję **Auto (Automatycznie)**, urządzenie będzie próbowało użyć jednej <sup>z</sup> bezpiecznych wersji protokołu SMB: 3.02, 3.0 lub 2.1. Wybierz opcję 1.0 lub 2.0, aby łączyć ze starszymi sieciowymi zasobami dyskowymi, które nie obsługują wyższych wersji. Więcej informacji <sup>o</sup> obsłudze protokołu SMB <sup>w</sup> urządzeniach Axis znajdziesz *[tutaj](https://help.axis.com/axis-os#about-cifssmb-support)*.
- • **Add share even if connection test fails (Dodaj udział nawet wtedy, gdy test połączenia zakończy się niepowodzeniem)**: Wybierz tę opcję, aby dodać udział sieciowy, nawet jeżeli podczas testu połączenia zostanie wykryty błąd. Błąd może wynikać na przykład <sup>z</sup> niepodania hasła, podczas gdy serwer go wymaga.

**Remove network storage (Usuń zasób sieciowy)**: Kliknij tę opcję <sup>w</sup> celu odinstalowania, odpięcia i usunięcia połączenia <sup>z</sup> udziałem sieciowym. Spowoduje to usunięcie wszystkich ustawień udziału sieciowego.

**Unbind (Odepnij)**: kliknięcie tej opcji spowoduje odpięcie i odłączenie udziału sieciowego. **Bind (Powiąż)**: kliknięcie tej opcji spowoduje powiązanie <sup>i</sup> połączenie udziału sieciowego.

**Unmount (Wymontuj)**: kliknięcie tej opcji spowoduje odmontowanie udziału sieciowego. **Mount (Zamontuj)**: kliknięcie tej opcji spowoduje zamontowanie udziału sieciowego.

**Write protect (Zabezpieczenie przed zapisem)**: Włącz tę opcję, aby uniemożliwić zapis <sup>w</sup> udziale sieciowym i zabezpieczyć nagrania przed usunięciem. Nie można formatować udziału sieciowego zabezpieczonego przed zapisem.

**Retention time (Czas przechowywania)**: Wybierz, jak długo nagrania mają być przechowywane, aby ograniczyć liczbę starych nagrań lub ze względu na zachowanie zgodności <sup>z</sup> regulacjami <sup>w</sup> sprawie przechowywania danych. Zapełnienie zasobu sieciowego spowoduje usunięcie starych nagrań przed upływem wybranego czasu.

**Tools (Narzędzia)**

- **Test connection (Test połączenia)**: Opcja ta służy do sprawdzenia połączenia <sup>z</sup> udziałem sieciowym.
- • **Format (Formatuj)**: Istnieje możliwość sformatowania udziału sieciowego, np., gdy chcesz szybko usunąć wszystkie dane. CIFS jest dostępną opcją systemu plików.

**Use tool (Użyj narzędzia)**: Kliknij, aby aktywować wybrane narzędzie.

### **Onboard storage (Pamięć pokładowa)**

### Ważne

Ryzyko utraty danych i uszkodzenia nagrań. Nie wyjmuj karty SD, gdy urządzenie działa. Odłącz kartę SD przed jej usunięciem.

**Unmount (Wymontuj)**: Kliknij <sup>w</sup> celu bezpiecznego usunięcia karty SD.

**Write protect (Zabezpieczenie przed zapisem)**: Włącz, aby uniemożliwić zapis na karcie SD i zabezpieczyć zapisy przed usunięciem. Nie można formatować kart SD zabezpieczonych przed zapisem.

**Autoformat (Automatyczne formatowanie)**: Włącz, aby automatycznie formatować nowo włożoną kartę SD. Powoduje to formatowanie systemu plików do ext4.

**Ignore (Ignoruj)**: Włączenie tej opcji powoduje zaprzestanie przechowywania nagrań na karcie SD. Jeżeli zignorujesz kartę SD, urządzenie nie będzie jej rozpoznawać. Z tego ustawienia mogą korzystać tylko administratorzy.

### Interfejs WWW

**Retention time (Czas przechowywania)**: Wybierz, jak długo nagrania mają być przechowywane, aby ograniczyć liczbę starych nagrań lub ze względu na zachowanie zgodności <sup>z</sup> regulacjami <sup>w</sup> sprawie przechowywania danych. Zapełnienie karty SD spowoduje usunięcie starych nagrań przed upływem wybranego czasu.

### **Tools (Narzędzia)**

- **Check (Sprawdź)**: Opcja ta umożliwia wykrycie błędów na karcie SD. Działa tylko <sup>w</sup> systemie plików ext4.
- • **Repair (Napraw)**: Opcja ta umożliwia naprawę błędów <sup>w</sup> systemie plików ext4. Aby naprawić kartę SD <sup>z</sup> systemem plików VFAT, należy wysunąć kartę SD, umieścić ją <sup>w</sup> czytniku kart komputera i przeprowadzić naprawę dysku.
- • **Format (Formatuj)**: W razie potrzeby można sformatować kartę SD, aby zmienić system plików lub szybko usunąć wszystkie dane. Dostępne opcje systemu plików to VFAT i ext4. Zalecanym formatem jest ext4, ze względu na odporność na utratę danych <sup>w</sup> przypadku wysunięcia karty lub utraty zasilania. Niemniej <sup>w</sup> celu uzyskania dostępu do danych na karcie <sup>z</sup> systemu Windows® należy zainstalować sterownik lub aplikację ext4 innego producenta.
- **Szyfruj**: To narzędzie umożliwia sformatowanie karty SD i włączenie szyfrowania. Polecenie **Encrypt (Szyfruj)** powoduje usunięcie wszystkich danych znajdujących się na karcie SD. Po użyciu polecenia **Encrypt (Szyfruj)** dane przechowywane na karcie SD są chronione poprzez zaszyfrowanie.
- **Odszyfruj**: To narzędzie pozwala sformatować kartę SD bez szyfrowania. Polecenie **Decrypt (Odszyfruj)** powoduje usunięcie wszystkich danych znajdujących się na karcie SD. Po użyciu polecenia **Decrypt (Szyfruj)** dane przechowywane na karcie SD nie są chronione poprzez zaszyfrowanie.

• **Change password (Zmień hasło)**: Umożliwia zmianę hasła wymaganego do szyfrowania karty SD.

**Use tool (Użyj narzędzia)**: Kliknij, aby aktywować wybrane narzędzie.

**Wear trigger (Wyzwalacz reakcji na zużycie)**: Ustaw wartość poziomu zużycia karty SD, przy którym ma być wyzwalana akcja. Poziom zużycia może się mieścić <sup>w</sup> przedziale od 0 do 200%. Nowa karta SD, która nigdy nie była używana, ma poziom zużycia równy 0%. Poziom zużycia <sup>w</sup> 100% wskazuje, że kończy się przewidywany okres przydatności użytkowej karty. Gdy poziom zużycia osiągnie 200%, istnieje wysokie ryzyko nieprawidłowego działania karty SD. Zalecamy ustawienie wartości wyzwalacza zużycia <sup>w</sup> zakresie od 80 do 90%. Zapewni to czas na pobranie wszystkich potrzebnych nagrań i wymianę karty, zanim zużyje się ona <sup>w</sup> nadmiernym stopniu. Funkcja wyzwalacza zużycia pozwala skonfigurować zdarzenie, <sup>a</sup> następnie otrzymać powiadomienie, że karta zużyła się <sup>w</sup> określonym stopniu.

### **Pamięć pokładowa**

### **Dysk twardy**

- **Free (Wolne)**: Ilość wolnego miejsca na dysku.
- **Status (Stan)**: Czy dysk jest zainstalowany.
- **File system (System plików)**: System plików używany przez dysk.
- •**Encrypted (Zaszyfrowane)**: Czy dysk jest zaszyfrowany.
- **Temperatura**: Bieżąca temperatura sprzętu.
- **Ogólny test stanu**: Wynik kontroli kondycji dysku.

### **Tools (Narzędzia)**

- **Check (Sprawdź)**: Sprawdza, czy urządzenie pamięci masowej jest wolne od błędów, i spróbuje je naprawić automatycznie.
- **Repair (Napraw)**: Naprawia urządzenie pamięci masowej. Podczas naprawy zostaną wstrzymane aktywne nagrania. Naprawa urządzenia pamięci masowej może spowodować utratę danych.
- **Format (Formatuj)**: Usuń wszystkie zapisy i sformatuj urządzenie zasobu. Wybierz system plików.
- **Encrypt (Szyfruj)**: Aktywuje szyfrowanie przechowywanych danych.
- • **Decrypt (Odszyfruj)**: Aktywuje deszyfrowanie przechowywanych danych. System wykasuje wszystkie pliki <sup>w</sup> urządzeniu zasobu.
- •**Change password (Zmień hasło)**: Zmień hasło szyfrowania dysków. Zmiana hasła nie zakłóca nagrywania.
- •**Użyj narzędzia**: Kliknij, aby uruchomić wybrane narzędzie

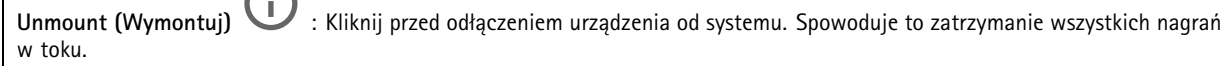

**Write protect (Zabezpieczenie przed zapisem)**: Pozwala włączyć zabezpieczenie urządzenia zasobu przed nadpisaniem.

**Autoformat (Automatyczne formatowanie)** : Dysk zostanie automatycznie sformatowany przy użyciu systemu plików ext4.

### Interfejs WWW

### **SIP**

### **Settings (Ustawienia)**

Protokół SIP (Session Initiation Protocol) służy do prowadzenia sesji komunikacji interaktywnej pomiędzy użytkownikami. Sesje mogą zawierać audio i wideo.

**Enable SIP (Włącz SIP)**: Zaznacz tę opcję, aby umożliwić inicjowanie <sup>i</sup> odbieranie połączeń SIP. **Allow incoming calls (Zezwalaj na połączenia przychodzące)**: Zaznacz tę opcję, aby zezwalać na połączenia przychodzące <sup>z</sup> innych urządzeń SIP. **Call handling (Obsługa połączeń)** • **Calling timeout (Limit czasu wywołania)**: ta opcja pozwala ustawić maksymalny czas prób nawiązania połączenia, gdy nikt nie odbiera.

- • **Incoming call duration (Czas trwania rozmowy przychodzącej)**: ustaw maksymalny czas trwania połączenia przychodzącego (maks. <sup>10</sup> min).
- • **End calls after (Zakończ połączenie po)**: ustaw maksymalny czas trwania połączenia (maks. <sup>60</sup> min). Zaznacz opcję **Infinite call duration (Nieskończony czas trwania połączenia)**, jeśli nie chcesz ograniczać długości połączenia.

### **Ports (Porty)**

Numer portu musi należeć do przedziału od 1024 do 65535.

- **SIP port (Port SIP)**: Port sieciowy wykorzystywany zazwyczaj do komunikacji SIP. Ruch sygnalizacyjny przez ten port nie jest szyfrowany. Domyślny numer portu to 5060. Wrazie potrzeby wprowadź inny numer portu.
- • **Port TLS**: Port sieciowy wykorzystywany do szyfrowanej komunikacji SIP. Ruch sygnalizacyjny za pośrednictwem tego portu jest szyfrowany przy użyciu Transport Layer Security (TLS). Domyślny numer portu to 5061. Wrazie potrzeby wprowadź inny numer portu.
- **Port początkowy RTP**: Port sieciowy wykorzystywany do pierwszego przesłania strumienia mediów RTP <sup>w</sup> połączeniu SIP. Domyślny numer portu to 4000. Niektóre zapory blokują ruch RTP na niektórych numerach portów.

### **NAT Traversal**

Użyj NAT (Network Address Translation), gdy urządzenie znajduje się <sup>w</sup> prywatnej sieci (LAN) <sup>i</sup> chcesz je udostępnić spoza tej sieci.

### Uwaga

Router musi obsługiwać NAT Traversal, aby można było włączyć te opcję. Router musi również obsługiwać protokół UPnP®.

Każdy protokół NAT Traversal może być używany oddzielnie lub <sup>w</sup> różnych kombinacjach <sup>w</sup> zależności od środowiska sieciowego.

- **ICE**: Protokół ICE (Interactive Connectivity Establishment) zwiększa szanse na wyszukanie najlepszej ścieżki komunikacji między urządzeniami typu peer. Szanse na wykorzystanie protokołu ICE można zwiększyć po włączeniu STUN i TURN.
- • **STUN**: STUN (Session Traversal Utilities for NAT) to protokół sieciowy klient-serwer umożliwiający urządzeniom określenie, czy znajduje się on za NAT lub zaporą, <sup>a</sup> następnie uzyskanie zmapowanego publicznego adresu IP i numeru portu przypisanego do połączeń ze zdalnymi hostami. Wprowadź adres serwera STUN, na przykład adres IP.
- • **TURN**: TURN (Traversal Using Relays around NAT) to protokół umożliwiający urządzeniem za routerem NAT lub zaporą otrzymywanie danych <sup>z</sup> innych hostów (poprzez TCP lub UDP). Wprowadź adres serwera TURN i dane logowania.

**Audio i wideo**

• **Audio codec priority (Priorytet kodeka audio)**: Wybierz co najmniej jeden kodek audio <sup>z</sup> żądaną jakością dźwięku na potrzeby połączeń SIP. W celu zmiany kolejności priorytetów przeciągnij i upuść <sup>w</sup> inne miejsca.

### Uwaga

Wybrane kodeki muszą być takie same, jak kodeki odbiorcy, ponieważ to one decydują <sup>o</sup> jakości połączenia.

- •**Kierunek dźwięku**: Wybierz dozwolone kierunki dźwięku.
- • **H.264 packetization mode (Tryb pakietyzacji H.264)**: Wybierz tryb pakietyzacji, który ma być używany.
	- **Auto (Automatycznie)**: (Zalecany) Urządzenie decyduje <sup>o</sup> wyborze trybu pakietyzacji.
	- **None (Brak)**: Nie jest określony żaden konkretny tryb pakietyzacji. To ustawienie często jest interpretowane jako tryb **0**.
	- **0**: Tryb bez przeplotu.
	- **1**: Tryb pojedynczej jednostki NAL.
- •**Kierunek obrazu wideo**: Wybierz dozwolone kierunki obrazu filmowego.

### Interfejs WWW

### **Dodatkowe**

- **UDP-to-TCP switching (Przełączanie UDP–TCP)**: Wybierz, aby umożliwić tymczasowe przełączenie protokołu transmisji <sup>z</sup> UDP (User Datagram Protocol) na TCP (Transmission Control Protocol). Przełączanie przydaje się <sup>w</sup> celu uniknięcia fragmentacji; przełączenie jest możliwe <sup>w</sup> zakresie 200 bajtów MTU lub więcej niż 1300 bajtów MTU.
- • **Allow via rewrite (Umożliwiaj przepisanie)**: Wybierz, aby wysyłać lokalny adres IP zamiast publicznego adresu IP routera.
- • **Allow contact rewrite (Umożliwiaj przepisanie przy kontakcie)**: Wybierz, aby wysyłać lokalny adres IP zamiast publicznego adresu IP routera.
- • **Register with server every (Rejestruj na serwerze co)**: Ustaw częstotliwość rejestrowania się urządzenia na serwerze SIP dla istniejących kont SIP.
- **DTMF payload type (Typ próbki DTMF)**: Zmienia domyślny typ próbki na DTMF.

#### **Konta**

Wszystkie bieżące konta SIP znajdują się na karcie **SIP accounts (Konta SIP)**. Zarejestrowane konta oznaczone są kolorowymi okręgami statusu.

Konto zostało zarejestrowane na serwerze SIP.

Wystąpił problem <sup>z</sup> kontem. Możliwe przyczyny: błąd autoryzacji, nieprawidłowe dane uwierzytelniające konta lub brak konta SIP wyszukiwanego przez serwer.

Konto **peer to peer (domyślne)** jest kontem tworzonym automatycznie. Można je usunąć po utworzeniu co najmniej jednego innego konta i ustawieniu go jako domyślne. Konto domyślne zawsze będzie wykorzystywane do nawiązania połączenia VAPIX ® Application Programming Interface (API) <sup>w</sup> przypadku, gdy nie zostanie określone, <sup>z</sup> którego konta SIP ma być wykonane połączenie.

**Add account (Dodaj konto)**: Kliknij, aby utworzyć nowe konto SIP.

- **Active (Aktywne)**: wybierz tę opcję, aby użyć tego konta.
- • **Make default (Ustaw jako domyślne)**: zaznacz tę opcję, aby ustawić konto jako domyślne. Konto domyślne jest wymagane; można ustawić tylko jedno konto jako domyślne.
- •**Answer automatically (Odbierz automatycznie)**: wybierz tę opcję, aby automatycznie odbierać połączenia.
- •**Prioritize IPv6 over IPv4** (Faworyzowanie IPv6 względem IPv4) : po wybraniu tej opcji adresy IPv6 są traktowane nadrzędnie względem IPv4. Ta funkcja przydaje się podczas łączenia <sup>z</sup> kontami P2P lub nazwami domen rozpoznawanymi zarówno <sup>w</sup> adresach IPv4, jak i IPv6. Priorytet IPv6 można nadać tylko tym nazwom domen, które są mapowane na adresy IPv6.
- **Name (Nazwa)**: Wprowadź opisową nazwę. Może to być na przykład imię i nazwisko, rola lub lokalizacja. Nazwa nie musi być unikalna.
- •**User ID (ID użytkownika)**: Wprowadź numer wewnętrzny lub numer telefonu przypisany do urządzenia.
- •**Peer-to-peer**: służy do wykonywania bezpośrednich połączeń <sup>z</sup> innym urządzeniem SIP <sup>w</sup> sieci lokalnej.
- **Zarejestrowane**: służy do wykonywania połączeń <sup>z</sup> urządzeniami SIP spoza sieci lokalnej (przez serwer SIP).
- • **Domain (Domena)**: Jeśli to możliwe, wprowadź nazwę publicznej domeny. Będzie ona wyświetlana jako część adresu SIP podczas wywoływania innych kont.
- •**Password (Hasło)**: wprowadź hasło powiązane <sup>z</sup> kontem SIP, aby uwierzytelnić się na serwerze SIP.
- • **Authentication ID (ID uwierzytelniania)**: wprowadź identyfikator uwierzytelnienia używany do uwierzytelniania na serwerze SIP. Jeśli jest on taki sam, jak identyfikator użytkownika, nie trzeba go wprowadzać.
- •**Caller ID (ID rozmówcy)**: nazwa wyświetlana odbiorcom połączeń przychodzących <sup>z</sup> urządzenia.
- •**Registrar (Rejestrator)**: wprowadź adres IP rejestratora.
- •**Transport mode (Tryb transmisji)**: Wybierz tryb transmisji SIP dla konta: UPD, TCP lub TLS.
- • **TLS version (Wersja TLS)** (tylko <sup>w</sup> trybie transportu TLS): wybierz wersję TLS. Wersje **v1.2** and **v1.3** są najbezpieczniejsze. **Automatic (Automatycznie)** wybiera najbezpieczniejszą wersję obsługiwaną przez system.
- • **Media encryption (Szyfrowanie mediów)** (tylko <sup>w</sup> trybie TLS): wybierz rodzaj szyfrowania mediów (audio i wideo) <sup>w</sup> połączeniach SIP.
- •**Certificate (Certyfikat)** (tylko <sup>w</sup> trybie TLS): wybierz certyfikat.
- • **Verify server certificate (Potwierdź certyfikat serwera)** (tylko <sup>w</sup> trybie TLS): zaznacz, aby potwierdzać certyfikat serwera.

### Interfejs WWW

- **Secondary SIP server (Dodatkowy serwer SIP)**: Włącz, aby <sup>w</sup> razie niepowodzenia rejestracji na głównym serwerze SIP urządzenie podjęło próbę rejestracji na serwerze dodatkowym.
- • **SIP secure (Bezpieczny SIP)**: wybierz tę opcję, aby użyć protokołu Secure Session Initiation Protocol (SIPS). Protokół SIPD wykorzystuje tryb transmisji TLS do szyfrowania ruchu.
- **Proxies (Serwery proxy)**
	- **Proxy**: Kliknij, aby dodać serwer proxy.
	- **Prioritize (Nadaj priorytet)**: Po dodaniu dwóch lub więcej serwerów proxy kliknij, aby określić ich priorytet.
	- **Server address (Adres serwera)**: Tu należy wprowadzić adres IP serwera proxy SIP.
	- **Nazwa użytkownika**: wprowadź nazwę użytkownika serwera proxy SIP, jeśli to konieczne.
	- **Password (Hasło)**: wprowadź hasło do serwera proxy SIP, jeśli to konieczne.
- • **Wideo**
	- **View area (Obszar obserwacji)**: wybierz obszar obserwacji połączeń wideo. Jeśli nie zostanie wybrany obszar obserwacji, zostanie użyty widok natywny.
	- **Resolution (Rozdzielczość)**: wybierz rozdzielczość połączeń wideo. Rozdzielczość wpływa na wymagane zapotrzebowanie na przepustowość.
	- **Frame rate (Liczba klatek na sekundę)**: wybierz liczbę klatek na sekundę <sup>w</sup> połączeniach wideo. Poklatkowość wpływa na wymagane zapotrzebowanie na przepustowość.
	- **H.264 profile (Profil H.264)**: Wybierz profil połączeń wideo.

**DTMF**

 $\mathbf +$ **Add sequence (Dodaj sekwencję)**: Kliknięcie tej opcji pozwala utworzyć nową sekwencję DTMF. Aby utworzyć regułę wyzwalaną przez sygnał wybierania, otwórz menu **Events <sup>&</sup>gt; Rules (Zdarzenia <sup>&</sup>gt; Reguły)**.

**Sequence (Sekwencja)**: Wprowadź znaki aktywujące tę regułę. Dozwolone znaki: 0–9, A–D, # oraz \*.

**Description (Opis)**: Wprowadź opis akcji, która będzie wyzwalana przez sekwencję.

**Accounts (Konta)**: Wybierz konta, które mają używać sekwencji DTMF. W przypadku wybrania konfiguracji **peer-to-peer** wszystkie konta peer-to-peer będą współdzieliły jedną sekwencję DTMF.

### **Protokoły**

Wybierz protokoły, które mają być używane dla każdego konta. Wszystkie konta peer-to-peer mają takie same ustawienia protokołu.

**Use RTP (RFC2833) (Użyj RTP (RFC2833))**: Włącz tę opcję, aby zezwalać na sygnały DTMF, inne sygnały i zdarzenia telefoniczne <sup>w</sup> pakietach RTP.

**Użyj SIP INFO (RFC2976)**: Włącz tę opcję, aby dołączyć metodę INFO do protokołu SIP. Metoda INFO służy do dodania opcjonalnych informacji <sup>o</sup> warstwie, zazwyczaj powiązanych <sup>z</sup> sesją.

### **Połączenie testowe**

**SIP account (Konto SIP)**: Wybierz konto, <sup>z</sup> którego ma zostać wykonane połączenie testowe.

**SIP address (Adres SIP)**: Wprowadź adres SIP i kliknij polecenie , aby zweryfikować działanie konta.

**Lista dostępu**

### Interfejs WWW

**Use access list (Użyj listy dostępu)**: Włącz tę opcję, aby ograniczyć listę użytkowników mogącyc<sup>h</sup> nawiązywać połączenia <sup>z</sup> urządzeniem.

**Policy (Zasada)**:

- **Allow (Zezwalaj)**: Zaznaczenie tej opcji zezwoli na połączenia przychodzące tylko ze źródeł <sup>z</sup> listy dostępu.
- **Block (Blokuj)**: Zaznaczenie tej opcji zablokuje połączenia przychodzące ze źródeł <sup>z</sup> listy dostępu.

 $\mathbf +$ **Add source (Dodaj źródło)**: Kliknij, aby utworzyć nowy wpis na liście dostępu.

**SIP source (Źródło SIP)**: Wpisz identyfikator rozmówcy lub adres serwera SIP źródła.

### **Profile strumienia**

Profil strumienia to grupa ustawień wpływających na strumień wideo. Profili strumieni można używać <sup>w</sup> różnych sytuacjach, na przykład podczas tworzenia zdarzeń oraz rejestrowania za pomocą reguł.

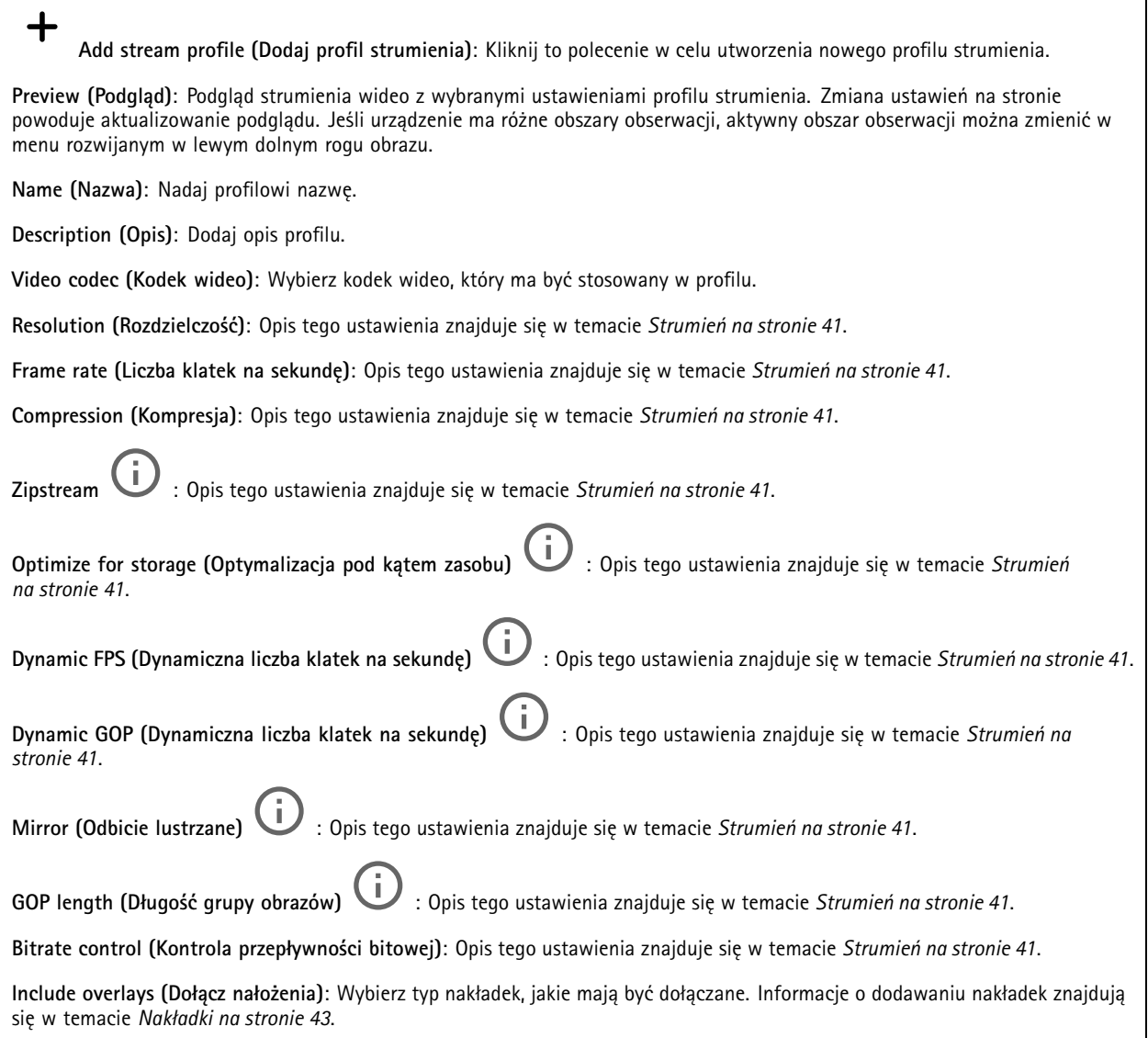

### Interfejs WWW

**Include audio (Dołącz audio)** : Opis tego ustawienia znajduje się <sup>w</sup> temacie *[Strumień](#page-40-0) na stronie [41](#page-40-0)*.

### **ONVIF**

╅

### **Konta ONVIF**

ONVIF (Open Network Video Interface Forum) to międzynarodowy standard interfejsu, który ułatwia użytkownikom końcowym, integratorom, konsultantom i producentom wykorzystanie możliwości oferowanych przez technologie sieciowe. ONVIF zapewnia zgodność operacyjną między urządzeniami różnych producentów, zwiększa elastyczność systemu, zmniejsza jego koszty i upraszcza obsługę.

Utworzenie konta ONVIF powoduje automatyczne włączenie komunikacji ONVIF. Nazwy konta i hasła należy używać podczas komunikacji ONVIF <sup>z</sup> urządzeniem. Więcej informacji znajduje się na stronach dla programistów Axis Developer Community <sup>w</sup> witrynie *[axis.com](https://www.axis.com/developer-community-intro)*.

**Add accounts (Dodaj konta)**: Kliknij, aby dodać nowe konto ONVIF.

**Account (Konto)**: Wprowadź niepowtarzalną nazwę konta.

**New password (Nowe hasło)**: wprowadzić hasło do konta. Hasło musi mieć 1–64 znaki. Dozwolone są tylko możliwe do wydrukowania znaki ASCII (kod od <sup>32</sup> do 126), na przykład litery, cyfry, znaki interpunkcyjne i niektóre symbole.

**Repeat password (Powtórz hasło)**: Wprowadź ponownie to samo hasło.

**Role (Rola)**:

- • **Administrator**: Ma nieograniczony dostęp do wszystkich ustawień. Administrator może tez dodawać, aktualizować i usuwać inne konta.
- • **Operator**: Ma dostęp do wszystkich ustawień poza:
	- Wszystkie ustawienia **System**.
	- Dodawanie aplikacii.
- •**Media account (Konto multimediów)**: Dostęp wyłącznie do strumienia wideo.

Menu kontekstowe zawiera opcje:

**Update account (Zaktualizuj konto)**: Pozwala edytować właściwości konta.

**Delete account (Usuń konto)**: Pozwala usunąć konto. Nie można usunąć konta root.

### **Profile mediów ONVIF**

Profil mediów ONVIF składa się <sup>z</sup> zestawu konfiguracji, które można wykorzystać do zmiany ustawień strumienia mediów.

╅ **Add media profile (Dodaj profil mediów)**: Kliknij, aby dodać nowy profil ONVIF.

**profile\_x (profil\_x)**: Kliknij profil, aby go zmodyfikować.

### **Metadane analityczne**

### **Producenci metadanych**

Wyświetla listę aplikacji transmitujących metadane oraz wykorzystywane przez nie kanały.

### Interfejs WWW

**Producer (Producent)**: Aplikacja generująca metadane. Poniżej aplikacji znajduje się lista typów metadanych przesyłanych przez nią strumieniowo <sup>z</sup> urządzenia.

**Kanał**: Kanał używany przez aplikację. Należy zaznaczyć to pole, aby włączyć strumień metadanych. Usuń zaznaczenie, aby zapewnić zgodność lub zarządzać zasobami.

### **Detektory**

### **Camera tampering (Sabotaż kamery)**

Gdy scena ulegnie zmianie, na przykład <sup>z</sup> powodu zasłonięcia obiektywu, spryskania go farbą lub znaczącego rozregulowania ostrości, to po upływie czasu określonego <sup>w</sup> ustawieniu **Trigger delay (Opóźnienie wyzwalacza)** detektor sabotażu kamery wygeneruje alarm. Detektor sabotażu aktywuje się tylko <sup>w</sup> razie braku ruchu kamery przez 10 sekund. Wtym czasie detektor ustawia model sceny, którego używa do porównania <sup>w</sup> celu wykrycia sabotażu <sup>w</sup> rejestrowanych obrazach. Aby model sceny został prawidłowo skonfigurowany, obraz musi być ostry, warunki oświetlenia prawidłowe, <sup>a</sup> kamera nie może być skierowana <sup>w</sup> miejsce bez konturów, takie jak gładka ściana. Funkcji wykrywania sabotażu kamery można użyć jako warunku wyzwalania akcji.

**Trigger delay (Opóźnienie wyzwalacza)**: Wprowadź minimalny czas, przez jaki muszą być aktywne warunki sabotażu, zanim nastąpi wyzwolenie alarmu. Pozwoli to zapobiec fałszywym alarmom wywoływanym przez znane warunki wpływające na obraz.

**Trigger on dark images (Wyzwól przy ciemnym obrazie)**: Po spryskaniu obiektywu farbą trudno jest wywołać alarm, ponieważ nie można odróżnić tej sytuacji od innych, podczas których występuje ten sam efekt zaciemnienia obrazu, na przykład kiedy warunki oświetlenia ulegają zmianie. Po włączeniu tego parametru alarmy będą generowane we wszystkich przypadkach, w których obraz ulegnie zaciemnieniu. Gdy funkcja jest wyłączona, urządzenie nie będzie generować alarmów <sup>w</sup> razie zaciemnienia obrazu.

### Uwaga

Do wykrywania prób sabotażu <sup>w</sup> scenach statycznych i zawierających niewiele obiektów.

### **Audio detection (Detekcja dźwięku)**

Ustawienia te są dostępne dla każdego wejścia audio.

**Sound level (Poziom dźwięku)**: Wyreguluj poziom dźwięku <sup>w</sup> zakresie od <sup>0</sup> do 100, gdzie <sup>0</sup> oznacza największą czułość, <sup>a</sup> <sup>100</sup> najmniejszą. Podczas ustawiania poziomu dźwięku można skorzystać ze wskaźnika aktywności. Podczas tworzenia zdarzeń można używać poziomu dźwięku jako warunku. Użytkownik określa, czy działanie będzie inicjowane wtedy, gdy poziom dźwięku wzrośnie powyżej, spadnie poniżej lub przekroczy ustawioną wartość.

### **Shock detection (Wykrywanie wstrząsów)**

**Shock detector (Detektor wstrząsów)**: Włącz, aby generować alarm, jeśli urządzenie zostanie uderzone przez przedmiot lub ktoś będzie przy nim manipulował.

**Sensitivity level (Poziom czułości)**: Przesuń suwak, aby wyregulować poziom czułości, przy którym urządzenie powinno generować alarm. Niska wartość sprawi, że urządzenie będzie generować alarm tylko po mocnym uderzeniu. Przy wysokiej wartości urządzenie będzie generować alarm nawet <sup>w</sup> reakcji na delikatne manipulowanie.

### **Wyjście wideo**

### **Ustawienia zasilania**

**Ustawienia zasilania**

### Interfejs WWW

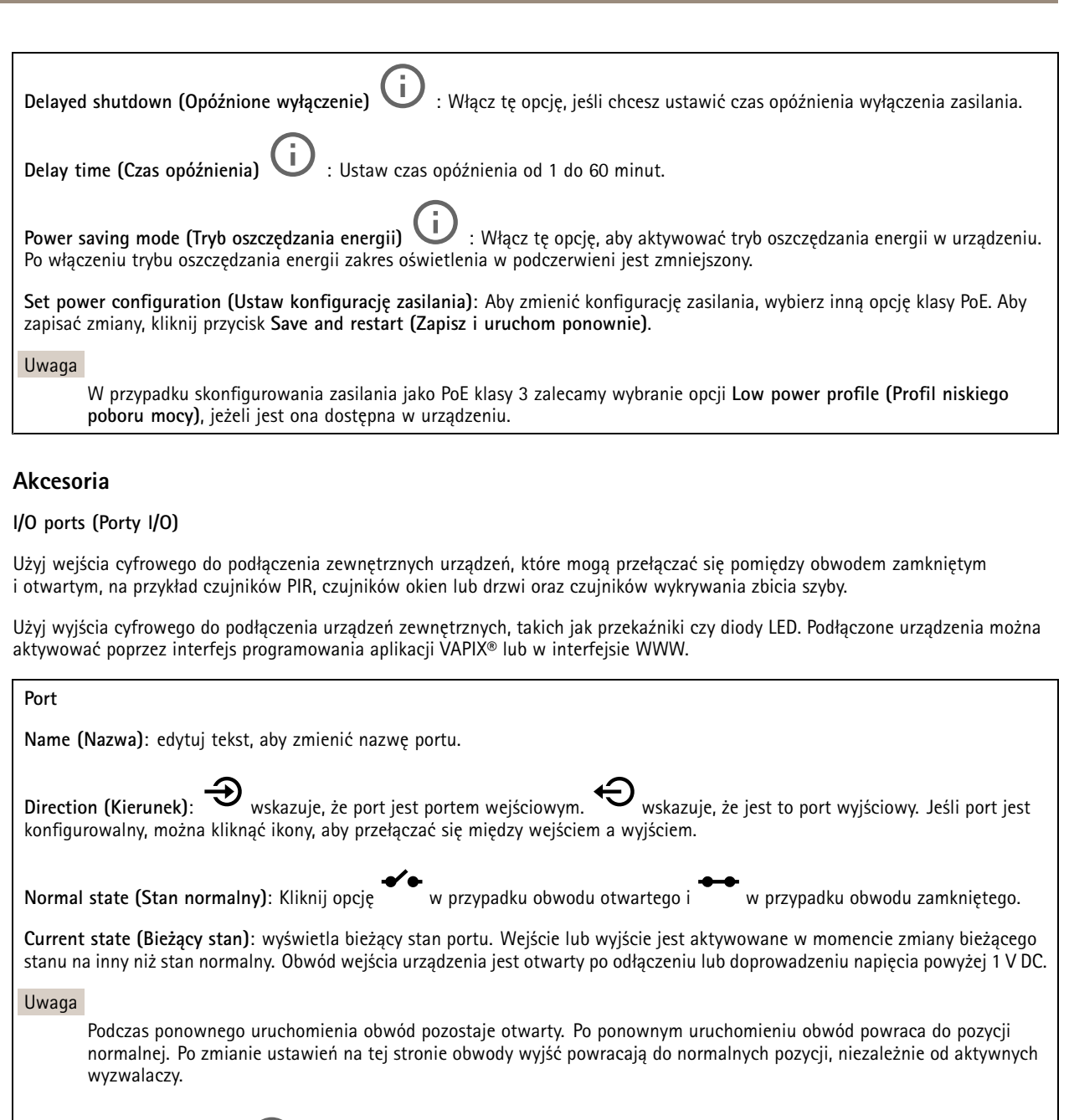

**Supervised (Nadzorowane)** : włącz, aby umożliwić wykrywanie i wyzwalanie działań, jeśli ktoś manipuluje przy połączeniu <sup>z</sup> cyfrowymi urządzeniami We/Wy. Oprócz wykrywania, czy wejście jest otwarte lub zamknięte, można również wykryć, czy ktoś przy nim manipulował (tzn. przeciął lub doprowadził do zwarcia). Nadzorowanie połączenia wymaga dodatkowego sprzętu (rezystorów końcowych) <sup>w</sup> zewnętrznej pętli We./Wy.

### **Dzienniki**

**Raporty i dzienniki**

### Interfejs WWW

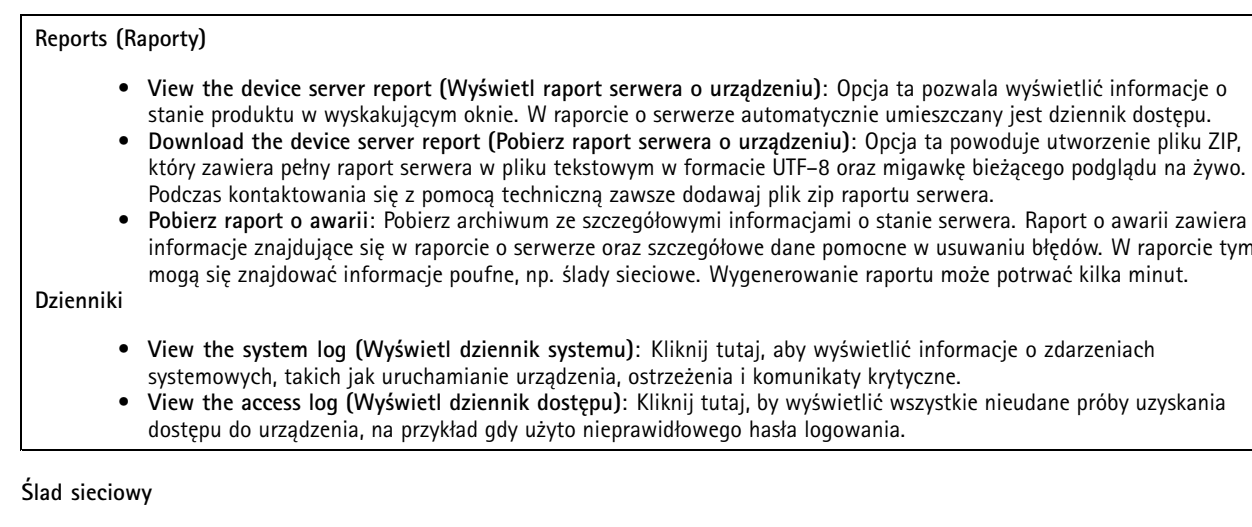

### Ważne

┿

Plik śladu sieciowego może zawierać dane poufne, takie jak certyfikaty lub hasła.

Plik śladu sieciowego, rejestrujący aktywność <sup>w</sup> sieci, może pomóc <sup>w</sup> rozwiązywaniu problemów.

**Trace time (Czas śledzenia)**: Wybierz czas trwania śledzenia <sup>w</sup> sekundach lub minutach i kliknij przycisk **Download (Pobierz)**.

### **Zdalny dziennik systemu**

Dziennik systemowy to standard rejestracji komunikatów. Umożliwia on oddzielenie oprogramowania, które generuje komunikaty, systemu przechowującego je i oprogramowania, które je raportuje i analizuje. Każdy komunikat jest oznaczany etykietą <sup>z</sup> kodem obiektu wskazującym typ oprogramowania, które wygenerowało komunikat, oraz przypisany poziom ważności.

**Server (Serwer)**: Kliknij, aby dodać nowy serwer.

**Host**: Wprowadź nazwę hosta lub adres IP serwera.

**Format (Formatuj)**: Wybierz format komunikatu dziennika systemowego, który ma być używany.

- Axis
- •RFC 3164
- RFC 5424

**Protocol (Protokół)**: Wybierz protokół i port, które mają być używane:

- UDP (port domyślny to 514)
- TCP (port domyślny to 601)
- TLS (port domyślny to 6514)

**Severity (Ciężkość)**: Zdecyduj, które komunikaty będą wysyłane po wyzwoleniu.

**CA certificate set (Certyfikat CA ustawiony)**: Umożliwia wyświetlenie aktualnych ustawień lub dodanie certyfikatu.

### **Zwykła konfiguracja**

Opcja zwykłej konfiguracji przeznaczona jest dla zaawansowanych użytkowników, którzy mają doświadczenie <sup>w</sup> konfigurowaniu urządzeń Axis. Na stronie tej można skonfigurować i edytować większość parametrów.

### Interfejs WWW

### **Konserwacja**

**Restart (Uruchom ponownie)**: Uruchom ponownie urządzenie. Nie wpłynie to na żadne bieżące ustawienia. Uruchomione aplikacje zostaną ponownie uruchomione automatycznie.

**Restore (Przywróć)**: Opcja ta umożliwia przywrócenie *większości* domyślnych ustawień fabrycznych. Następnie konieczne jest ponowne skonfigurowanie urządzeń i aplikacji, zainstalowanie aplikacji, które nie zostały wstępnie zainstalowane, <sup>a</sup> także ponowne utworzenie wszystkich zdarzeń i wstępnych ustawień PTZ.

Ważne

Operacja przywrócenia spowoduje, że będą zapisane tylko następujące ustawienia:

- protokół uruchamiania (DHCP lub stały adres),
- Statyczny adres IP
- Router domyślny
- Maska podsieci
- Ustawienia 802.1X
- Ustawienia O3C

**Factory default (Ustawienia fabryczne)**: Przywróć *wszystkie* ustawienia do domyślnych wartości fabrycznych. Po zakończeniu tej operacji konieczne będzie zresetowanie adresu IP <sup>w</sup> celu uzyskania dostępu do urządzenia.

#### Uwaga

Wszystkie składniki oprogramowania sprzętowego firmy Axis posiadają podpisy cyfrowe zapewniające, że na urządzeniu będzie instalowane wyłącznie zweryfikowane oprogramowanie sprzętowe. To dodatkowo zwiększa minimalny ogólny poziom cyberbezpieczeństwa urządzeń Axis. Aby dowiedzieć się więcej, zapoznaj się <sup>z</sup> oficjalnym dokumentem "Signed firmware, secure boot, and security of private keys" ("Podpisane oprogramowanie sprzętowe, bezpieczne uruchamianie i bezpieczeństwo kluczy prywatnych") na stronie *[axis.com](https://www.axis.com/learning/white-papers)*.

**Firmware upgrade (Uaktualnienie oprogramowania sprzętowego)**: Umożliwia uaktualnienie do nowej wersji oprogramowania sprzętowego. Nowe wersje oprogramowania sprzętowego mogą zawierać udoskonalenia działania i poprawki błędów oraz zupełnie nowe funkcje. Zalecamy, aby zawsze korzystać <sup>z</sup> najnowszej wersji. Aby pobrać najnowsza wersję, odwiedź stronę *[axis.com/support](https://www.axis.com/support/firmware)*.

Po uaktualnieniu masz do wyboru trzy opcje:

- **Standard upgrade (Aktualizacja standardowa)**: Umożliwia uaktualnienie do nowej wersji oprogramowania sprzętowego.
- • **Factory default (Ustawienia fabryczne)**: Umożliwia uaktualnienie i przywrócenie ustawień do domyślnych wartości fabrycznych. Jeżeli wybierzesz tę opcję, po uaktualnieniu nie będzie możliwości przywrócenia poprzedniej wersji oprogramowania sprzętowego.
- • **Autorollback (Automatyczne przywrócenie wersji)**: Uaktualnij i potwierdź uaktualnienie <sup>w</sup> ustawionym czasie. Jeżeli nie potwierdzisz, <sup>w</sup> urządzeniu zostanie przywrócona poprzednia wersja oprogramowania sprzętowego.

**Firmware rollback (Przywracanie poprzedniej wersji oprogramowania sprzętowego)**: Przywróć poprzednio zainstalowaną wersję oprogramowania sprzętowego.

Specyfikacje

Specyfikacje

## **Informacje ogólne <sup>o</sup> produkcie**

**AXIS P3245-LV**

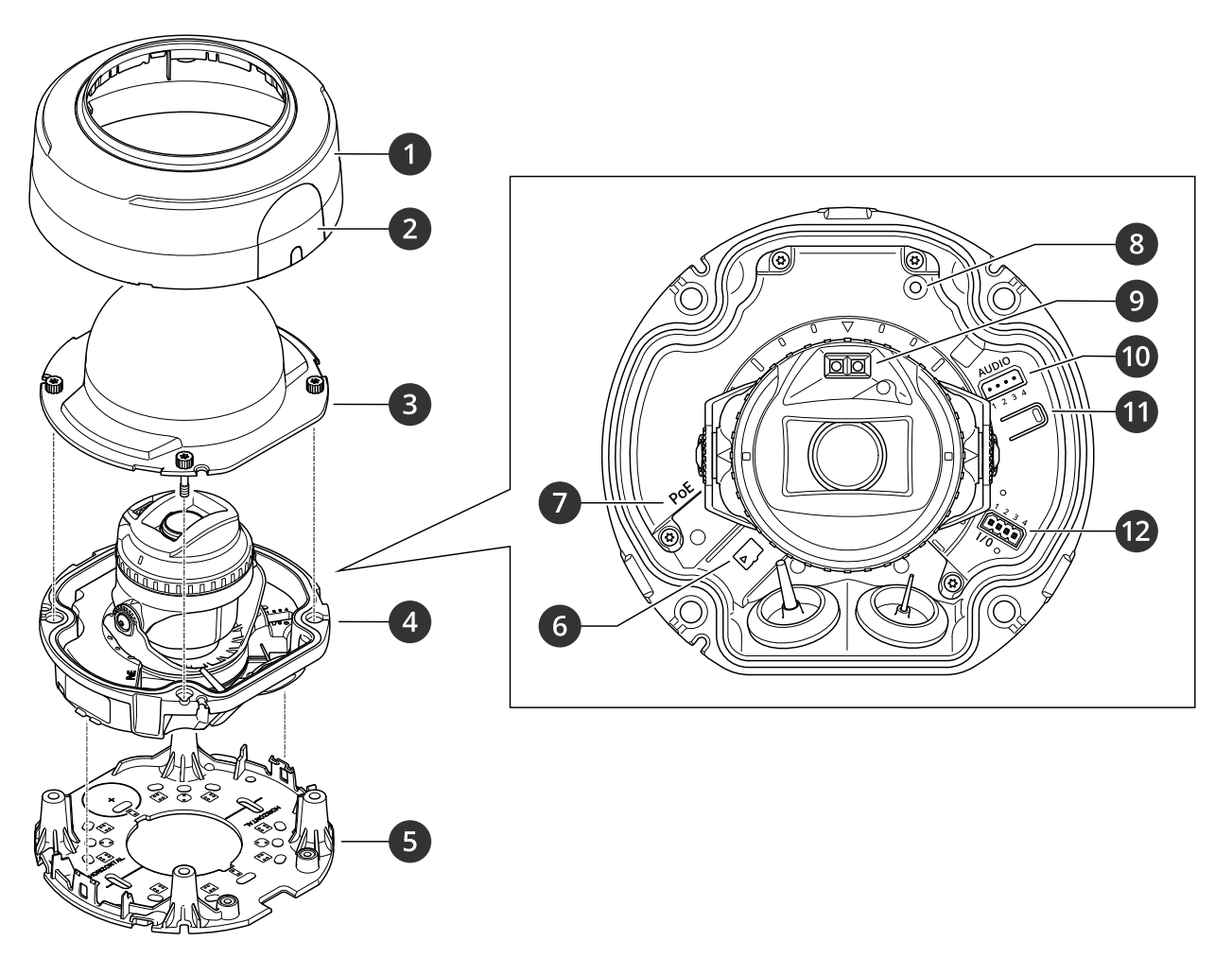

- *1 Osłona kopułki*
- *2 Pokrywa*
- *3 Kopułka*
- *4 Kamera*
- *5 Uchwyt montażowy*
- *6 Gniazdo karty pamięci SD*
- *<sup>7</sup> Złącze sieciowe (PoE)*
- *8 Wskaźnik LED stanu*
- *9 IR LED*
- *10 Złącze audio*
- *11 przycisku kontrolnego*
- *<sup>12</sup> Złącze I/O*

**AXIS P3245-LVE 9 mm**

## Specyfikacje

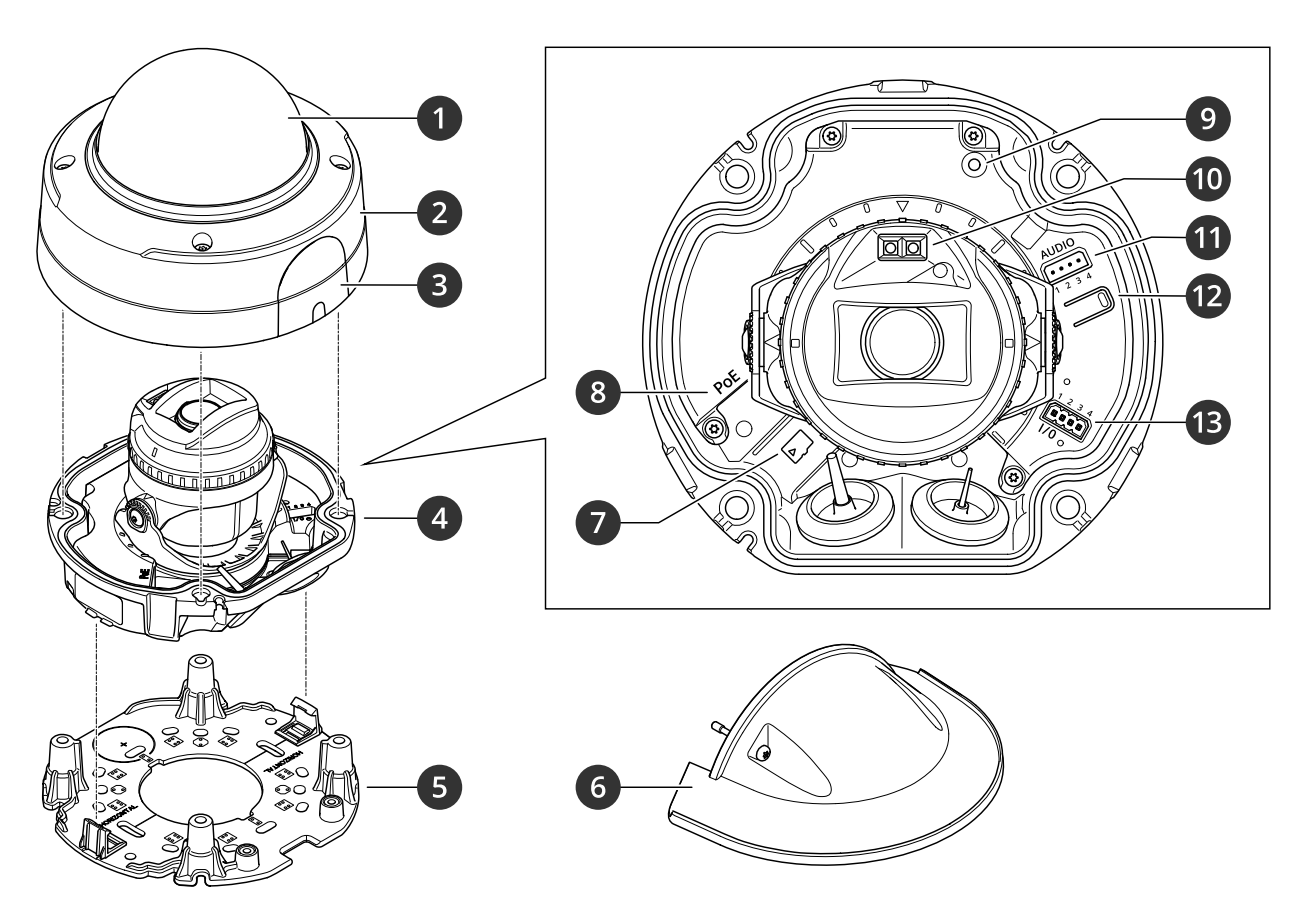

- *1 Kopułka*
- *2 Osłona kopułki*
- *3 Pokrywa*
- *4 Kamera*
- *5 Uchwyt montażowy*
- *6 Osłona chroniąca przed wpływem warunków atmosferycznych*
- *<sup>7</sup> Gniazdo karty pamięci SD*
- *<sup>8</sup> Złącze sieciowe (PoE)*
- *9 Wskaźnik LED stanu*
	-
- *10 IR LED*
- *11 Złącze audio 12 przycisku kontrolnego*
- 
- *<sup>13</sup> Złącze I/O*

**AXIS P3245-LVE 22 mm**
# Specyfikacje

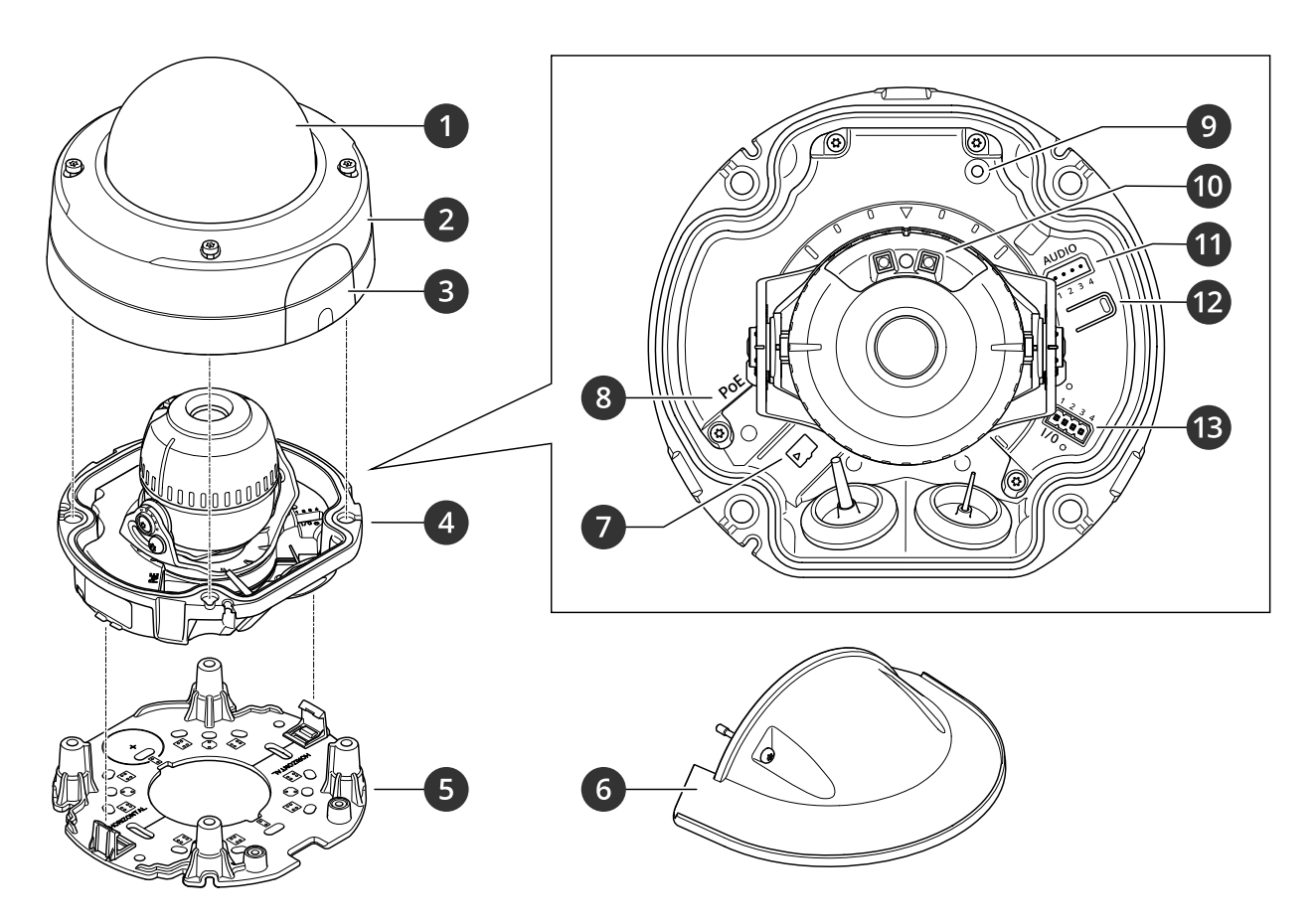

- *1 Kopułka*
- *2 Osłona kopułki*
- *3 Pokrywa*
- *4 Kamera*
- *5 Uchwyt montażowy*
- *6 Osłona chroniąca przed wpływem warunków atmosferycznych*
- *<sup>7</sup> Gniazdo karty pamięci SD*
- *<sup>8</sup> Złącze sieciowe (PoE)*
- *9 Wskaźnik LED stanu*
- *10 IR LED*
- *11 Złącze audio*
- *12 przycisku kontrolnego*
- *<sup>13</sup> Złącze I/O*

## **Wskaźniki LED**

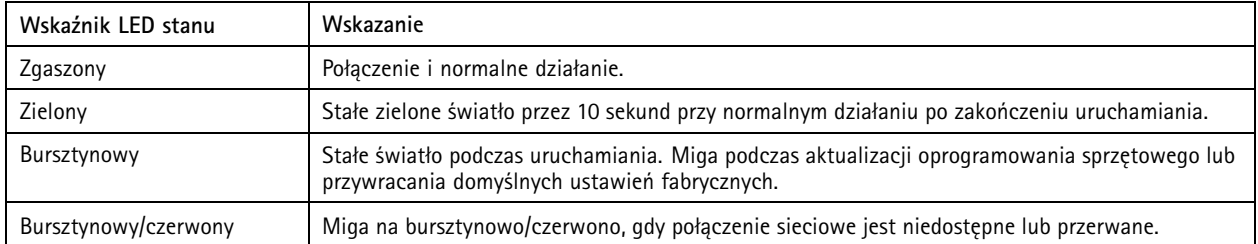

## Specyfikacje

### **Gniazdo karty SD**

#### *POWIADOMIENIE POWIADOMIENIE POWIADOMIENIE*

- Ryzyko uszkodzenia karty SD. Nie używaj ostrych narzędzi, metalowych przedmiotów ani nadmiernej siły podczas wkładania i wyjmowania karty SD. Wkładaj i wyjmuj kartę palcami.
- Ryzyko utraty danych i uszkodzenia nagrań. Odłącz kartę SD od interfejsu WWW urządzenia, zanim ją wyjmiesz. Nie wyjmuj karty SD <sup>w</sup> trakcie działania produktu.

Urządzenie obsługuje karty microSD/microSDHC/microSDXC.

Zalecenia dotyczące kart SD można znaleźć <sup>w</sup> witrynie *[axis.com](https://www.axis.com)*.

### mere mere mere<br>Logo microSD, microSDHC i microSDXC stanowią znaki towarowe firmy SD-3C LLC. microSD, microSDHC, microSDXC stanowią znaki towarowe lub zarejestrowane znaki towarowe firmy SD-3C, LLC <sup>w</sup> Stanach Zjednoczonych, innych krajach lub <sup>w</sup> Stanach Zjednoczonych i innych krajach.

## **Przyciski**

### **Przycisk Control**

Przycisk ten służy do:

• Przywracania domyślnych ustawień fabrycznych produktu. Patrz *Przywróć domyślne ustawienia [fabryczne](#page-78-0) na stronie [79](#page-78-0)*.

### **Złącza**

#### **Złącze sieciowe**

Złącze RJ45 Ethernet <sup>z</sup> zasilaniem Power over Ethernet (PoE).

#### **Złącze audio**

4-pinowy blok złączy wejść i wyjść audio.

$$
\underbrace{\begin{bmatrix} 0 & 0 & 0 \\ 0 & 0 & 0 \\ 1 & 2 & 3 & 4 \end{bmatrix}}
$$

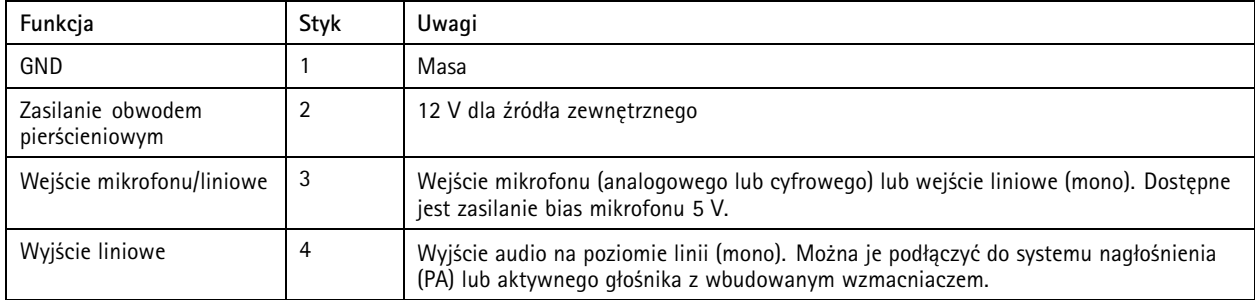

### Specyfikacje

#### **Złącze I/O**

Złącze WE/WY służy do obsługi urządzeń zewnętrznych <sup>w</sup> kombinacji przykładowo <sup>z</sup> wykrywaniem ruchu, wyzwalaniem zdarzeń <sup>i</sup> powiadomieniami <sup>o</sup> alarmach. Oprócz punktu odniesienia <sup>0</sup> <sup>V</sup> DC <sup>i</sup> zasilania (wyjście stałoprądowe <sup>12</sup> V) złącze WE/WY zapewnia interfejs do:

**Wejścia cyfrowego -** Do podłączenia urządzeń, które mogą przełączać się pomiędzy obwodem zamkniętym i otwartym, na przykład czujników PIR, czujników okiennych lub drzwiowych oraz czujników wykrywania zbicia szyby.

**Nadzorowanego wejścia -** Umożliwia wykrywanie sabotażu wejścia cyfrowego.

**Wyjścia cyfrowego -** Do podłączenia urządzeń zewnętrznych, takich jak przekaźniki czy diody LED. Podłączonymi urządzeniami można zarządzać poprzez API VAPIX®, zdarzenie lub interfejs WWW urządzenia.

4-pinowy blok złączy

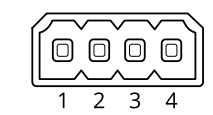

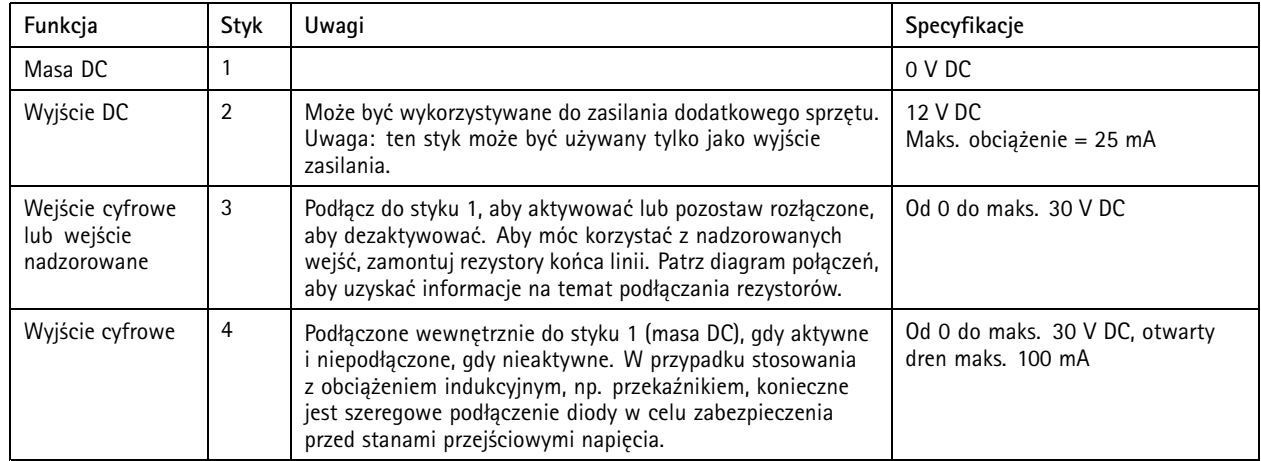

**Przykład**

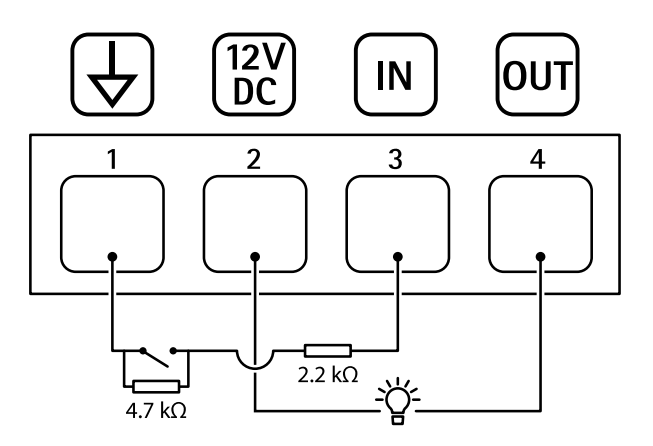

*1 Masa DC*

*2 Wyjście DC 12 V, maks. 25 mA*

*3 Nadzorowane wejście*

# Specyfikacje

*4 Wyjście cyfrowe*

## Rozwiązywanie problemów

## Rozwiązywanie problemów

#### **Nieznane pojazdy są oznaczone jako zaakceptowane**

Jeśli aplikacja akceptuje pojazdy <sup>z</sup> tablicami rejestracyjnymi, które nie znajdują się na liście dozwolonych, to najprawdopodobniej oznacza to, że algorytm porównania zezwala na różnicę jednego znaku. Przykład: tablica **AXI S1234** znajduje się na liście dozwolonych, <sup>a</sup> aplikacja akceptuje tablicę **AXI SI234**. Podobnie, jeśli **AXIS 1234** znajduje się na liście dozwolonych, to aplikacja akceptuje **AXI 1234**.

Wybierz kolejno opcje *[Ustawienia](#page-14-0) dodatkowe na stronie [15](#page-14-0)* i ustaw dozwoloną liczbę znaków.

#### **Połączenie między aplikacją <sup>a</sup> kontrolerem lub modułem przekaźnikowym nie działa**

Upewnij się, że kontroler lub moduł przekaźnikowy zezwala na przesyłanie danych przez HTTP. Aby dowiedzieć się, jak zmienić to ustawienie, zapoznaj się <sup>z</sup> instrukcją obsługi urządzenia.

### **Dla użytkowników oprogramowania AXIS Camera Station**

#### **Konfigurowanie aplikacji AXIS License Plate Verifier**

Gdy na urządzeniu jest skonfigurowana aplikacja AXIS License Plate Verifier, oprogramowanie AXIS Camera Station uznaje ją za zewnętrzne źródło danych. Można podłączyć widok do źródła danych, wyszukać tablice rejestracyjne, które zostały przechwycone przez urządzenie, i wyświetlić powiązany obraz.

#### Uwaga

- Wymagane jest oprogramowanie AXIS Camera Station <sup>w</sup> wersji 5.38 lub nowszej.
- Oprogramowanie AXIS License Plate Verifier wymaga licencji.
- 1. Pobierz i zainstaluj aplikację na urządzeniu.
- 2. Skonfiguruj aplikację. Zobacz *Podręcznik użytkownika [oprogramowan](https://help.axis.com/axis-license-plate-verifier#step-by-step-guide)ia AXIS License Plate Verifier*.
- 3. W przypadku istniejącej instalacji oprogramowania AXIS Camera Station odnów certyfikat serwera służący do komunikowania się <sup>z</sup> klientem. Patrz *Odnowienie [certyfikatu](https://help.axis.com/axis-camera-station-5#certificate-renewal)*.
- 4. Aby używać serwera programu AXIS Camera Station jako serwera NTP, włącz synchronizację czasu. Patrz *[Ustawienia](https://help.axis.com/axis-camera-station-5#server-settings) serwera*.
- 5. Dodaj urządzenie do oprogramowania AXIS Camera Station. Patrz *Dodawanie [urządzeń](https://help.axis.com/axis-camera-station-5#add-devices)*.
- 6. Po odebraniu pierwszego zdarzenia źródło danych zostanie dodane automatycznie <sup>w</sup> folderze **Configuration <sup>&</sup>gt; Devices <sup>&</sup>gt; External data sources (Konfiguracja <sup>&</sup>gt; Urządzenia <sup>&</sup>gt; Zewnętrzne źródła danych)**.
- 7. Połącz źródło danych <sup>z</sup> widokiem. Patrz *[Zewnętrzne](https://help.axis.com/axis-camera-station-5#external-data-sources) źródła danych*.
- 8. Wyszukaj tablice rejestracyjne zarejestrowane przez urządzenie. Patrz *[Wyszukiwanie](https://help.axis.com/axis-camera-station-5#data-search) danych*.
- 9. Kliknij przycisk  $\Box$ , aby wyeksportować wyniki wyszukiwania do pliku .txt.

### **Problemy techniczne, wskazówki i rozwiązania**

Jeśli nie możesz znaleźć tego, czego szukasz, przejdź na stronę poświęconą rozwiązywaniu problemów: *[axis.com/support](https://www.axis.com/support)*.

## Rozwiązywanie problemów

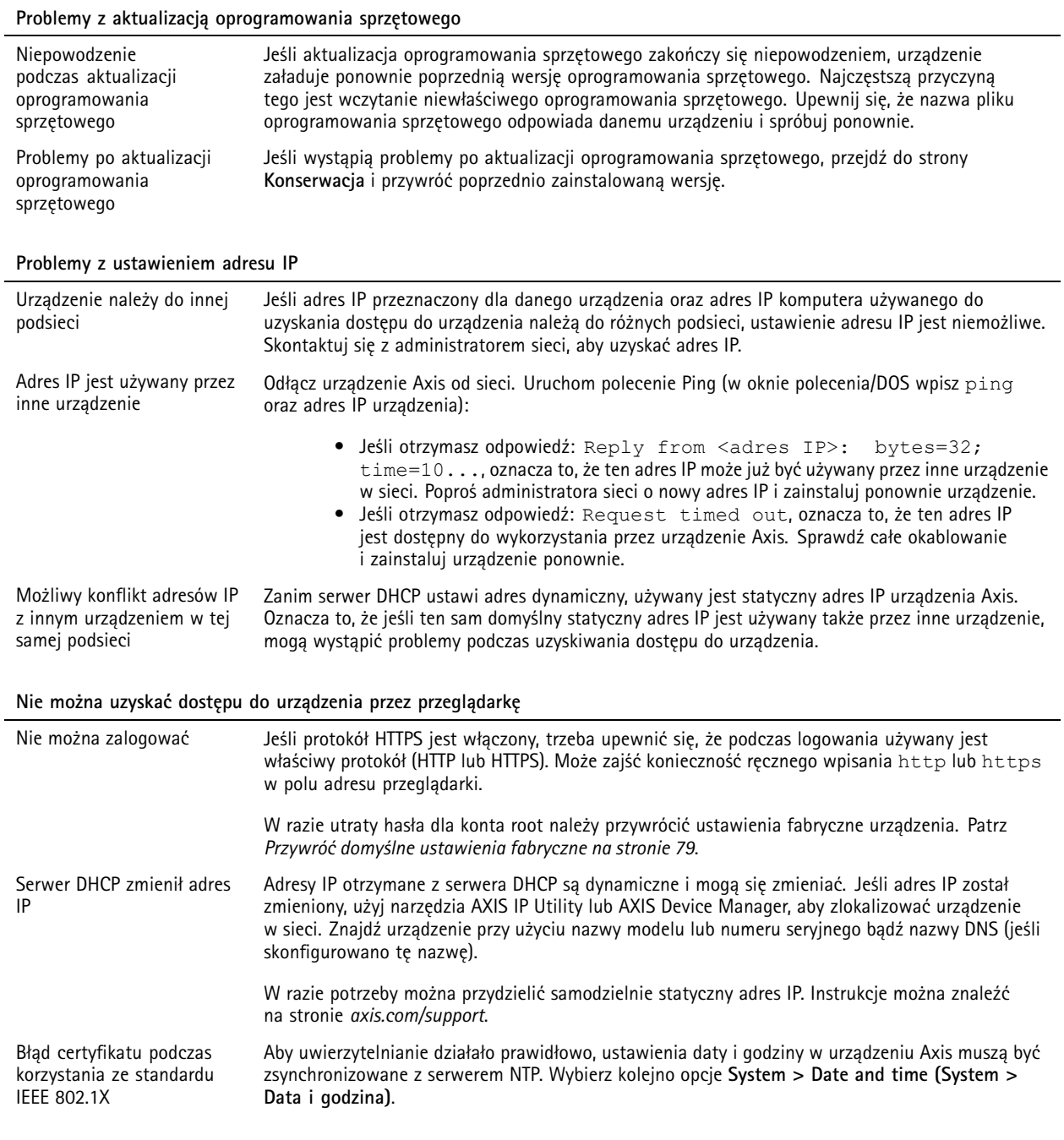

#### **Dostęp do urządzenia można uzyskać lokalnie, ale nie <sup>z</sup> zewnątrz**

Aby uzyskać dostęp do urządzenia <sup>z</sup> zewnątrz, zalecamy skorzystanie <sup>z</sup> jednej <sup>z</sup> następujących aplikacji dla systemu Windows® :

• AXIS Companion: darmowa aplikacja idealna do małych systemów <sup>o</sup> niewielkich wymaganiach <sup>w</sup> zakresie dozoru.

• AXIS Camera Station: 30-dniowa darmowa wersja próbna, idealna do małych i średnich systemów.

Instrukcje i plik do pobrania znajdują się na stronie *[axis.com/vms](https://www.axis.com/vms)*.

## <span id="page-78-0"></span>Rozwiązywanie problemów

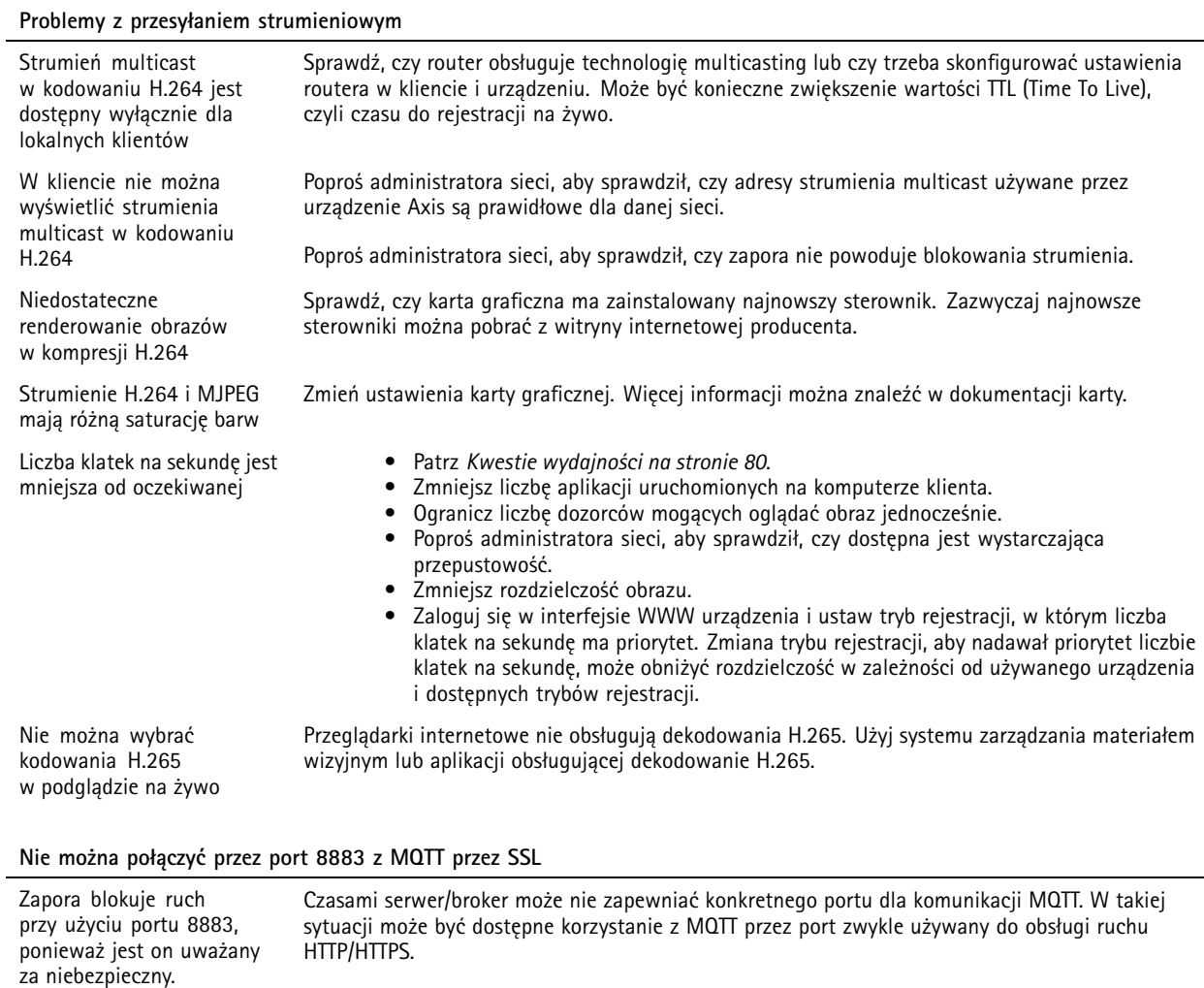

- Jeśli serwer/broker obsługuje protokół WebSocket/WebSocket Secure (WS/WSS), typowo <sup>w</sup> porcie 443, użyj tego protokołu. Skontaktuj się <sup>z</sup> dostawcą serwera/brokera, aby dowiedzieć się, czy protokół WS/WSS jest obsługiwany oraz którego portu i ścieżki podstawowej należy używać.
- • Jeżeli serwer/broker obsługuje ALPN, korzystanie <sup>z</sup> MQTT może być negocjowane <sup>w</sup> otwartym porcie, np. 443. Skontaktuj się <sup>z</sup> dostawcą serwera/brokera, aby dowiedzieć się, czy negocjacja ALPN jest obsługiwana oraz jakiego protokołu i portu ALPN należy użyć.

## **Przywróć domyślne ustawienia fabryczne**

### **OSTRZEŻENIE**

 $\overline{\cancel{\mathcal{R}}}$  Ten produkt emituje potencjalnie niebezpieczne promieniowanie optyczne. Może ono być szkodliwe dla oczu. Nie patrz na pracującą lampę.

#### Ważne

Przywracanie domyślnych ustawień fabrycznych należy stosować rozważnie. Opcja resetowania do domyślnych ustawień fabrycznych powoduje przywrócenie wszystkich domyślnych ustawień fabrycznych produktu, włącznie <sup>z</sup> adresem IP.

Przywracanie domyślnych ustawień fabrycznych produktu:

## <span id="page-79-0"></span>Rozwiązywanie problemów

- 1. Odłącz zasilanie produktu.
- 2. Naciśnij i przytrzymaj przycisk Control i włącz zasilanie. Patrz *[Informacje](#page-70-0) ogólne <sup>o</sup> produkcie na stronie [71](#page-70-0)*.
- 3. Przytrzymuj przycisk Control przez 15–30 sekund, aż wskaźnik LED stanu zacznie migać na bursztynowo.
- 4. Zwolnij przycisk Control. Proces zostanie zakończony, gdy wskaźnik LED stanu zmieni kolor na zielony. Produkt zostanie zresetowany do domyślnych ustawień fabrycznych. Jeśli w sieci brak serwera DHCP, domyślny adres IP to 192.168.0.90.
- 5. Użyj narzędzi do instalacji i zarządzania, aby przypisać adres IP, ustawić hasło i uzyskać dostęp do urządzenia.

Narzędzia do instalacji i zarządzania są dostępne na stronach pomocy technicznej *[axis.com/support](https://www.axis.com/support)*.

Fabryczne wartości parametrów można również przywrócić za pośrednictwem interfejsu WWW urządzenia. Wybierz kolejno opcje **Maintenance (Konserwacja)** <sup>&</sup>gt; **Factory default (Ustawienia fabryczne)** <sup>&</sup>gt; **Default (Domyślne)**.

### **Aktualizacja oprogramowania sprzętowego**

#### Ważne

- • Wstępnie skonfigurowane i spersonalizowane ustawienia są zapisywane podczas aktualizacji oprogramowania sprzętowego (pod warunkiem, że funkcje te są dostępne <sup>w</sup> nowym oprogramowaniu sprzętowym), choć Axis Communications AB tego nie gwarantuje.
- Upewnij się, że podczas całego procesu aktualizacji urządzenie jest podłączone do źródła zasilania.

#### Uwaga

Aktualizacja urządzenia Axis do najnowszej dostępnej wersji oprogramowania sprzętowego umożliwia uaktualnienie produktu <sup>o</sup> najnowsze funkcje. Przed aktualizacją oprogramowania sprzętowego zawsze należy przeczytać instrukcje dotyczące aktualizacji oraz informacje <sup>o</sup> wersji dostępne <sup>z</sup> każdą nową wersją. Przejdź do strony *[axis.com/support/firmware](https://www.axis.com/support/firmware)*, aby znaleźć najnowszą wersję oprogramowania sprzętowego oraz informacje <sup>o</sup> wersji.

- 1. Pobierz na komputer plik oprogramowania sprzętowego dostępny bezpłatnie na stronie *[axis.com/support/firmware](https://www.axis.com/support/firmware)*.
- 2. Zaloguj się do urządzenia jako administrator.
- 3. Wybierz kolejno opcje **Maintenance <sup>&</sup>gt; Firmware upgrade (Konserwacja <sup>&</sup>gt; Aktualizacja oprogramowania sprzętowego)** <sup>&</sup>gt; **Upgrade (Aktualizuj)**.

Po zakończeniu aktualizacji produkt automatycznie uruchomi się ponownie.

W programie AXIS Device Manager można uaktualnić wiele urządzeń jednocześnie. Dowiedz się więcej na stronie *[axis.com/products/axis-device-manager](https://www.axis.com/products/axis-device-manager)*.

### **Kwestie wydajności**

Podczas konfigurowania systemu należy wziąć pod uwagę wpływ różnych ustawień i sytuacji na wydajność. Niektóre czynniki wpływają na wymaganą przepustowość, <sup>a</sup> inne mogą wpływać na liczbę klatek na sekundę; niektóre <sup>z</sup> nich wpływają na oba te parametry. Jeśli obciążenie procesora osiągnie maksimum, wpłynie to również na liczbę klatek na sekundę.

Najważniejsze czynniki, które należy wziąć pod uwagę:

- • Wysoka rozdzielczość obrazu lub niższe poziomy kompresji zapewniają obrazy zawierające więcej danych, co <sup>z</sup> kolei wpływa na przepustowość.
- Obracanie obrazu <sup>w</sup> graficznym interfejsie użytkownika zwiększy obciążenie procesora produktu.
- Dostęp do dużej liczby klientów MJPEG lub H.264 unicast wpływa na przepustowość.
- Dostęp do dużej liczby klientów MJPEG lub H.265 unicast wpływa na przepustowość.

## Rozwiązywanie problemów

• Jednoczesne oglądanie różnych strumieni (rozdzielczość, kompresja) za pomocą różnych klientów wpływa zarówno na liczbę klatek na sekundę, jak i na przepustowość.

W miarę możliwości używaj identycznych strumieni, aby utrzymać wysoką liczbę klatek na sekundę. Aby upewnić się, że strumienie są identyczne, możesz użyć profili strumieni.

- Jednoczesny dostęp do strumieni wideo MJPEG i H.264 wpływa na liczbę klatek na sekundę i przepustowość.
- $\bullet$ Jednoczesny dostęp do strumieni wideo MJPEG i H.265 wpływa na liczbę klatek na sekundę i przepustowość.
- •Intensywne korzystanie <sup>z</sup> ustawień zdarzeń wpływa na obciążenie procesora, co <sup>z</sup> kolei wpływa na liczbę klatek na sekundę.
- • Korzystanie <sup>z</sup> protokołu HTTPS może zmniejszać liczbę klatek na sekundę, szczególnie <sup>w</sup> przypadku przesyłania strumieniowego obrazów wideo <sup>w</sup> formacie MJPEG.
- Znaczące obciążenie sieci ze względu na słabą infrastrukturę wpływa na przepustowość.
- • Wyświetlanie obrazu <sup>z</sup> użyciem komputerów klienckich <sup>o</sup> niewystarczających parametrach obniża subiektywnie obserwowaną wydajność i wpływa na liczbę klatek na sekundę.
- Jednoczesne uruchamianie wielu aplikacji AXIS Camera Application Platform (ACAP) może mieć wpływ na liczbę klatek na sekundę i ogólną wydajność.

Podręcznik użytkownika AXIS P3245 - LVE - 3 License Plate © Axis Communications AB, 20 2 1 -

Wer . M16.2 Data: Listopad 2023 2023 Numer części T1 016818 1